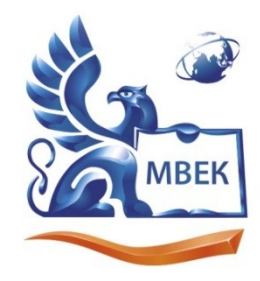

Автономная некоммерческая профессиональная образовательная организация «МЕЖДУНАРОДНЫЙ ВОСТОЧНО-ЕВРОПЕЙСКИЙ КОЛЛЕДЖ»

Пушкинская ул., д. 268, 426008, г. Ижевск. Тел.: (3412) 77-68-24. E-mail: mveu@mveu.ru, www. mveu.ru ИНН 1831200089. ОГРН 1201800020641

 ДОКУМЕНТ ПОДПИСАН ЭЛЕКТРОННОЙ ПОДПИСЬЮ

Сертификат: 01A879D600D9AF499849437C15CA3967FA Владелец: Новикова Варвара Валентиновна Действителен: с 03.04.2023 до 03.07.2024

# **МЕТОДИЧЕСКИЕ РЕКОМЕНДАЦИИ**

### **к выполнению лабораторных работ**

при изучении учебной дисциплины

### **ОП.01 Операционные системы и среды**

для специальности

**09.02.07 Информационные системы и программирование**

Лабораторная работа – небольшой научный отчет, обобщающий проведенную учащимся работу, которую представляют для защиты преподавателю.

В процессе лабораторных работ учащиеся выполняют одну или несколько практических работ (заданий) под руководством преподавателя в соответствии с изучаемым содержанием учебного материала.

Ведущей дидактической целью лабораторных работ является формирование практических умений - профессиональных (умений выполнять определенные действия, операции, необходимые в последующем в профессиональной деятельности) или учебных (умений решать задачи по математике, физике, химии, информатике и др.), необходимых в последующей учебной деятельности по общепрофессиональным и специальным дисциплинам; практические занятия занимают преимущественное место при изучении общепрофессиональных и специальных дисциплин. Состав и содержание практических занятий направлены на реализацию Государственных требований.

На лаборатрных работах учащиеся овладевают первоначальными профессиональными умениями и навыками, которые в дальнейшем закрепляются и совершенствуются в процессе курсового проектирования и производственной (преддипломной) практики.

Наряду с формированием умений и навыков в процессе лабораторных работ обобщаются, систематизируются, углубляются и конкретизируются теоретические знания, вырабатывается способность и готовность использовать теоретические знания на практике, развиваются интеллектуальные умения.

Лабораторные работы проводятся в форме практической подготовки в виде работ, связанных с будущей профессиональной деятельностью.

К лабораторным работам предъявляется ряд требований, основным из которых является полное, исчерпывающее описание всей проделанной работы, позволяющее судить о полученных результатах, степени выполнения заданий и профессиональной подготовке учащихся.

### Лабораторные работы:

Тема лабораторной работы №1. Управление параметрами загрузки операционной системы.

### У1. Управлять параметрами загрузки операционной системы

## Объем часов 2

Цель лабораторной работы. Научится управлять параметрами загрузки операционной системы

Можно изменить необходимые Вам для загрузки параметры используя инструмент Конфигурация системы. Окно Конфигурация системы запускается так: Панель управления -> Администрирование -> Конфигурация системы -> Загрузка (или нажав Win+R -> msconfig -> Ok)

Данный инструмент позволяет:

- получить информацию о текущей и загружаемой по умолчанию системах;

- выбрать систему, загружаемую по умолчанию;

- удалить ненужную запись из меню загрузки.

- отредактировать время в секундах (таймаут), по истечении которого будет загружена операционная система, выбранная по умолчанию.

- включить выключить экран приветствия (Без GUI);

- включить выключить загрузку стандартных драйверов VGA, вместо драйверов экрана, соответствующих видеооборудованию компьютера(Базовое видео).

А через Дополнительные параметры:

- Число процессоров, используемых при загрузке.

- Максимальный объем памяти в мегабайтах, используемый для моделирования конфигурации с малым объемом памяти.

При помощи окна Конфигурация системы нельзя изменить (но это возможно, при помощи программы Bcdedit - чуть ниже расскажу как работать с ней)

- наимнование существующих записей;

- положение записи в меню загрузки.

Для выбора системы, загружаемой по умолчанию, выберите необходимую Вам операционную систему и нажмите кнопку <Использовать по умолчанию>. Для удаления ненужной записи выберите ее из списка и нажмите кнопку <Удалить>. Для редактирование таймаута, в нужном поле установите желаемое количество секунд. Для применения, сделанных изменений – необходимо перезагрузить компьютер.

Редактирование меню загрузки операционных систем при помощи Bcdedit.

bcdedit - инструмент, позволяющий изменить значения загрузчика Windows, а также произвести его(загрузчика) восстановление. Чтобы увидеть предлагаемые системой для изменения параметры: запустите командную строку от имени администратора (Win+R - cmd - Ok), наберите в ней bcdedit и нажмите Enter. Все команды, приведенные в данном варианте, необходимо будет запускать в командной строке, запущенной от имени администратора. Также данные команды могут выполняются в командной строке среды восстановления или в командной строке ERD Commander

Некоторые значения параметров BCD записаны в фигурных скобках -  $\{\}$ . Это идентификаторы - {CLSID}. Любой идентификатор имеет буквенно-цифровой код вида  $\{xxxxxxxx-xxxxx-xxxxx-xxxxxxxxxxxxxx\}$ . Стандартные идентификаторы имеют названия, например: {default}, {bootmgr}, {ntldr} и так далее.

Наиболее интересующими нас компонентами являются:

идентификатор - CLSID той или иной записи;

device - показывает раздел, на котором расположены файлы загрузки (это может быть операционная система или папка ВООТ);

osdevice - показывает раздел, на котором расположены системные файлы операционной системы. Обычно, значения параметров device и osdevice равны;

**path** - если device определял раздел диска, который содержит файлы операционной системы, то этот параметр определяет остальной путь к загрузчику операционной системы:

default - показывает ID операционной системы, загружаемой по умолчанию, если операционная система, в которой запустили командную строку, загружается по умолчанию, параметру default присваивается значение {current};

displayorder - показывает порядок, в котором расположены записи о загружаемых системах:

**timeout** - таймаут (время - по истечении которого будет загружена операционная система), значение показано и устанавливается в секундах;

locale - указывает язык загрузочного меню или меню дополнительных параметров загрузки;

description - показывает название операционной системы, отображающееся в меню загрузки.

Внимание: Если в выполняемой Вами команде, с использованием программы bcdedit.exe, отсутствует параметр /set с дальнейшим указанием идентификатора, то внесенные Вами изменения будут добавлены в Диспетчер загрузки Windows (Windows Boot Manager), а не в Загрузка Windows (Windows Boot Loader)

Перед тем, как начнете вносить необходимые Вам изменения, создайте резервную копию загрузчика. Для этого, создайте на любом диске папку с названием BCDREZ и выполните следующую команду: bcdedit /export X:\BCDREZ\bcd где X - буква диска, на котором находится папка BCDREZ.

Если Вы решите вернуть все сделанные Вами изменения к начальным настройкам, то выполните следующую команду: bcdedit /import X:\BCDREZ\bcd

Для дальнейших примеров, предположим, что наше меню загрузки содержит три записи с идентификаторами  ${ID1}, {ID2}, {ID3}.$ 

Изменение системы, загружаемой по умолчанию

Введите параметр /default и {ID} той системы, которую Вы хотите загружать по умолчанию. Например, для системы с {ID2} команда: bcdedit /default {ID2} Данная команда не перемещает запись о системе, загружаемой по умолчанию, на верхнюю строчку меню загрузки. Изменение расположения записей в меню загрузки

1) Перемещение выбранной записи вверх списка: bcdedit /displayorder {ID} /addfirst 2) Перемещение выбранной записи вниз списка: bcdedit /displayorder {ID} /addlast 3) Формирование меню в выбранном порядке: bcdedit /displayorder {ID3} {ID1} {ID2}

Изменение таймаута bcdedit /timeout XX где XX - время в секундах.

Изменение языка диспетчера загрузки bcdedit /set {bootmgr} locale ln-LN где ln-LN - выбранное обозначение языка. Для русского - это ru-RU, для английского en-US и т.д.

#### Изменение языка меню дополнительных вариантов загрузки

В связи с тем, что программа восстановления запуска, выполняющаяся из среды восстановления, использует параметры "по-умолчанию", меню дополнительных вариантов загрузки, которое появляется при нажатии F8 после наведения на строку меню с нужной операционной системой, может стать англоязычным. Вернуть необходимый Вам язык, можно выполнив следующую команду:

### $bcdboot \mathcal{C}Windir\mathcal{C}dl$  ln-LN

где ln-LN - выбранное обозначение языка. Для русского - это ru-RU, для английского еп-US и т.д.

### Изменение названия загружаемой системы

После использования среды восстановления, в названии операционной системы появляется надпись - (восстановлено). Вы также можете исправить значение "Предыдущая версия Windows" на более удобное Вам "Windows XP" или добавить версию и разрядность к текущей(используемой по умолчанию) версии Windows. Вы можете изменить это указанной ниже командой: bcdedit /set {ID} description "Новое название"

Например: bcdedit /set {ntldr} description "Microsoft Windows XP Professional SP3"

bcdedit /set {current} description "Microsoft Windows 7 Ultimate x64"

Изменение буквы раздела, на котором расположена папка операционной системы и ее загрузочные файлы

bcdedit /set  ${ID}$  device partition=X: bcdedit /set  ${ID}$  osdevice partition=X:

где X - буква раздела жесткого диска. Обычно значения device и osdevice совпадают.

Добавление новой операционной системы (Windows Vista или Windows 7) в загрузчик.

1) Скопируйте существующую запись текущей системы с новым названием: bcdedit /copy {current} /d "Microsoft Windows Vista"

2) Дождитесь сообщение <Запись успешно скопирована в {xxxxxxxx-xxxx-xxxx-xxxx-XXXXXXXXXXXX}>.

3) Измените значения параметров device и osdevice на соответствующие добавляемой операционной системе.

где Х - буква диска, на котором находится операционная система. Вместо крестиков, ввелите значение {ID}, полученное после успешного окончания копирования.

4) Выполните команду, добавляющую новую запись в диспетчер загрузки: bcdedit /displayorder {xxxxxxxxx-xxxx-xxxx-xxxxxxxxxxxxxxxx} /addlast Запись будет добавлена внизу существующего списка. Удаление записи загрузки системы из ВСД и диспетчера загрузки. Удаление записи об установленной операционной системе из ВСД и диспетчера загрузки выполняется с помощью команды bcdedit /delete {ID}. Есть особенность выполнения команды: если в качестве ID указывается известная запись, например  $\{\text{ntldr}\}\$ , то команда должна выполняться с ключом /f: bcdedit/delete  $\{ntldr\}$  /f

Если же ID записывается в буквенно-цифровом коде, ключ /f не нужен.

### Для информации:

Главная Загрузочная Запись (Master Boot Record - MBR), совместимая с загрузчиком операционной системы (ntldr - для Windows XP и bootmgr - для Windows 7/Vista); Файлы загрузки: для Windows XP - файлы ntdetect.com и boot.ini, для Windows 7/Vista хранилище загрузки - Boot Configuration Data (BCD), которое расположено в скрытой системной папке ВООТ

**Тема лабораторной работы №2.** Использование сервисных программ поддержки интерфейсов. Настройка рабочего стола.

### **Объем часов 2**

### **У2. Выполнять конфигурирование аппаратных устройств**

**Цель лабораторной работы.** Изучить сервисные программы. Научиться настраивать интерфейс

#### **Персонализация рабочего стола**

Чтобы получить доступ к настройкам персонализации, щелкните правой кнопкой мыши в любом свободном месте рабочего стола, и выберите пункт Персонализация из контекстного меню. Откроется экран настроек персонализации. Также можно открыть пройдя путь **Параметры – Персонализация**.

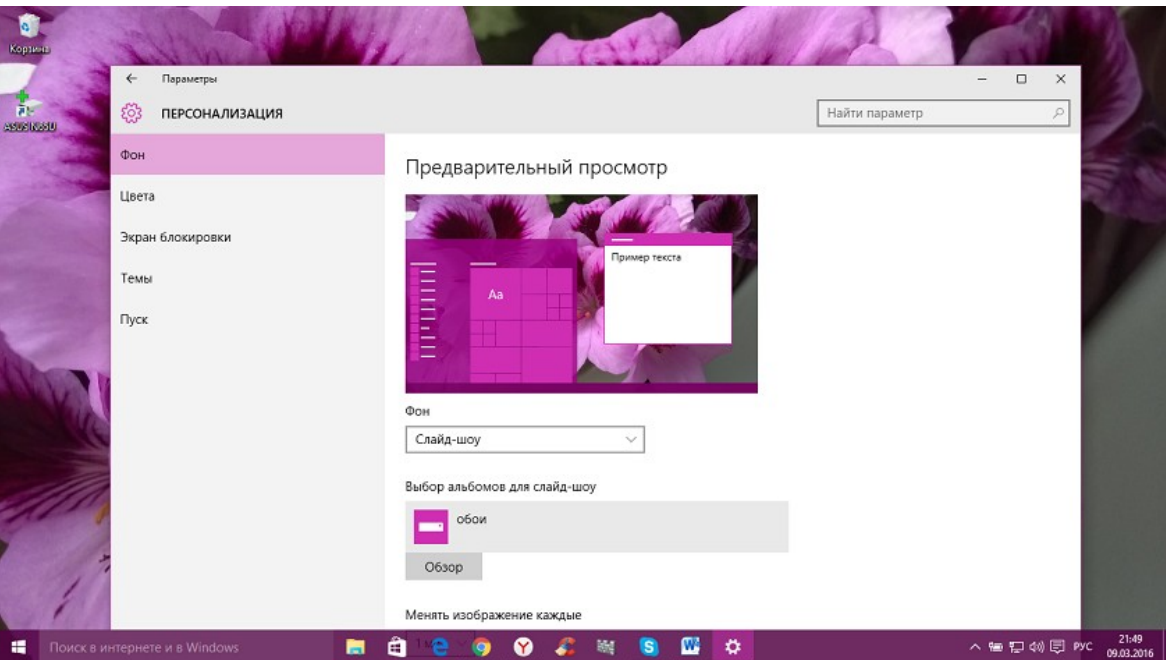

Нажав на опцию **Фон**, сумеете изменить фон Рабочего стола. Можно установить стандартный фон Windows 10 или же выбрать свою папку с изображениями. Я всегда выбираю свои фото, но иногда разбавляю их и посторонними изображениями. Если у вас имеется большая подборка обоев рабочего стола, удобно использовать их в качестве фона в режиме слайд-шоу. Для этого нужно лишь выбрать пункт «Слайд-шоу» в выпадающем списке «Фон», а затем указать путь к папке с изображением, воспользовавшись кнопкой «Обзор». Для изображений в слайд-шоу можно также выбрать подходящее положение, ну и конечно задать периодичность их смены.

В разделе **Цвета** вы можете легко сменить цвет фона. Интерфейс Windows 10 разноцветный, краски фона сочные, теплые и с разнообразной палитрой. Изменяя цвет фона, вы автоматически можете изменить и цвет меню Пуска и Центра уведомлений.

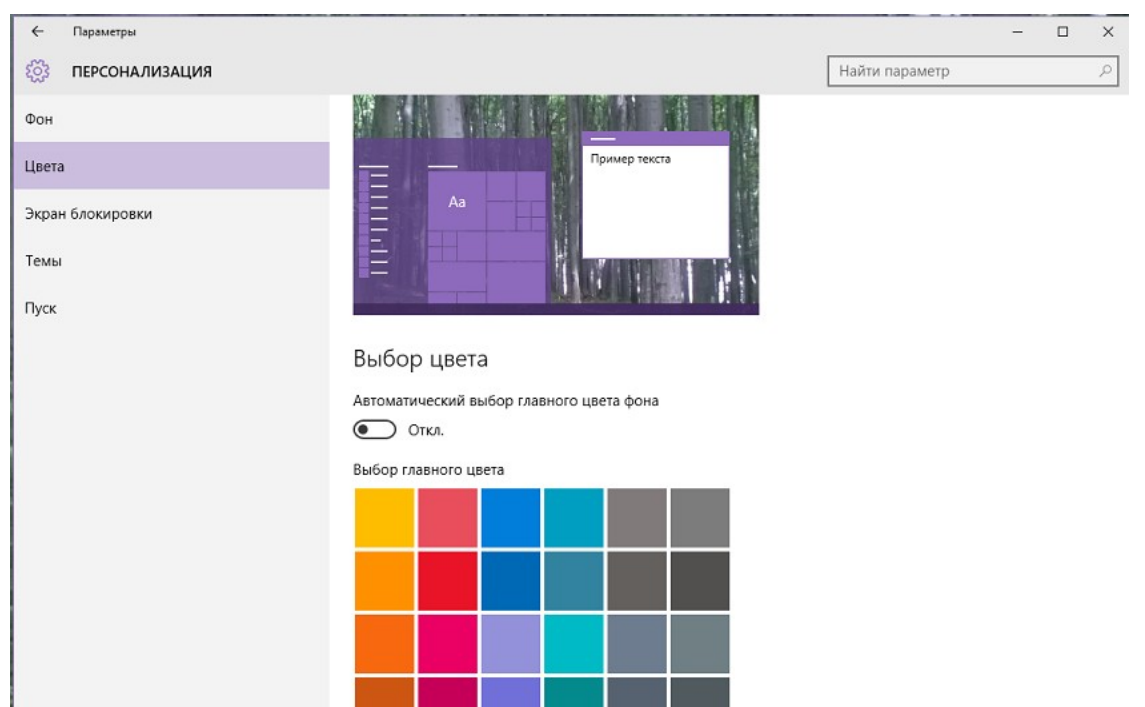

Раздел **Экран блокировки** позволит вам установить фоновую заставку, которая встретит вас при включении вашего устройства. Здесь тоже можно установить свое изображение. Для этого достаточно нажать на **Обзор** и любое ваше фото будет отображаться на Экране блокировки.

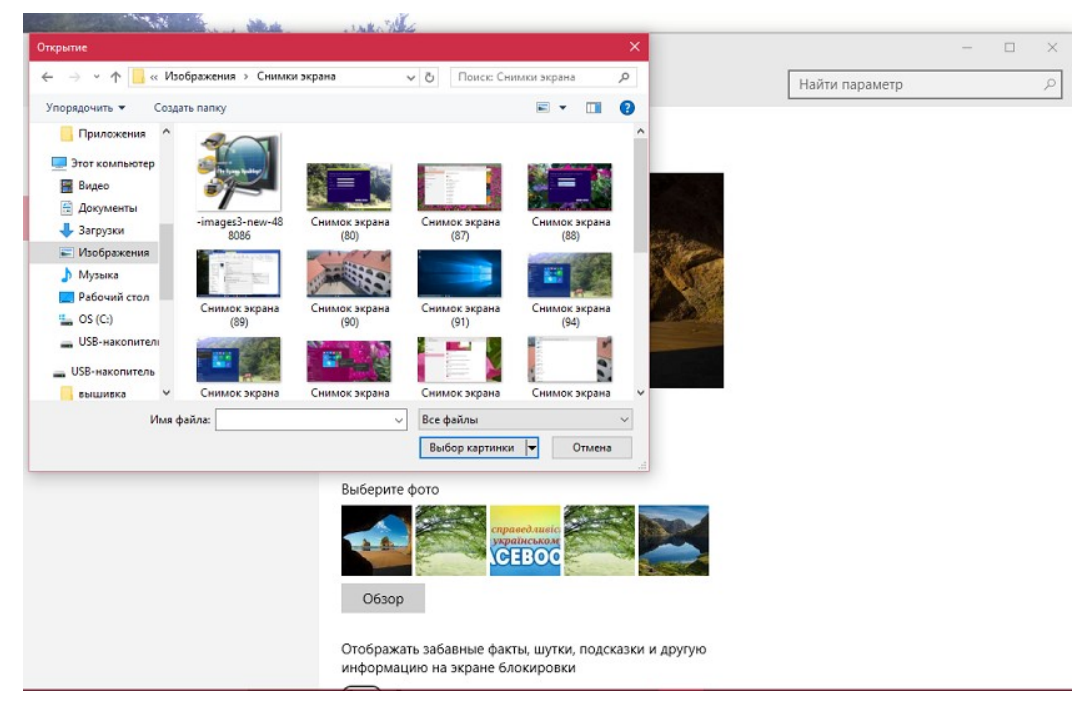

Последнее время в Интернете появились сообщения о том, что на Экране блокировки Microsoft стала размещать разного рода рекламу. Отключить ее легко, если выключить настройку «**Отображать забавные факты, шутки, подсказки и другую информацию на экране блокировки».** Тогда реклама больше не станет вам докучать. Чуть ниже можете выбрать перечень приложений, которые будут отображаться на Экране блокировке. Кому-то это очень удобно после использования смартфонов. Раздел **Темы** позволит вам установить, как можно наверняка догадаться, различные темы на Рабочий стол.

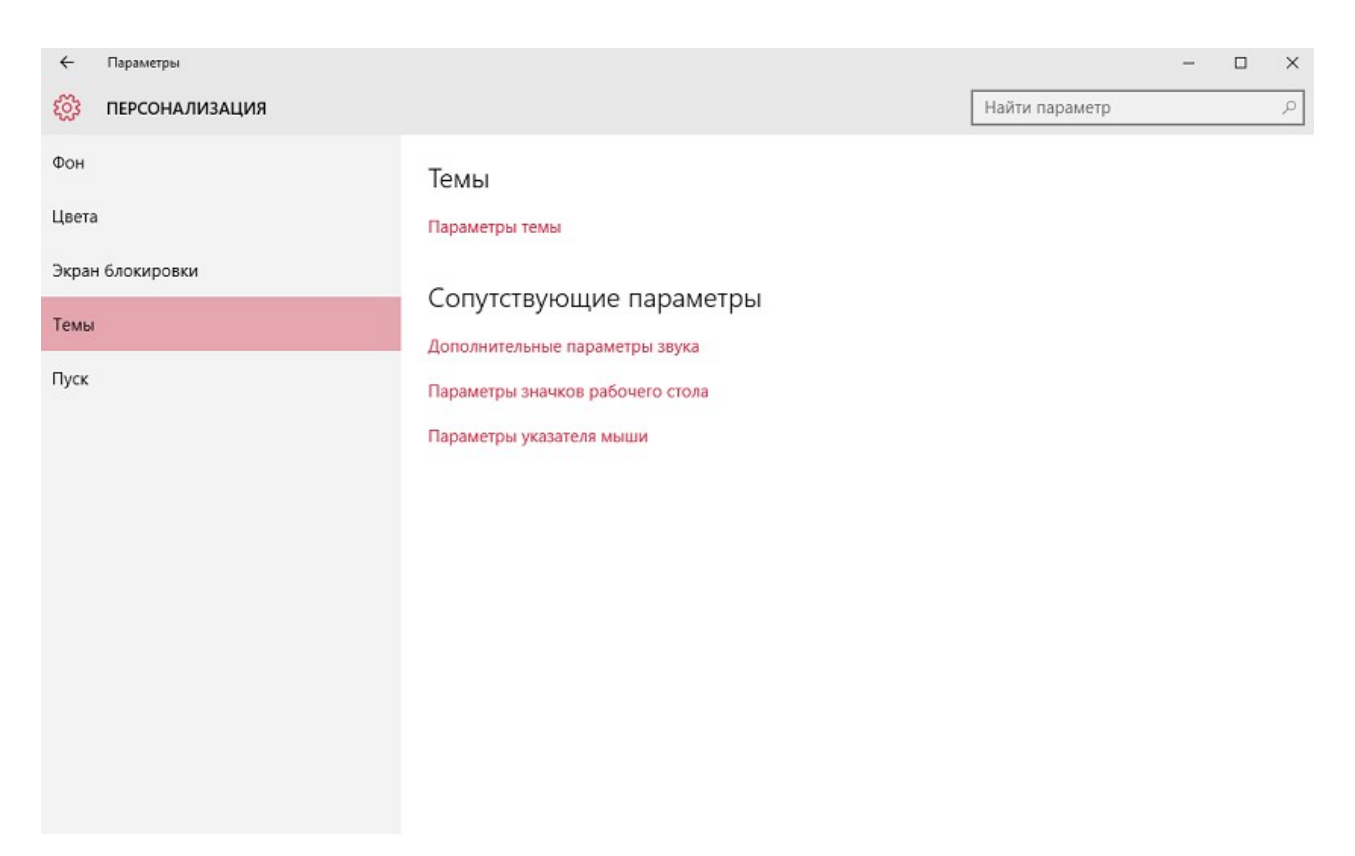

Нажав на **Параметры темы,** попадаете в Персонализации, которую видели в Windows 7/8.1.Здесь к вашим услугам темы Windows 10 , а также можете добавить свою. Также здесь вы найдете и сопутствующие параметры настроек.

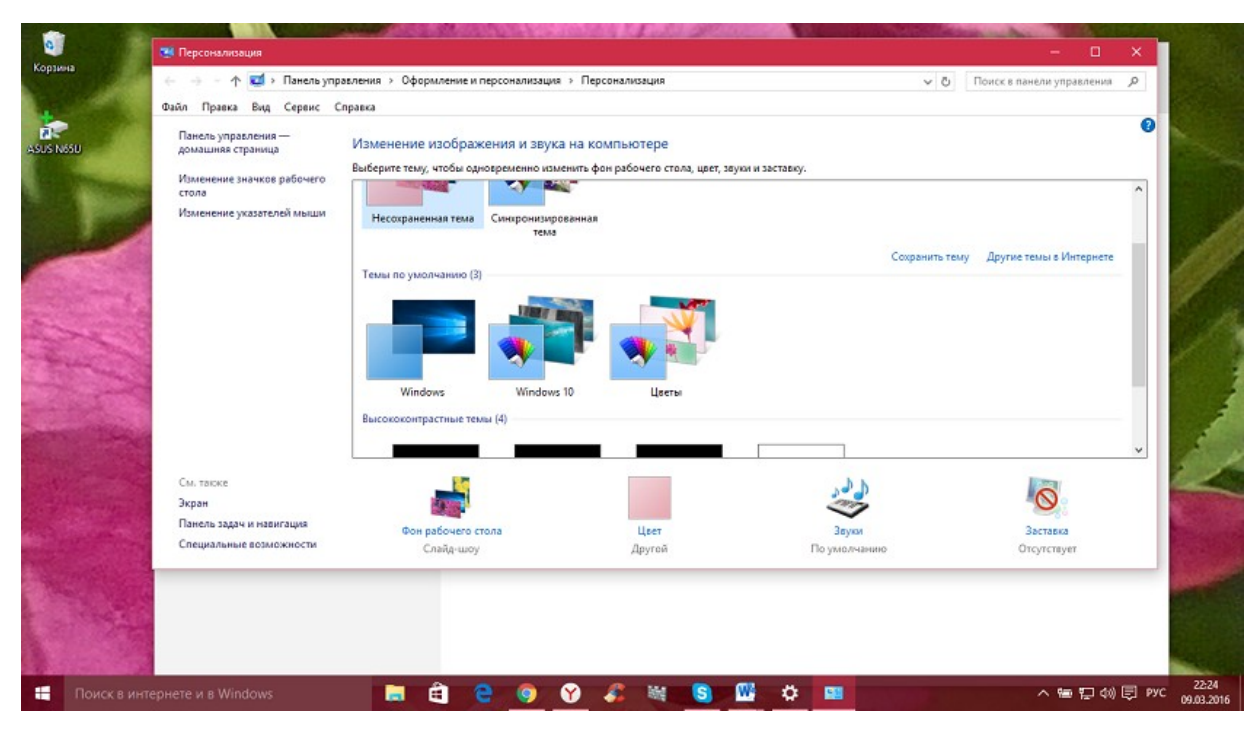

### **Как настроить меню Пуск?**

В Windows 10 вновь появилось меню Пуск, представляющее на этот раз смесь из того пуска, что был в Windows 7 и начального экрана в Windows 8. При этом отсутствие такого меню в предыдущей версии ОС было, наверное, самым часто упоминаемым ее недостатком среди пользователей.

Разобраться в новом меню Пуск очень легко. По умолчанию, меню Пуск представляет собой разделенную на две части панель, где слева отображается список часто используемых приложений (нажав на которые правой кнопкой мыши можно запретить их показ в этом списке).

Там же находятся пункт для доступа к списку «Все приложения», отображающий все ваши программы, упорядоченные по алфавиту, пункты для открытия проводника (или, если нажать на стрелку около этого пункта, для быстрого доступа к часто используемым папкам), параметров, выключения или перезагрузки компьютера.

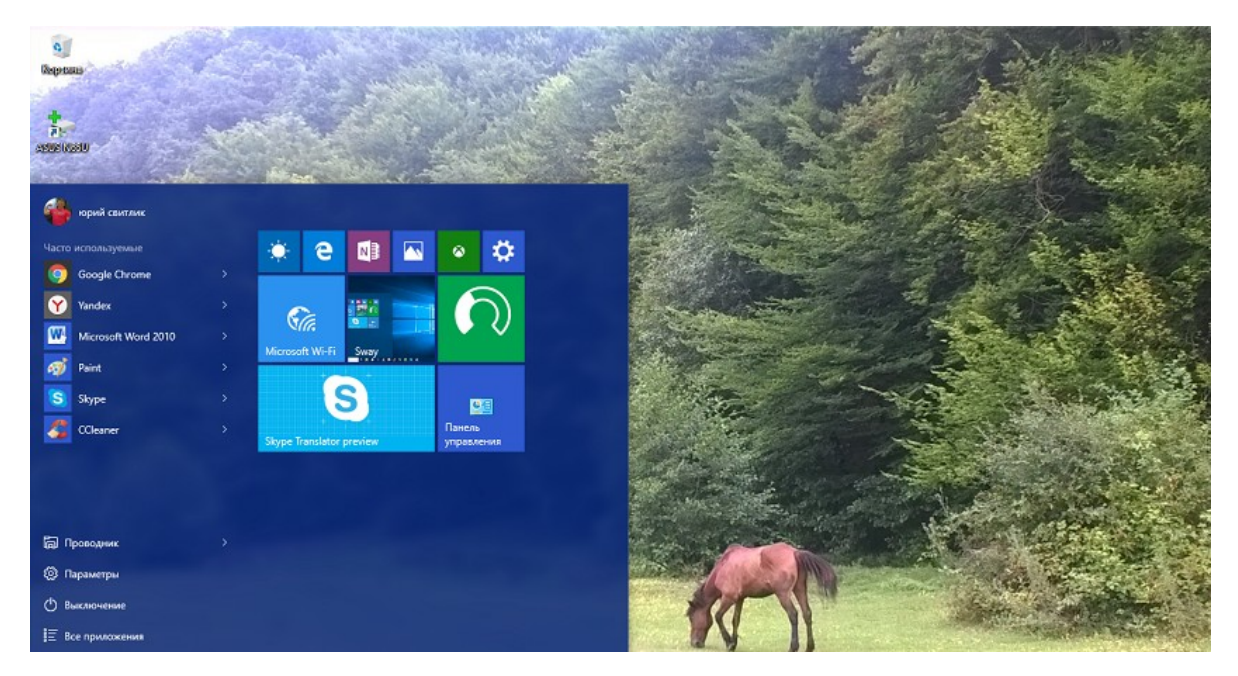

В верхнем правом углу увидите имя пользователя, кликнув на которое можете настроить учетную запись, выйти из нее или заблокировать компьютер.

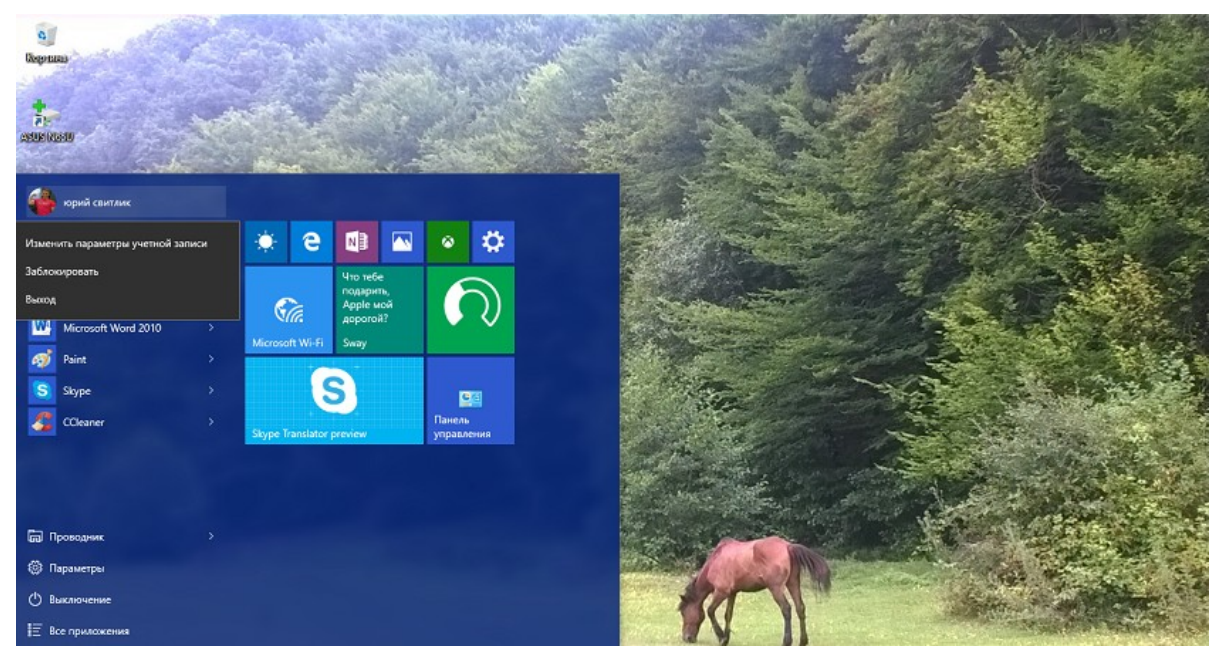

В правой части расположены активные плитки приложения и ярлыки для запуска программ, упорядоченные по группам. С помощью правого клика, вы можете менять размеры, отключать обновление плиток (то есть они станут не активными, а статичными), удалять их из меню Пуск (пункт «Открепить от начального экрана») или удалить саму программу, соответствующую плитке. Простым перетаскиванием мышью можно менять взаимное расположение плиток. Также можно создавать группы приложений.

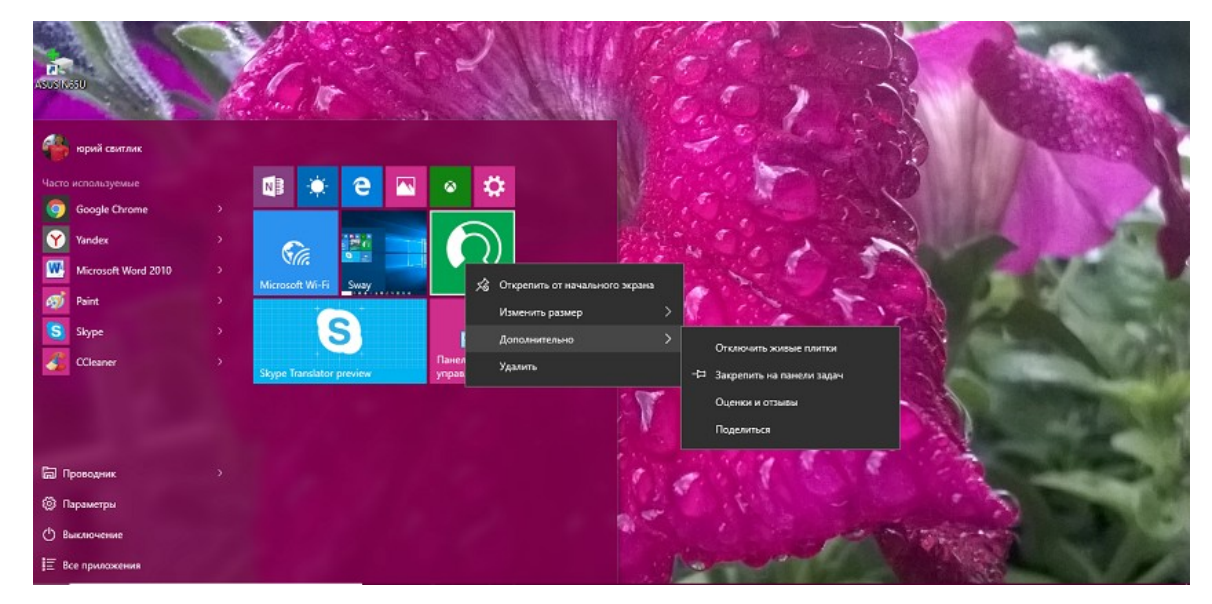

Основные настройки меню Пуск вы можете найти , если пройдете путь **Параметры-Персонализация—Пуск** или по старинке ,кликнув на Рабочем столе правой мышки, в разделе **Персонализация.**

Здесь вы можете отключить показ часто используемых и недавно установленных программ, а также список переходов на них (открывается по нажатию на стрелку справа от названия программы в списке часто используемых). Если же у вас сенсорный экран, то можете включить параметр

«**Открывать начальный экран** в **полноэкранном режиме**», и меню Пуск будет выглядеть почти как начальный экран Windows 8.1, что может быть удобно для сенсорных дисплеев.

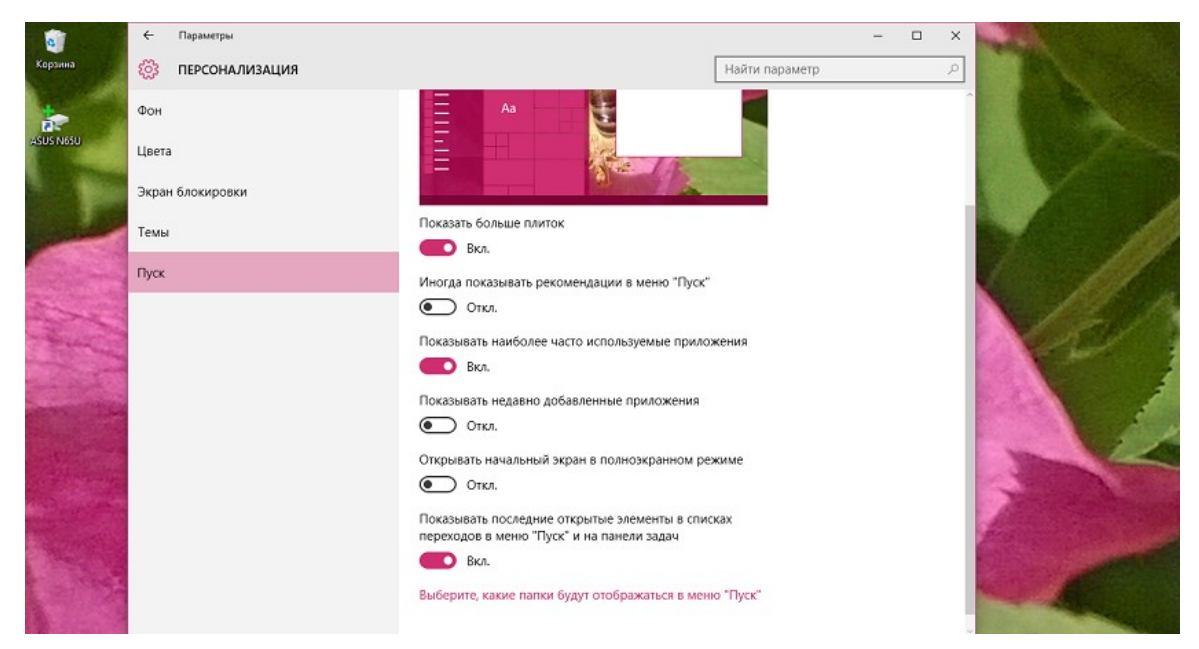

Можно также выбрать, что будете отображать в меню Пуска. Для этого откройте параметр «**Выберите**, **какие папки будут отображаться** в **меню Пуск**». Это

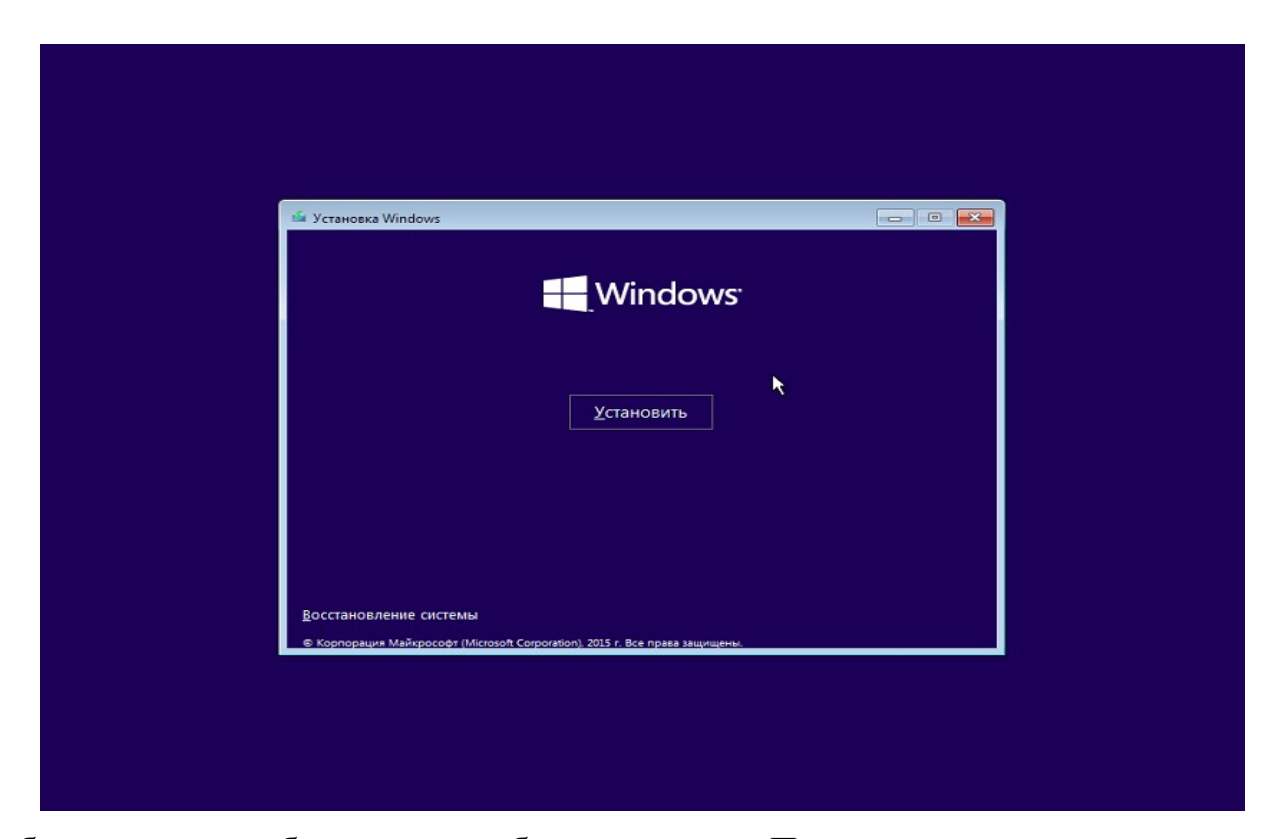

Не забудьте также выбрать цвет отображения меню Пуска, что позволить ему стать более соответствующим вашему видению и принесет удовольствия в использовании. Мне лично серость уже надоела.

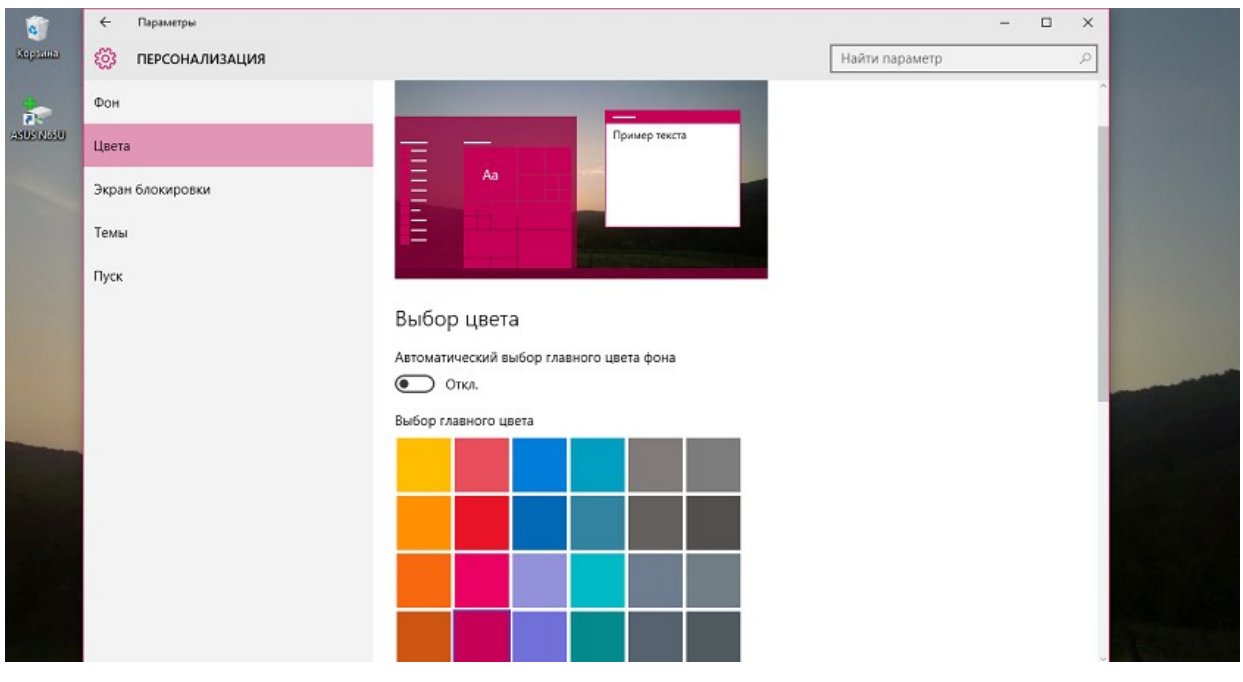

Кнопка Пуск сохранила и одну особенность от Windows 8.1.При нажатии на нее правой кнопкой мышки появляется знакомое пользователям меню из предыдущей версии операционной системы. Я часто его использую, потому что доступ к некоторым настройкам через него очень доступен.

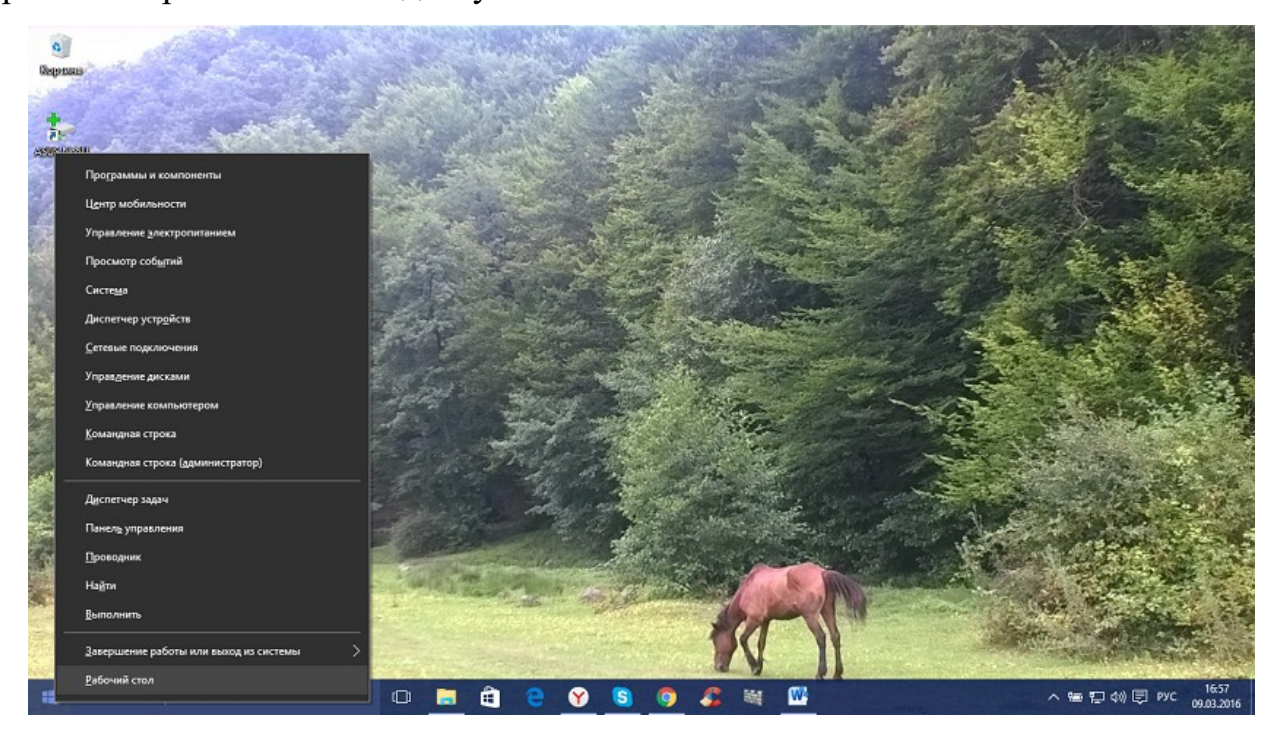

Имеется возможность использовать бесплатную программу Classic Shell, StartIsBack и другие подобные утилиты, чтобы вернуть точно такой же Пуск, как был в Windows 7.

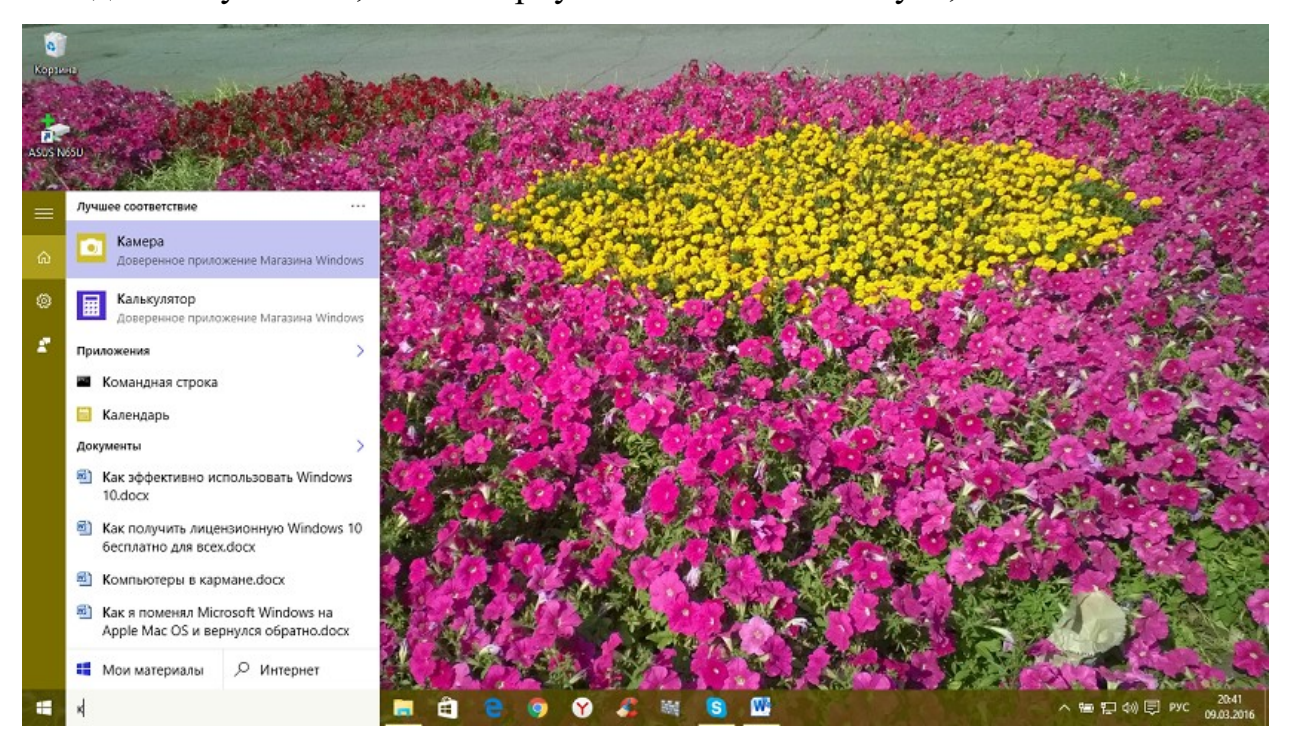

Поле поиска будет одним из первых новшеств, которые вы заметите, когда начнете использовать Windows 10. Оно позволяет искать как в интернете, так и на компьютере, и расположено в панели задач рядом с меню «Пуск», где мы обычно размещаем ярлыки для быстрого доступа к папкам, программам или дискам.

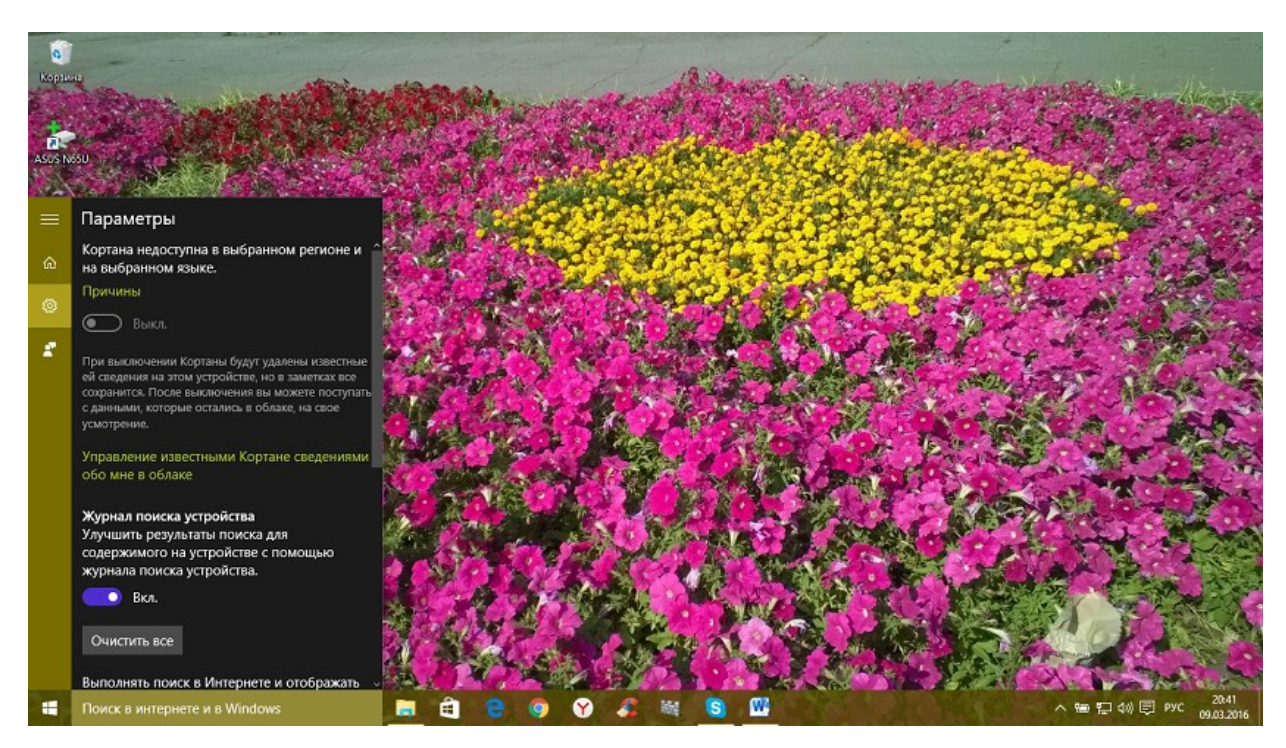

Зная название нужной мне программы, могу легко найти ее, не роясь в настройках ноутбука.

Не отрицаю и тот факт, что некоторым эта кнопка не нравится. То ли им мало места на панели задач, то ли она их раздражает, то ли у них коленки перед Cortana дрожат, то ли им их религия не позволяет ею пользоваться? Для них есть способ, как скрыть эту интересную кнопку.

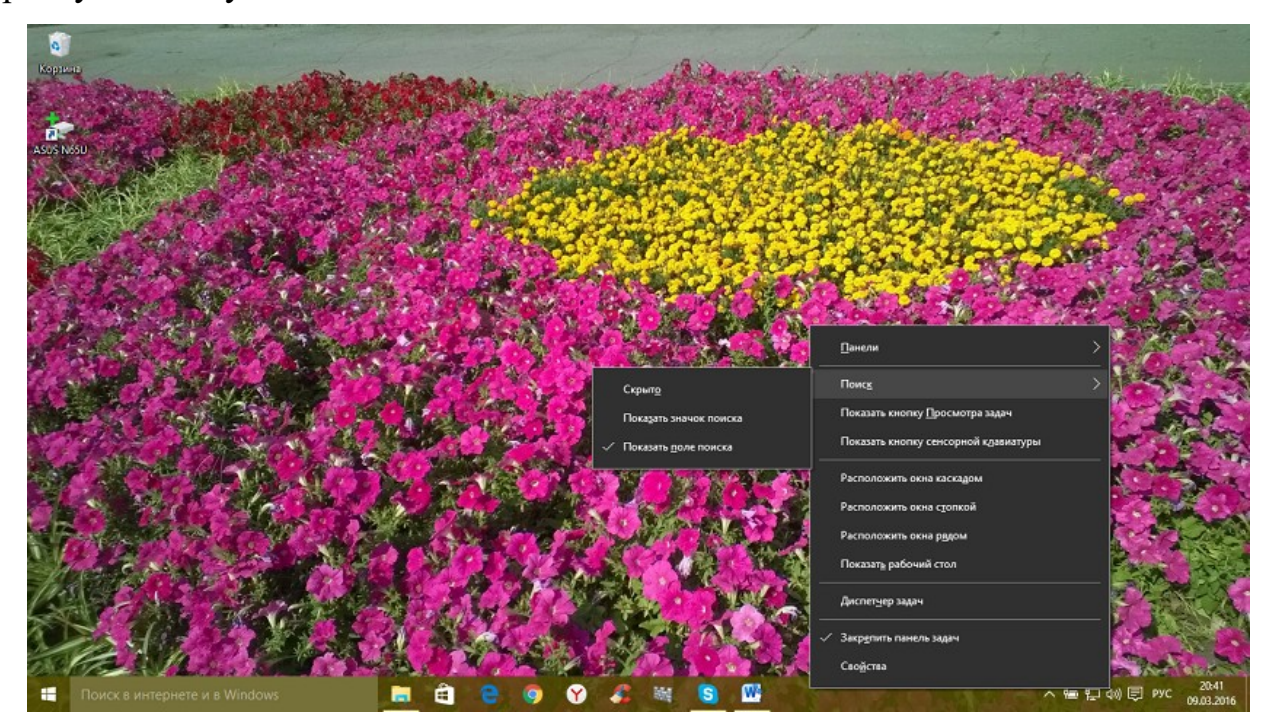

Для этого щелкните правой кнопкой мыши на **Панели задач,** найдите **Поиск** и нажмите **Скрыто.** Ненавистная кнопка поиска исчезнет из Панели задач. Если же захотите ее вернуть, то придется проделать тот же путь, но вместо опции **Скрыто** нажать на **Показать значок поиска** или **Показать поле поиска.**

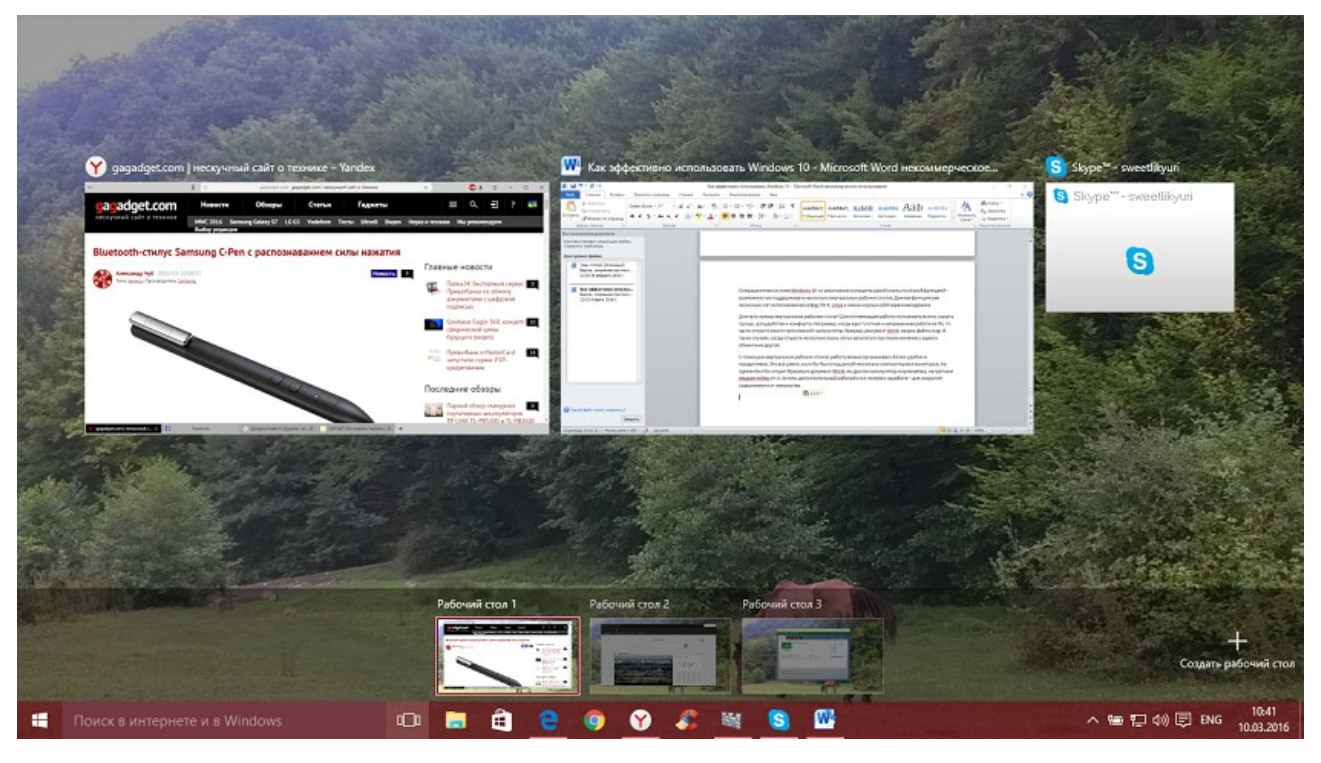

Операционная система Windows 10 по умолчанию оснащена одной очень полезной функцией – возможностью поддерживать несколько виртуальных рабочих столов. Данная функция уже несколько лет использовалась в Mac OS X, Linux и очень хорошо себя зарекомендовала.

Для чего нужны виртуальные рабочие столы? Для оптимизации работы пользователя или, сказать проще, для удобства и комфорта. Например, когда идет плотная и напряженная работа на ПК, то часто открыто много приложений: калькулятор, браузер, документ Word, медиа-файлы и др. В таких случаях, когда открыто несколько окон, легко запутаться при переключении с одного объекта на другой.

С помощью виртуальных рабочих столов, работу можно организовать более удобно и продуктивно. Это все равно, если бы были под рукой несколько компьютеров и мониторов. На одном был бы открыт браузер и документ Word, на другом калькулятор и органайзер, на третьем медиаплеер и т.п. Кстати, дополнительный рабочий стол полезен на работе – для сокрытия содержимого от начальства.

Как же их создавать и как пользоваться? Чтобы упорядочить работу с программами и окнами по определенным направлениям, предпочтениям, нажимаем на специальную кнопку в "Панели задач", которая включает режим "Представление задач".

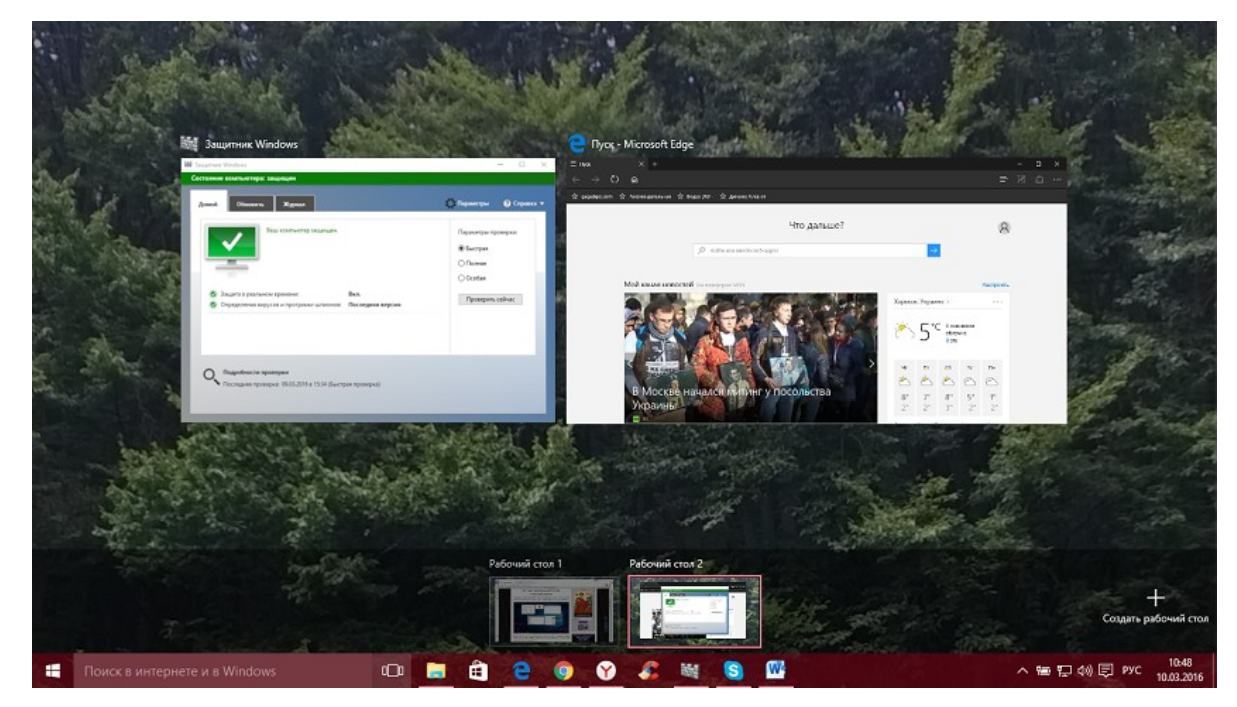

Появятся миниатюры всех запущенных приложений, где можно выбрать необходимую в данный момент программу. В правом нижнем углу находится значок "Создать рабочий стол", нажав на который появится новый виртуальный рабочий стол.

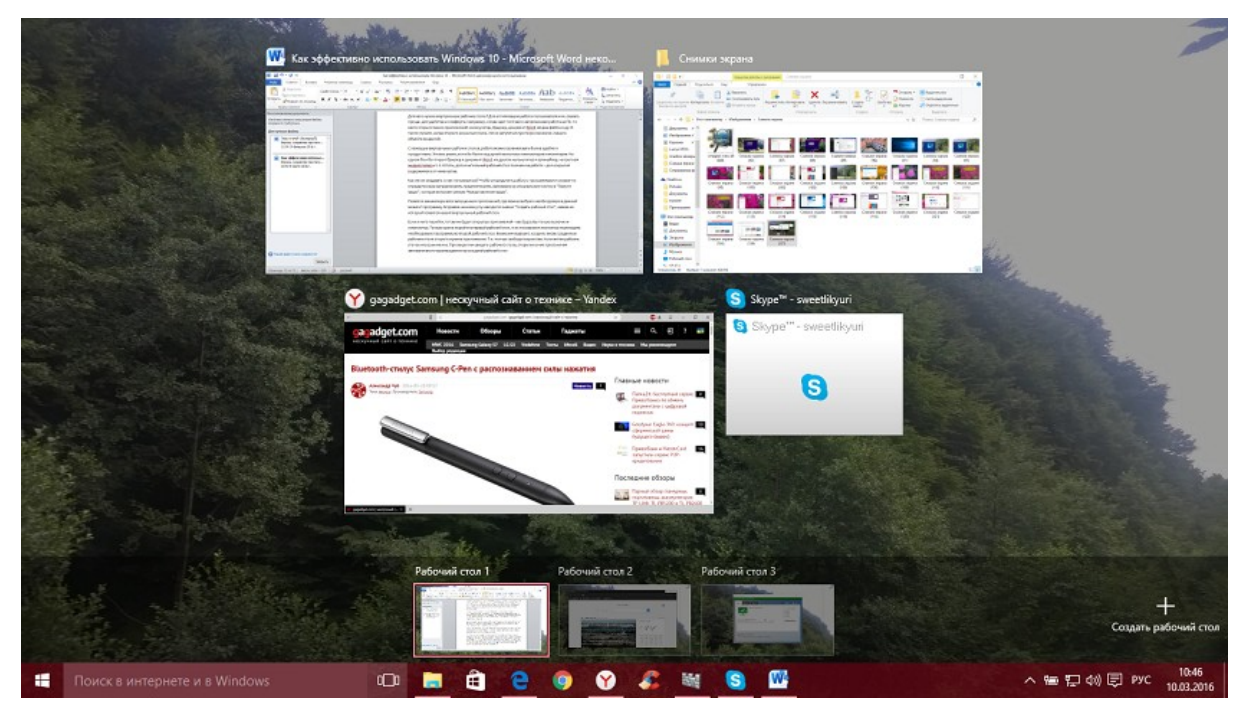

Если в него перейти, то там не будет открытых приложений – как будто Вы только включили компьютер. Теперь нужно перейти в первый рабочий стол, и из показанных миниатюр перетащить необходимую программу во второй рабочий стол. Возможен вариант, когда во вновь созданном рабочем столе открыть нужное приложение. Т.е. полная свобода творчества. Количество рабочих столов неограниченно. При закрытии каждого рабочего стола, открытые в них приложения автоматически перемещаются на соседний рабочий стол. Не хватает еще только возможности поставить пароль на каждый рабочий стол.

Также вы сами сможете настроить, что показывать на Панели задач при открытии виртуальных столов. Для этого откройте Параметры-Система-Многозадачность.

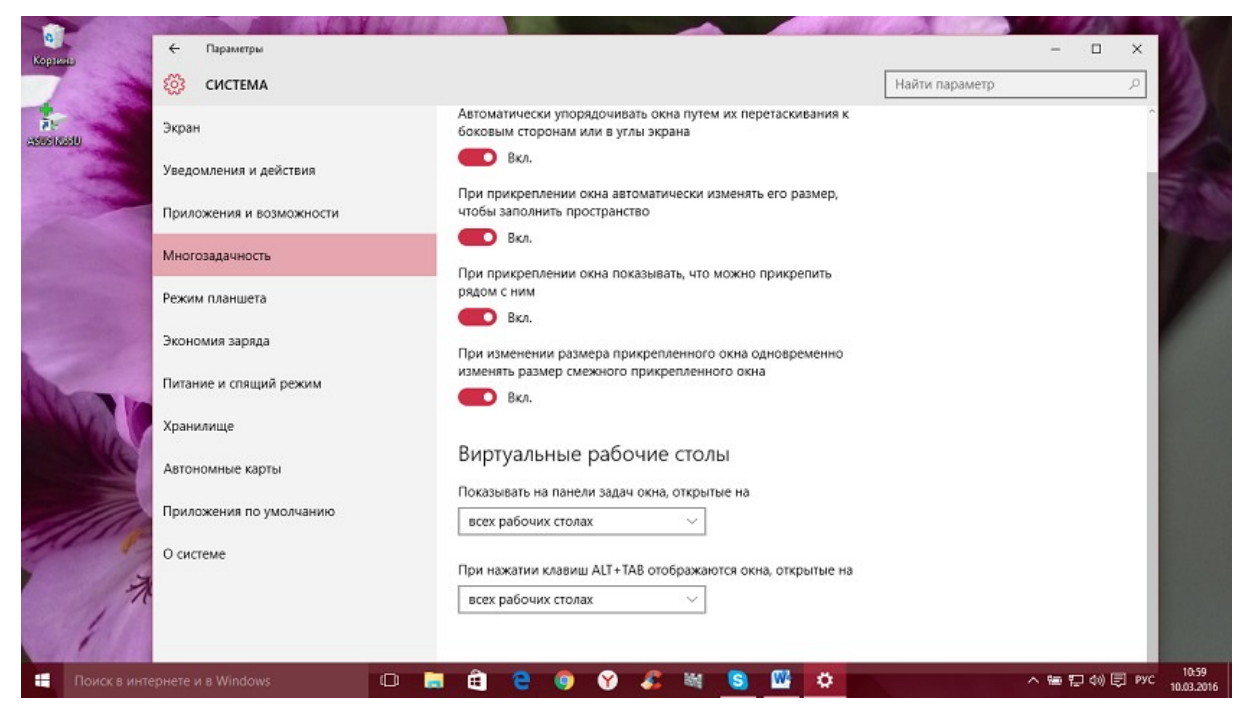

# Горячие клавиши для виртуальных столов

Для тех, кто хочет более эффектно и быстро переключаться между виртуальными столами, есть набор горячих клавиш.

- Win+Tab открывается доступ ко всем рабочим папкам и приложениям  $\circ$
- $W$ in+Ctrl+D создается новый рабочий стол Windows  $\Omega$
- $Win+Ctrl+F4 3aKpBBaercA$  текущий рабочий стол Windows  $\Omega$
- Win+Ctrl+стрелка влево или вправо переключение между рабочими столами  $\circ$ Windows

Использование виртуальных рабочих столов намного облегчает работу пользователя. Возможно, с первого раза не все будет понятно, но стоит только вникнуть в принцип работы - дела побегут впереди вас.

# Как настроить Центр уведомлений в Windows 10

В новой операционной системе от Microsoft впервые появился Центр уведомлений, знакомый всем, кто хоть один день пользовался современными смартфонами. При помощи центра уведомлений в операционной системе Windows 10, многие системные приложения, а также установленные из Магазина Windows и множество других программ, имеют возможность отображать на экране различные уведомления. Такая информация распределяется по времени отображения, а так же по степени своей важности и выводятся в правый нижний угол экрана.

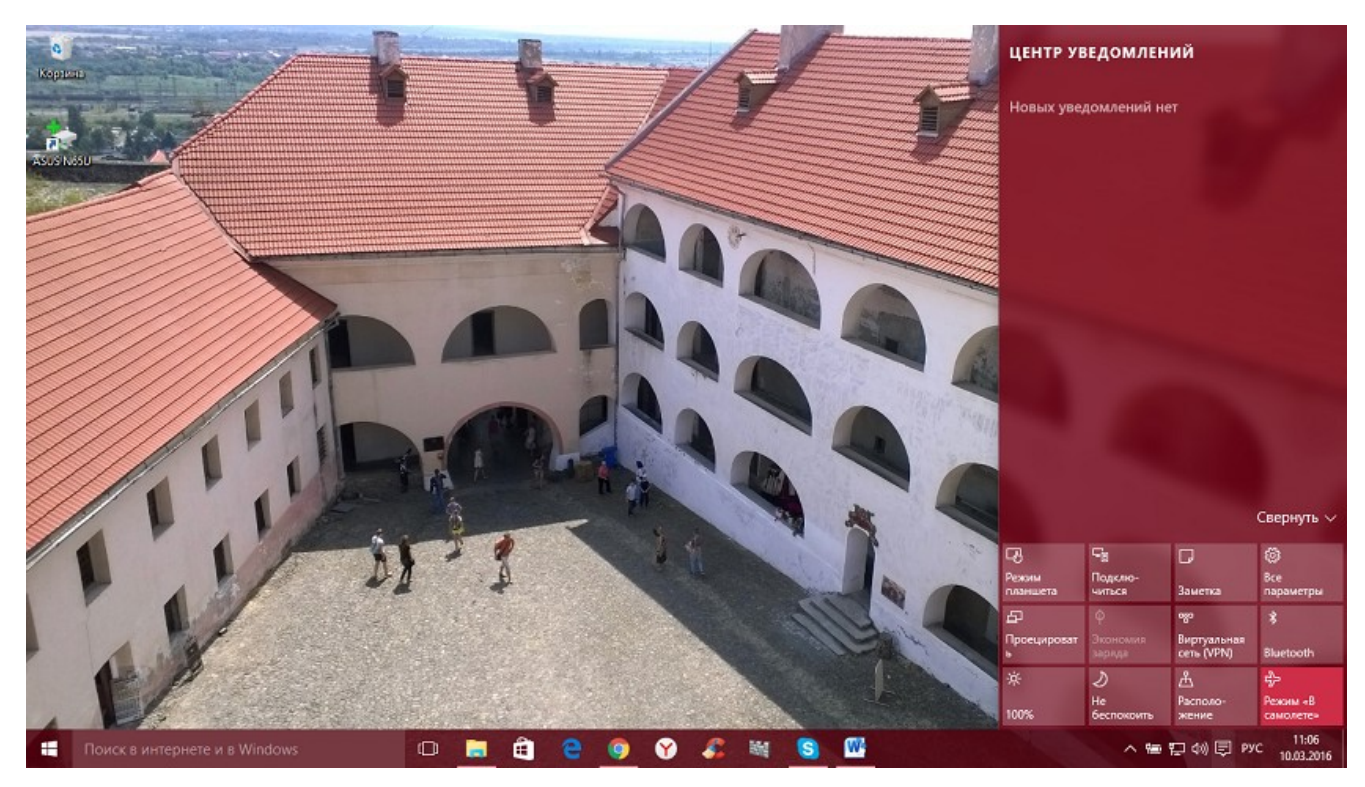

Если развернуть Центр уведомлений, то внизу можно увидеть кнопки для быстрого включения разных режимов и выполнения необходимых действий. Эти панельки можно редактировать и выбирать, что нужно отображать. Для этого пройдем

путь **Параметры-Система-Уведомления и действия** и сами выбираем, что и откуда нам будет приходить в Центр уведомлений.

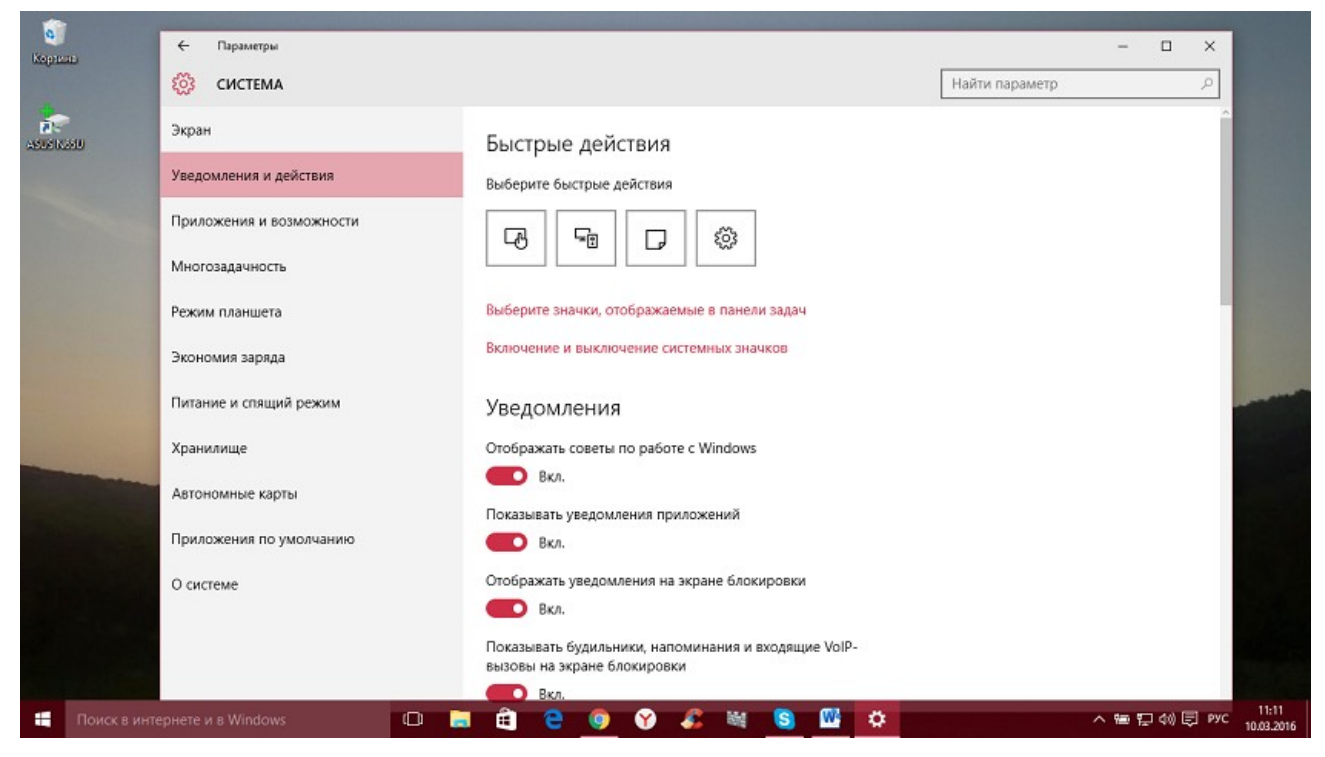

Если всё же он вам не нужен или попросту надоел, тогда вы можете его отключить. Там же в **Уведомления и действия** есть опция «Включение и выключение системных знаков». Открываете ее и попросту выключаете эту функцию. Можно Центр

уведомлений и полностью отключить, но это уже с помощью реестра. В неопытных руках может навредить работе устройства.

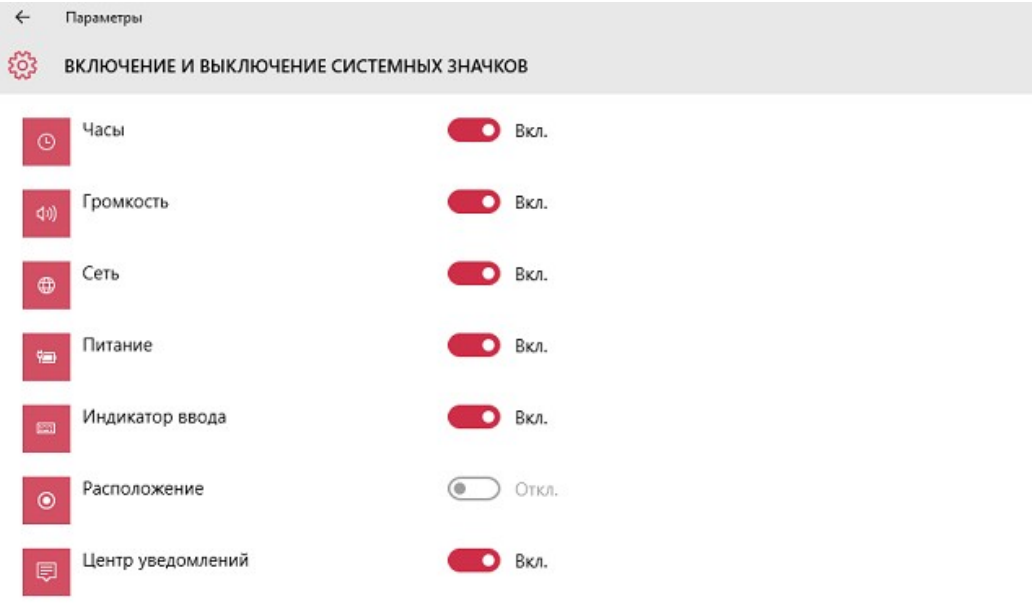

**Тема лабораторной работы №3.** Выполнение конфигурирования аппаратных устройств.

#### **Объем часов 2**

#### **У2. Выполнять конфигурирование аппаратных устройств**

**Цель лабораторной работы.** Научиться конфигурировать аппаратные устройства

Удаление устройств

В целом для удаления устройства Plug and Play не обязательно использовать диспетчер устройств. Просто отсоедините нужное устройство Plug and Play от компьютера. При удалении определенных типов устройств, возможно, потребуется перезапустить компьютер. Дополнительные сведения см. в инструкциях, предоставленных производителем устройства. Чтобы удалить устройство

1. Запуск диспетчера устройств.

2. Дважды щелкните тип устройства, которое нужно удалить.

3. Щелкните правой кнопкой мыши нужное устройство и выберите команду Удалить. Можно также дважды щелкнуть устройство и на вкладке Драйвер нажать кнопку Удалить.

4. На странице Подтверждение удаления устройства выберите Удалить программы драйверов для этого устройства., если также нужно удалить пакет драйвера устройства из хранилища драйверов.

Если выбран параметр Удалить программы драйверов для этого устройства., пакет будет удален из хранилища драйверов. При этом установленный на текущий момент драйвер не удаляется, если он используется другими работающими устройствами. Если драйвер удален из хранилища драйверов и устройство повторно подключено к компьютеру, Windows выполнит поиск подходящего пакета драйвера в стандартных расположениях, а также запросит местоположение файлов у пользователя. Выбор этого параметра аналогичен выполнению следующей команды: pnputil -d -f <package.inf>. Дополнительные сведения см. в разделе Удаление пакета драйверов из хранилища драйверов.

1. Нажмите кнопку ОК, чтобы завершить процесс удаления.

2. По завершении процесса удаления отсоедините устройство от компьютера.

Если появится предложение перезагрузить компьютер, удаление не завершено и устройство может продолжить работу после перезагрузки.

Повторная установка самонастраиваемых устройств

Повторную установку устройства рекомендуется выполнять только в том случае, если оно работает неправильно или вообще перестало работать. Перед выполнением повторной установки устройства попробуйте перезагрузить компьютер и проверьте работу устройства. Если устройство работает неправильно, попытайтесь переустановить его. Чтобы переустановить устройство Plug and Play

1. Запуск диспетчера устройств.

2. Выполните шаги предшествующей процедуры, чтобы удалить устройство.

3. Если будет предложено перезагрузить компьютер, выполните следующие действия.

 Подключите устройство и перезагрузите компьютер. После перезагрузки операционной системы Windows устройство будет обнаружено и повторно установлено.

Для завершения установки следуйте инструкциям на экране.

4. Если перезагрузка компьютера не предлагается, выполните следующие действия.

 В меню Действие диспетчера устройств выберите параметр Обновить конфигурацию оборудования.

Следуйте инструкциям на экране.

#### Примечание

Если на компьютере уже установлен драйвер самонастраиваемого устройства, выполнение команды Обновить конфигурацию оборудования не приведет к повторной установке устройства. Если устройство не удалено из системы, обнаружение подключенного к компьютеру устройства при выполнении команды Обновить конфигурацию оборудования не считается изменением. Чтобы при повторном подключении самонастраиваемого устройства начался процесс его установки в операционной системе Windows, это устройство сначала нужно удалить

Повторная установка устройств, не являющихся самонастраиваемыми

Устройство следует повторно устанавливать лишь в том случае, если оно работает неправильно или не работает вообще. Прежде чем повторно устанавливать устройство, попробуйте перезагрузить компьютер и проверить, заработало ли устройство правильно. Если это не помогло, попробуйте переустановить устройство. Чтобы переустановить устройство без Plug and Play

1. Запуск диспетчера устройств.

- 2. Выполните шаги первой процедуры, чтобы удалить устройство.
- 3. Щелкните правой кнопкой мыши верхний узел в области сведений.
- 4. Нажмите кнопку Установить старое устройство.

5. В окне Установка оборудования нажмите кнопку Далее и следуйте выводимым на экран инструкциям.

**Тема лабораторной работы №4.** Настройка системы с помощью Панели управления. Работа со встроенными приложениями.

### **Объем часов 2**

### **У3. Управлять учетными записями, настраивать параметры рабочей среды пользователей**

**Цель лабораторной работы.** Научиться настраивать систему с помощью встренных утилит

#### **Задание.**

Сколько еще неожиданностей в себе таит Windows 10… Первая и главная – наличие дополнительной панели управления. Назвали ее «Параметрами» и рады. В ней всё довольно просто и затруднительно одновременно. К примеру, обычный пользователь семёрки в ней потеряется так же, как пользователь Windows XP в той же семёрке. Панель управления в Windows 10 можно поделить на две части «классическую» и «обновленную». Какой пользоваться вам, и какая вам будет по душе – выбирайте сами. Мы предлагаем просмотреть особенности каждой из них в этой статье.

Классическая панель управления в Windows 10

Она уже привычна всем, и никто от нее отказываться не собирался. Так же подумали разработчики и не решились от нее избавиться. Вызвать ее можно пока только через поиск, прописав в строке «Панель управления».

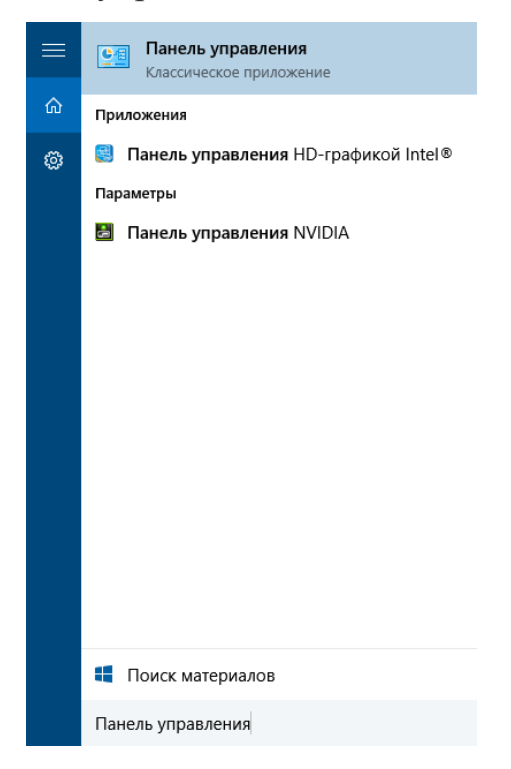

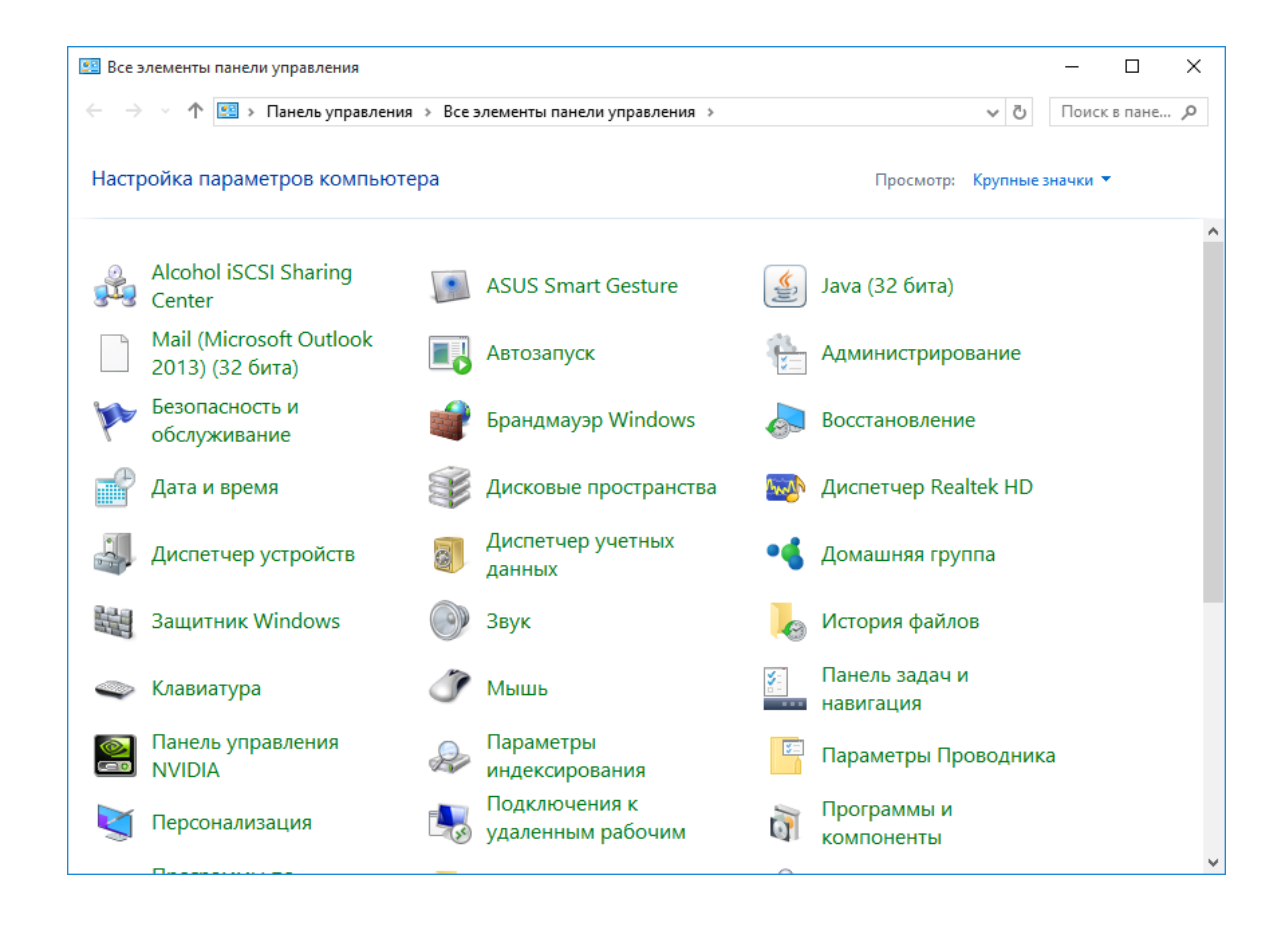

Видим перед собой те же пункты меню, что и в предыдущих версиях. Но тут нас ожидало некоторое разочарование. Проблема в том, что в этой панели управления отсутствует меню «Центр обновления Windows». Теперь мы не сможем руководить процессом обновления, как это можно было делать в Windows 7, 8, 8.1. Не переживайте, это меню присутствует в обновленной варианте Панели управления - «Параметрах». Чтобы изменить представление классической панели, мы можем перейти в пункт «Просмотр» и изменить «Крупные значки» на другие варианты.

Всем знакома «Персонализация», но в новой ОС ее просто урезали. Обратите внимание какая она стала:

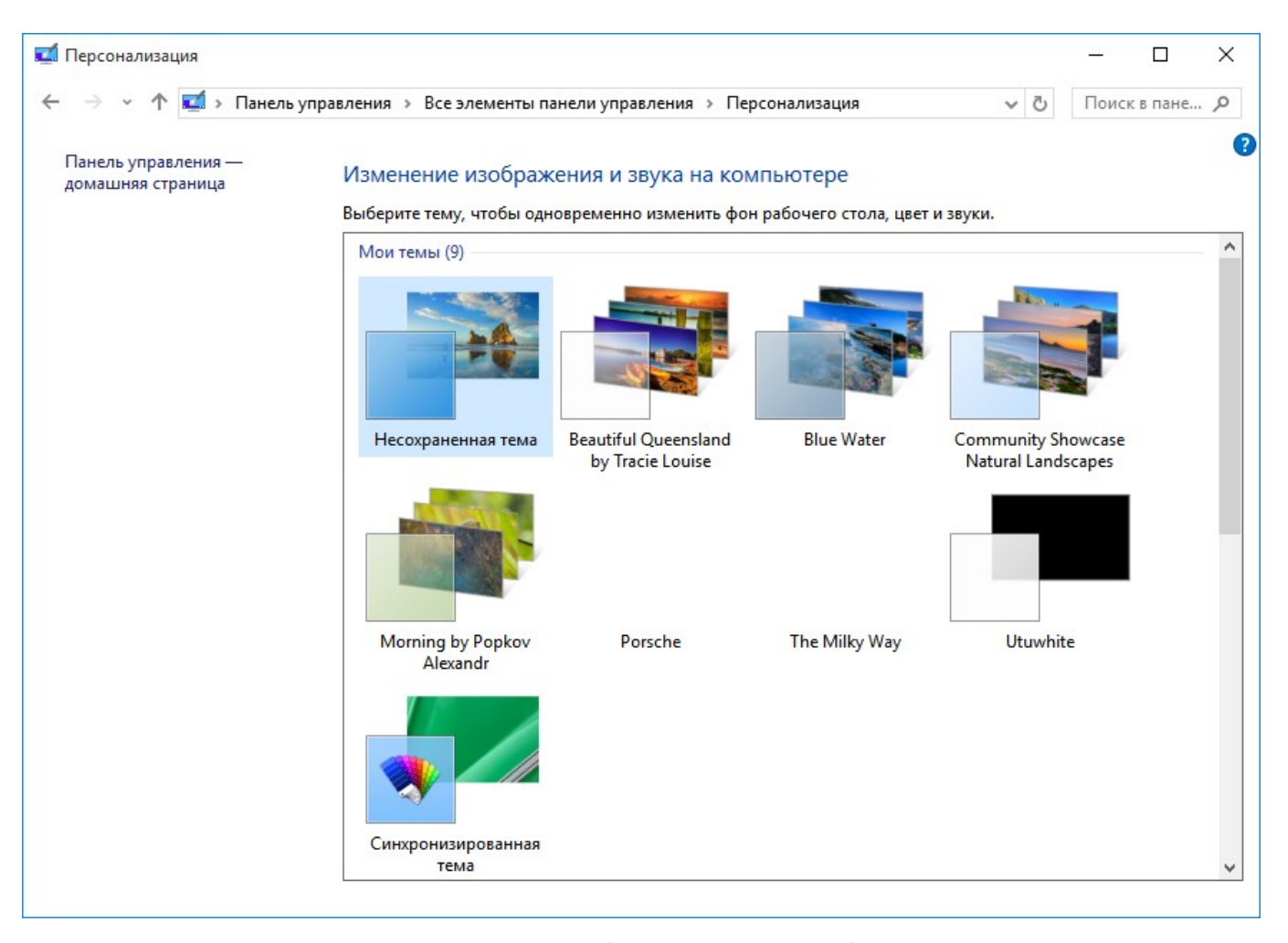

Она просто предлагает изменить тему, больше никаких функций в ней нет. К этому сначала будет трудно привыкнуть, но ничего, есть же обновленный вариант. Как итог можно сказать, старая «Панель управления» еще жива, но пребывает в состоянии полусмерти. Старайтесь от нее отвыкать и переходить к «Параметрам». Майкрософт нацелена именно на обновление представления об управлении Windows и старается избавить пользователей от всего старого. Пример того – Пуск теперь совсем не такой, как был на Windows 7.

Обновленная панель управления в Windows 10

Первая привилегия этой панели – упрощённое название – «Параметры». Вторая – вызов прямо из «Пуска»:

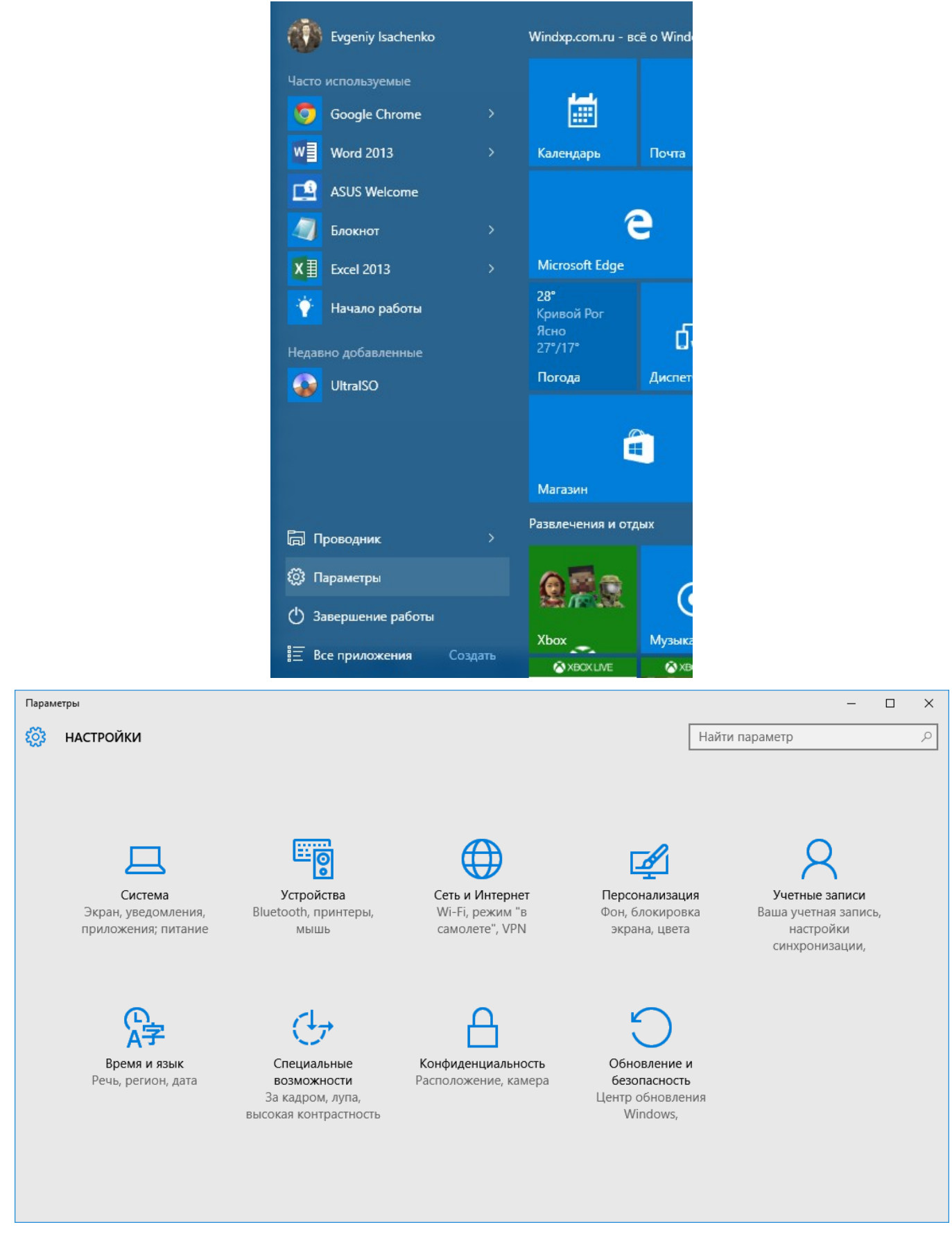

Как мы видим, нас доступно 9 пунктов, каждый из которых отвечает за определенный участок системы. Помните, мы говорили, что в новенькой панели есть «Центр обновления»? Так вот, находится он в «Обновление и безопасность»:

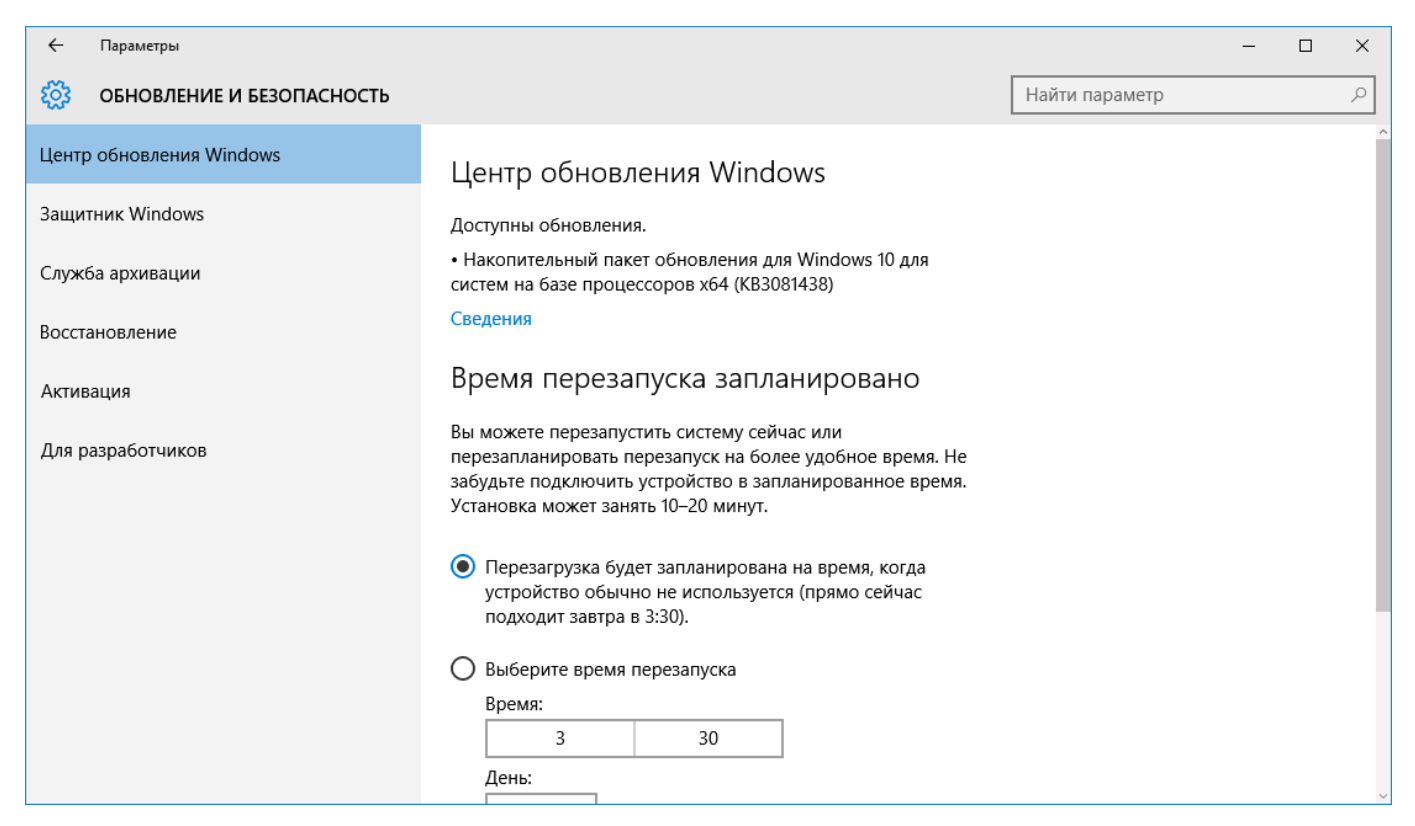

Здесь всё очень сжато и минимально, сразу с ходу не разберёшься. Благо есть ссылочки

типа «дополнительные настройки», которые можно найти, пролистав окно.

Так же, мы говорили о «Персонализации». В «Параметрах» она скрывается в меню с

таким же названием. Видите, и тут ее не лишили собственной ниши.

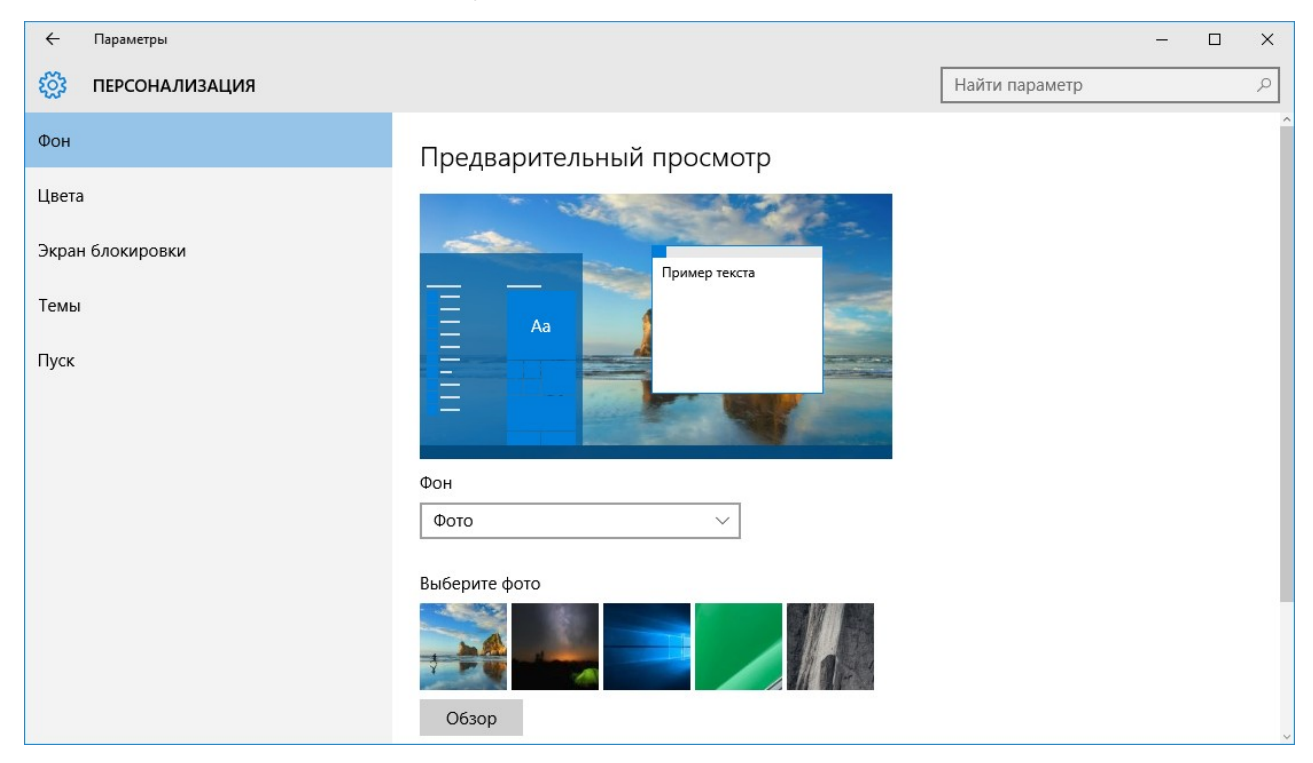

Мы в этом окне может выполнять много разных операций, в том числе – изменение фона, цвета, параметров экрана блокировки и «Пуска».

Нам кажется, что лучше использовать новую панель, она более практична и удобнее в пользовании, а также довольно шустрая.

**Тема лабораторной работы №5.** Управление процессами с помощью команд операционной системы для работы с процессами.

**Объем часов 2**

**У3. Управлять учетными записями, настраивать параметры рабочей среды пользователей**

**Цель лабораторной работы.** Научится управлять процессами с помощью команд операционной системы

1. Запустите командную строку, выбрав команду **Пуск->Программы- >Стандартные-> Командная строка**.

2. Перейдите в каталог "Мои документы" на диске D:, используя команду **cd** с соответствующими параметрами.

3. В данном каталоге создайте каталог с названием учебной группы, в которой необходимо создать каталог с именем, соответствующим вашей фамилии.

4. Исходя из предложенного варианта, создать дерево каталогов в каталоге, созданном в п. 3. Имена каталогов выбирайте произвольно.

5. Перейдите в корневой каталог диска d:, последовательно введя необходимое количество раз команду **cd ..**.

Таблица 4.1 — Варианты заданий

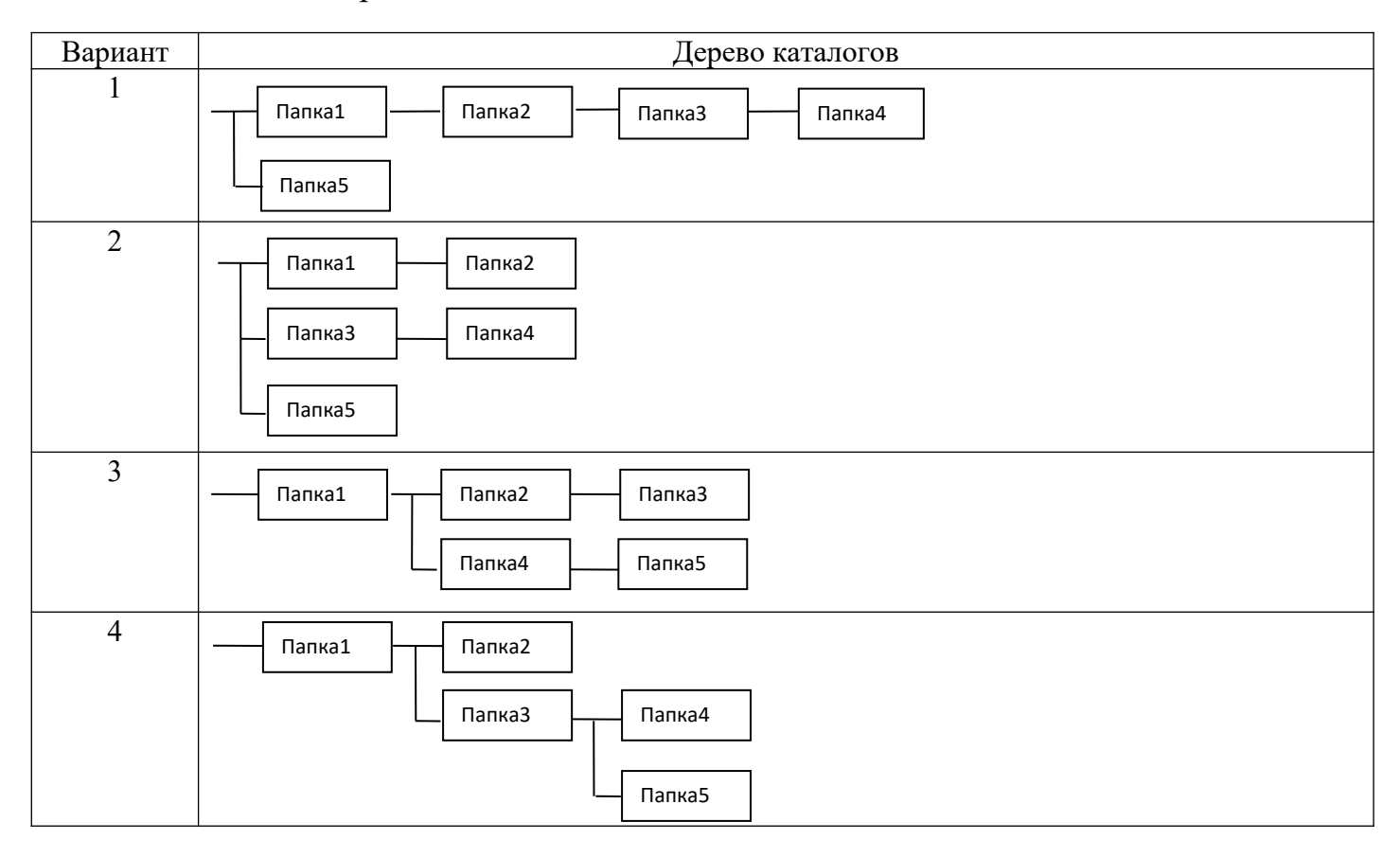

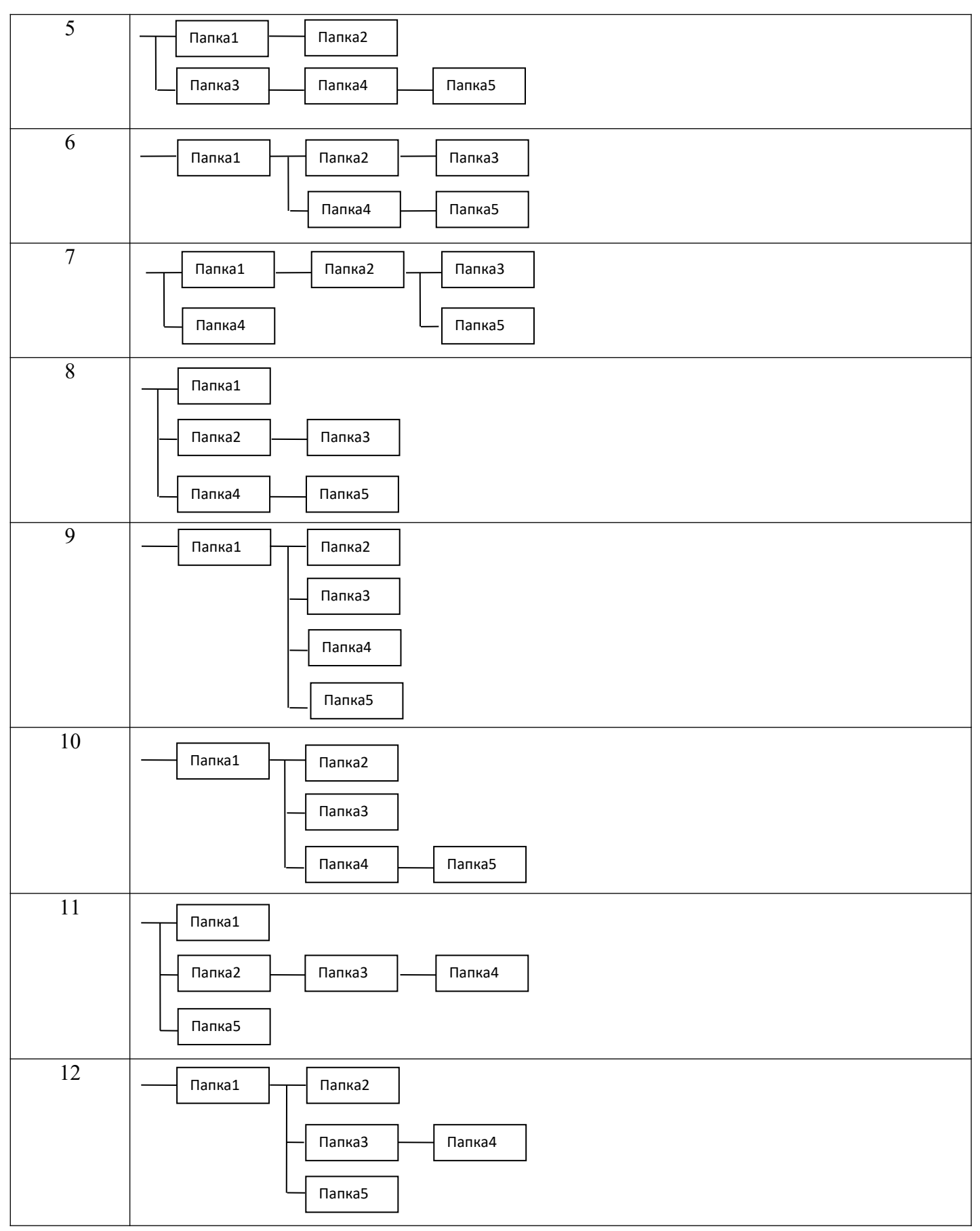

### **Задание 2.**

Работа с файлами.

1. Войдите в каталог «D:\Мои документы\Название группы \ Фамилия\», созданный в задании 1.

2. В каталоге «Папка2» создайте текстовый файл **name**, в котором в первой строке укажите свою фамилию и имя на русском языке, а во второй — на английском. Для переключения языка ввода необходимо использовать клавиатурное сочетание CTRL+SHIFT (или ALT+SHIFT). Для создания файла необходимо использовать команду сорусоп имя файла. Ввод строки заканчивается нажатием клавиши ENTER. После окончания ввода нажмите сочетание клавиш CTRL+Z.

3. Используя команды, аналогичные приведенным в п. 2 создайте ещё два текстовых файла в каталоге «Папка4» с именами **address** и univer, в которых на русском и английском языках укажите свой адрес и название вашего учебного заведения соответственно.

 $\overline{4}$ . Переименуйте файлы name, address, univer в name.txt, address.txt, univer.txt соответственно. Для этого используйте команду переименования с использованием маски:

#### $Ren * *$ .txt

 $5<sub>1</sub>$ Объедините содержимое файлов name.txt, address.txt, univer.txt в один файл с именем vizitka.txt и поместите его в каталог «D:\Мои документы\Название группы\ Фамилия (». Для этого используйте команду сору.

6. Добавьте текущую дату в файл vizitka.txt, используя команду date и перенаправление ввода-вывода (конвейер).

7. Просмотрите содержимое каталога (дерево каталогов) «D:\Мои документы\ Название группы\Фамилия\», включая вывод подкаталогов и файлов с помощью команды

#### Tree /F "D:\Мои документы\Название группы\Фамилия\"

8. Выведите дерево каталогов в файл tree.txt.

9. В каталоге «D:\Мои документы\Название группы\Фамилия\» создайте файл с именем files, содержащий список всех файлов и каталогов, находящихся в данном каталоге. Для этого перейдите в каталог «D:\Мои документы\Название группы\ Фамилия » с помощью команды **cd** с необходимыми параметрами. С помощью команды dir и перенаправления вывода создайте файл files.

Выведите содержимое файла files на экран с помощью команды type. 10.

 $11.$ Скопируйте все файлы из каталога «D:\Мои документы\ Название группы\ Фамилия\» в каталог «Папка5».

12. Удалите дерево каталогов, начинающееся каталогом «D:\Мои документы\ Название группы». Для этого перейдите в каталог «D:\Мои документы», используя команду **cd**. Используя команду **rd** с параметром /S, удалите дерево каталогов:

### **rd /S "Название группы"**.

### **Задание 3.**

Работа с дисками.

- 1. Очистите экран, используя команду **cls**.
- 2. Проверьте диск «D:» на ошибки, используя команду **chkdsk**: **CHKDSK D: /F**

**/R.**

**Тема лабораторной работы №6.** Работа с программой «Файл-менеджер Проводник». Работа с файловыми системами и дисками.

## **Объем часов 2**

## **У3. Управлять учетными записями, настраивать параметры рабочей среды пользователей.**

**Цель лабораторной работы.** Научиться работать в командно строке

### **Команды Windows для работы с файлами**

Attrib-позволяет просматривать, устанавливать или снимать атрибуты файла или

каталога, такие как «Только чтение», «Архивный», «Системный» и «Скрытый».

Chdir (Cd)-вывод имени текущего каталога или переход в другую папку

Copy-копирование одного или нескольких файлов

Del (erase)-удаление файлов.

Dir-вывод списка файлов и подкаталогов каталога

Fc-сравнение двух файлов и вывод различий между ними.

Find-поиск заданной строки текста в файле или нескольких файлах

Findstr-поиск образцов текста в файлах с использованием регулярных выражений.

Ftype-вывод или редактирование связи между типом файла и его расширением

Mkdir-создание папки

Move-служит для перемещения одного или нескольких файлов из одного каталога в другой.

Rename (ren)-изменяет имя файла или набора файлов

Replace-заменяет файлы в одном каталоге файлами с теми же именами из другого каталога

Rmdir (rd)-удаляет каталог.

Tree-представляет графически дерево каталогов заданного пути или диска.

Xcopy-копирует файлы и каталоги, включая подкаталоги.

Команды для работы с ФС с Windows

Chkdsk-вывод на экран отчета о состоянии диска

Chkntfs-просмотр или задание планирования автоматической проверки системы для томов файловых систем FAT, FAT32 или NTFS при запуске компьютера.

Cipher-отображение или изменение шифрования папок и файлов на томах NTFS Compact-вывод сведений или изменение уплотнения файлов и каталогов в разделах NTFS

Convert-преобразование томов с файловой системой FAT и FAT32 в тома с файловой системой NTFS.

Defrag -поиск и объединение фрагментированных файлов

DiskPart-Программа DiskPart.exe —это работающий в текстовом режиме командный интерпретатор, который позволяет управлять объектами (дисками, разделами или томами) с помощью сценариев или команд, вводимых с командной строки.

Format-Форматирование диска

Fsutil(поддерживаются только с версии Windows 5.1) -является служебной программой командной строки, которая используется для выполнения связанных задач файловых систем FAT и NTFS

Подкоманды для работы с ФС с Windows

behavior-запрашивает, изменяет, включает или отключает настройки для создания имен файлов с длиной 8.3 символа.

dirty-запрос установки «грязного» бита тома. Когда установлен «грязный» бит тома, autochk автоматически проверит том на наличие ошибок при следующей перезагрузке компьютера.

 $\overline{\phantom{0}}$ 

file-поиск файла по идентификатору безопасности.

fsinfo-перечисляет все диски, запрашивает тип диска, сведения о томе, специальные сведения о томе NTFS или статистику файловой системы.

hardlink-создает жесткую ссылку.

Objectid -управляет идентификаторами объектов, которые используются Windows для отслеживания объектов, таких как файлы и каталоги.

quota-управляет дисковыми квотами в томах NTFS

reparsepoint-работа с точками монтирования

sparse-управление разреженными файлами.

Usn - управление журналом изменения, в котором сохраняется архив всех изменений файлов в томе.

Volume - размонтирование тома и отображение свободного места на диске.

Label - служит для создания, изменения или удаления метки тома (т. е. имени) диска.

Mountvol - служит для создания, удаления и получения списка точек подключения тома. Subst - устанавливает соответствие пути в файловой системе заданному диску. Vol - отображает метку тома диска и серийный номер, если они существуют

## **Ход работы:**

1.Проверка работы команд.

1.Прейдите в командную строку операционной системы

Windows.

2.Выполните последовательность следующих действий:

a.смените текущий диск:

D: -переход на диск D

C: -переход на диск С

b.посмотрите содержимое каталога dir (путь)(имя файла) (/p) (/w)

Параметр /p задает вывод информации в полноэкранном режиме, с задержкой до тех пор, пока пользователь не щелкнет по какой-либо клавише. Это удобно для больших каталогов.

Параметр /w задает вывод информации только об именах файлов в каталоге по пять имен в строке.

c.перейдите другой каталог cd <имя каталога>

d. создайте новый каталог

md <имя каталога>

e. удалите каталог

rd <имя каталога>

f. создайте текстовый файл copy con <имя\_файла>

После ввода этой команды нужно будет поочередно вводить строки файла.

В конце каждой строки надо щелкать клавишей Enter. А после ввода последней одновременно нажать Ctrl и Z, а затем Enter. Или клавишу F6, затем Enter.

g. Удалите созданный файл del (путь) имя\_файла
**Тема лабораторной работы №7.** Исследование соотношения между представляемым и истинным объёмом занятой дисковой памяти. Изучение влияния количества файлов на время, необходимое для их копирования.

# **Объем часов 2**

# **У2. Выполнять конфигурирование аппаратных устройств.**

### **У3. Управлять учетными записями, настраивать параметры рабочей среды пользователей.**

**Цель лабораторной работы.** Научиться понимать влияние количества файлов на время, необходимое для копирования

1. Вам необходимо создать или найти файлы общим размером 1 Гб. Данные файлы необходимо заархивировать, чтобы получился целостный файл.

2. Далее попробовать скопировать файлы на другой диск (важно на другой) или флешкарту.

3. Проанализируйте время на копирование.

4. Следующим шагом будет копирование архива полностью.

5. Проанализируйте время на копирование.

6. Выполните отчет.

**Тема лабораторной работы №8.** Установка новых устройств. Управление дисковыми ресурсами.

### **Объем часов 2**

### **У2. Выполнять конфигурирование аппаратных устройств.**

### **Цель лабораторной работы.** Научиться устанавливать новые устройства

Чтобы установить устройство, которое Windows 7 не может опознать и установить автоматически, воспользуйтесь мастером установки оборудования.

Откройте *Пуск -> Панель управления -> Диспетчер устройств*. В открывшемся окне Диспетчера устройств щелкните правой кнопкой мыши по названию своего компьютера (самая верхняя строчка) и в контекстном меню выберите пункт *Установить старое устройство*.

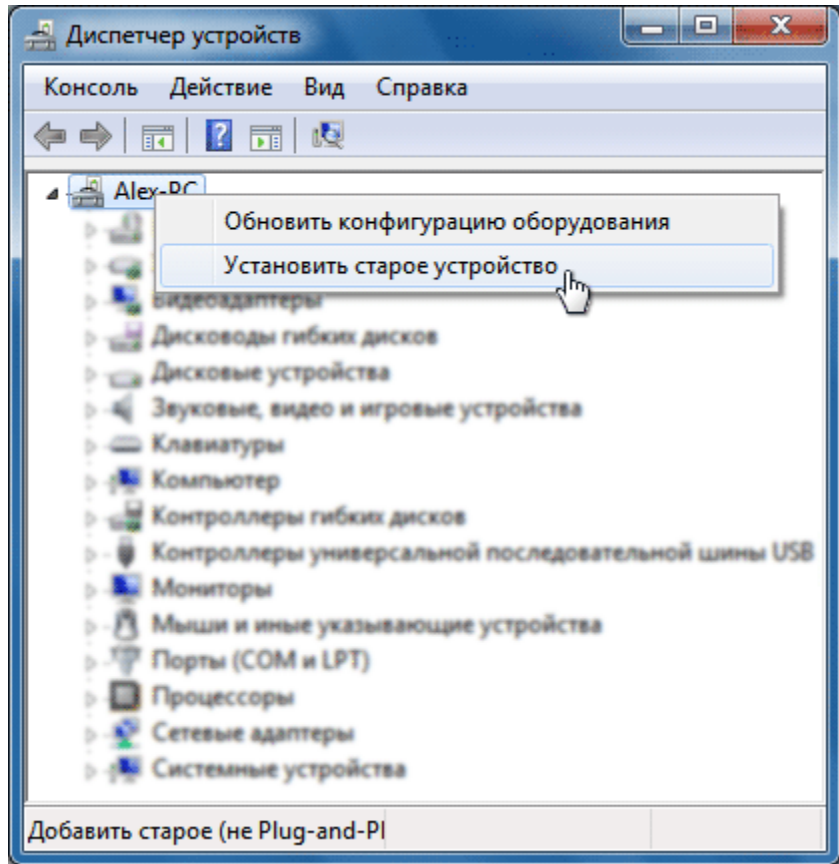

Еще один способ запустить Мастер установки оборудования – открыть Пуск, ввести в поисковую строку **hdwwiz** и нажать Ввод.

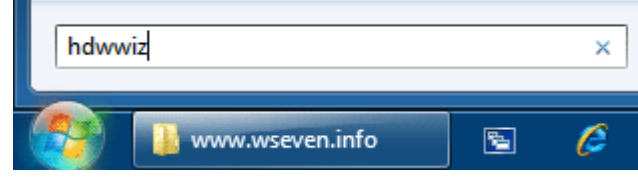

Откроется окно Мастера установки оборудования и после нажатия кнопки *Далее* вам будет предложено два варианта:

- Выполнить поиск и автоматическую установку оборудования;
- Выбрать оборудование из списка и установить его вручную.

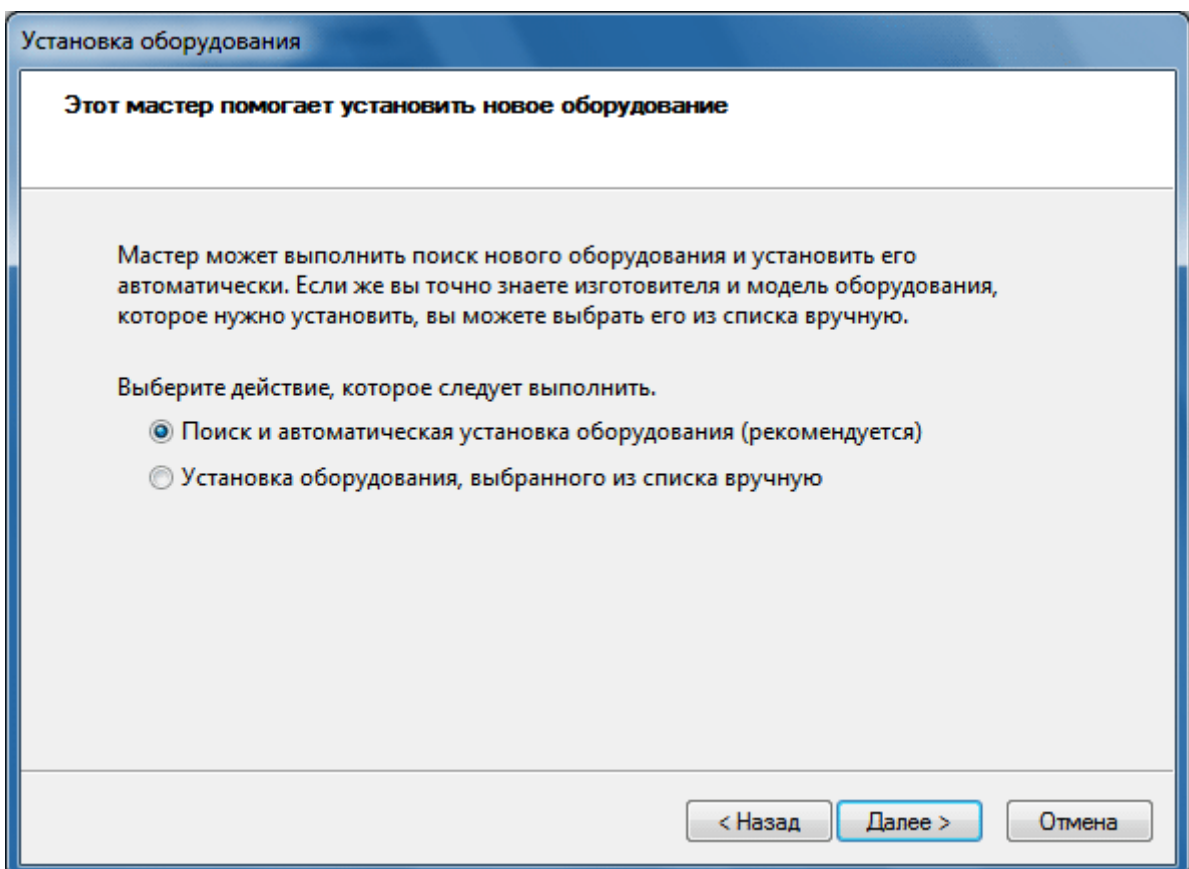

Выберите первый вариант и нажмите *Далее*.

Если оборудование найдено, то нажмите *Далее* и следуйте инструкциям Мастера, чтобы установить драйвер. Если оборудование найти не удалось, то вы увидите вот такое окно:

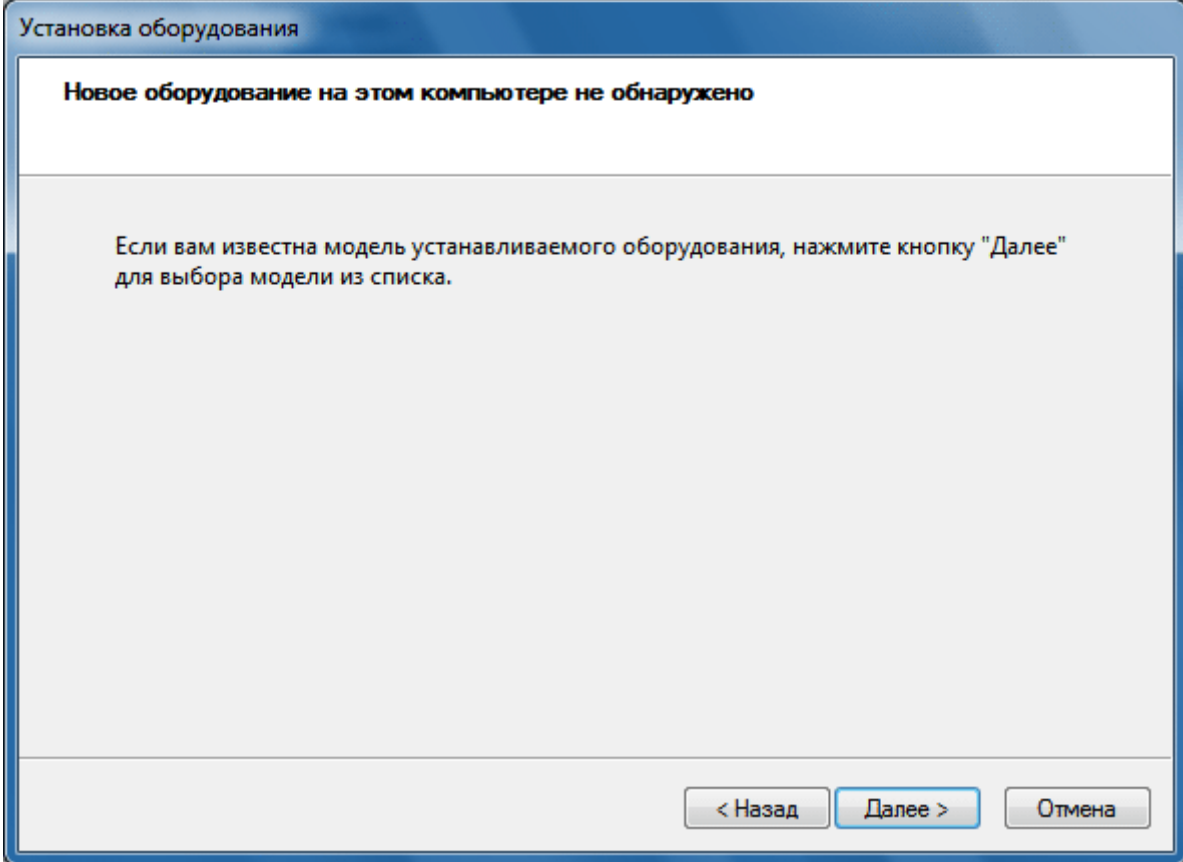

Нажмите *Далее* и в следующем окне выберите своё устройство из списка.

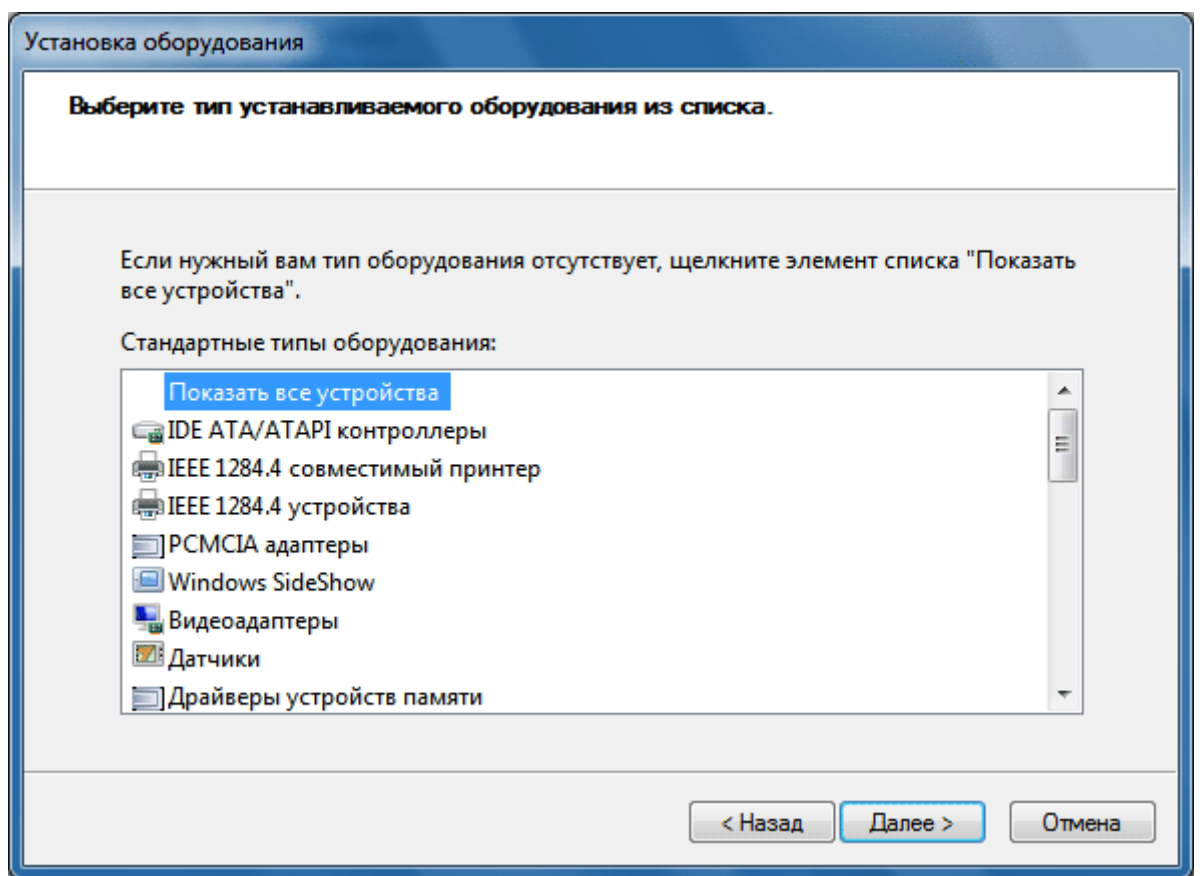

Если вашего устройства в списке нет, то дважды щелкните пункт *Показать все устройства* (верхний пункт) и дождитесь, пока Windows 7 создаст список всех устройств, драйверы для которых есть в базе.

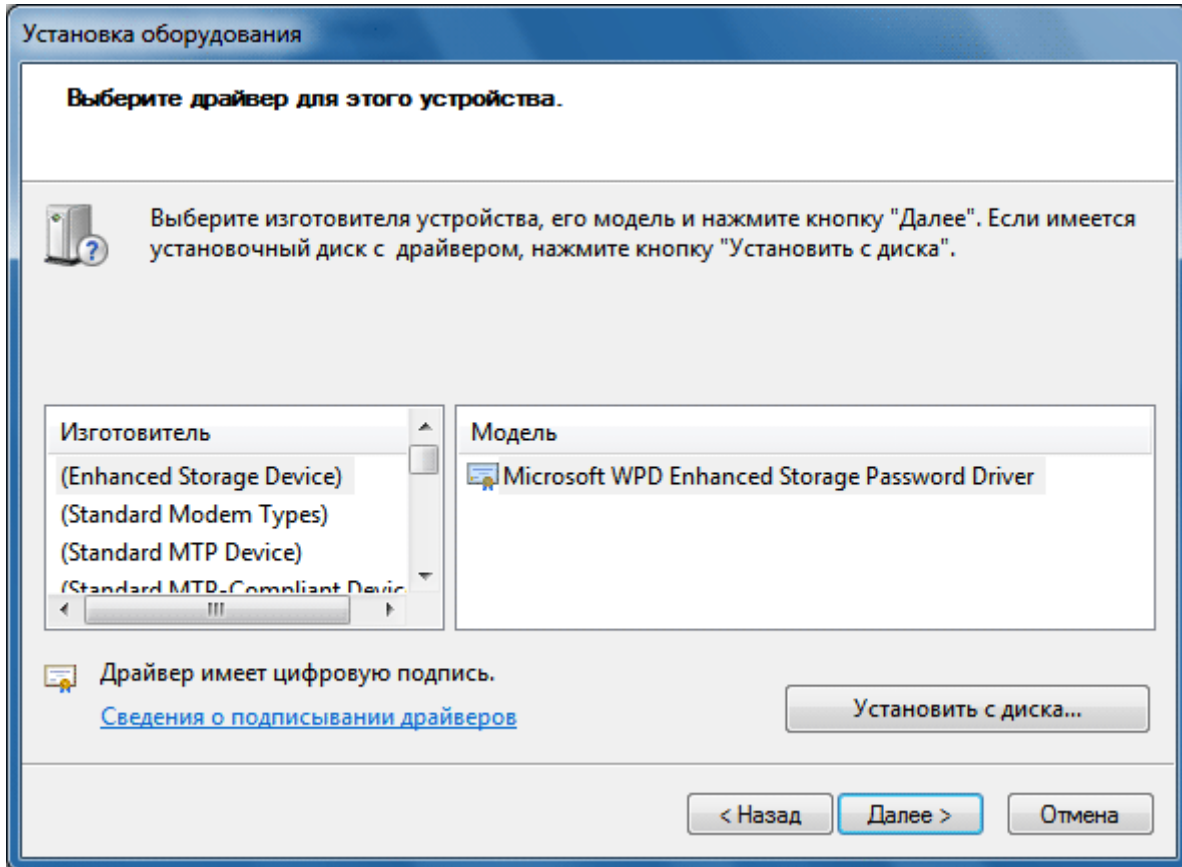

Если и в этом списке вашего устройства нет, то нажмите кнопку *Установить с диска…*

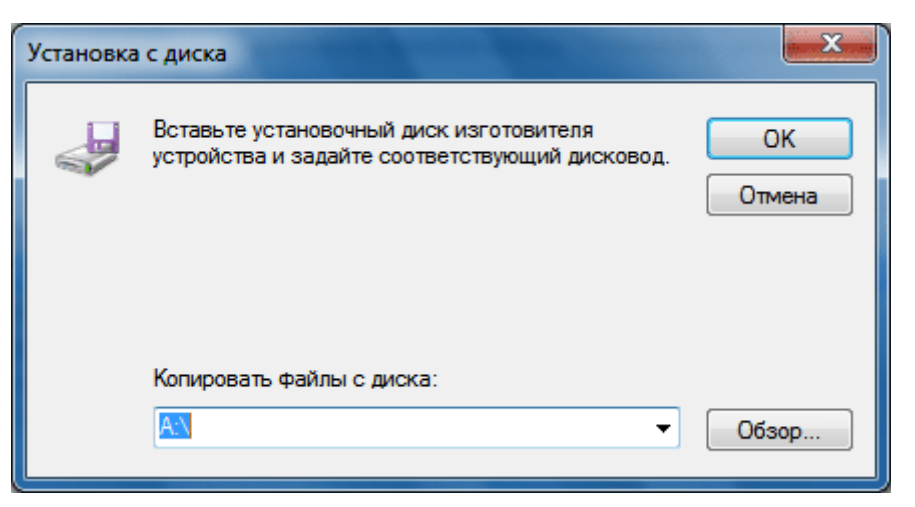

Теперь нажмите кнопку *Обзор* и укажите диск или папку, где находится файл драйвера устройства (файл с расширением .inf, а не .exe). Папка с файлом .inf может находиться как на съемном носителе, так и на жестком диске. Нажмите *ОК* и следуйте инструкциям программы установки.

**Примечание**. Драйвер, имеющий цифровую подпись – это драйвер, протестированный на предмет совместимости с Windows 7. Установка драйвера без цифровой подписи может привести к ошибкам в работе операционной системы (необязательно, но иногда такое бывает). Поэтому обязательно создавайте контрольную точку восстановления системы перед тем, как устанавливать устройство.

Если после установки устройства Windows 7 начала работать с ошибками, то вам нужно откатить или удалить драйвер устройства, затем выключить компьютер и отключить устройство от материнской платы. Если несовместимое с Windows 7 устройство встроено в материнскую плату, то после удаления драйвера отключите это устройство в BIOS.

**Тема лабораторной работы №9.** Настройка сетевых параметров ОС. Общий доступ к файлам и устройствам по сети.

# **Объем часов 2**

### **У3. Управлять учетными записями, настраивать параметры рабочей среды пользователей.**

**Цель лабораторной работы.** Научиться настраивать сетевые параметры

По умолчанию в операционной системе Windows для сетевых адаптеров установлен режим автоматического получения IP-адреса, но если вы изменили эту настройку, вернуть её можно показанным ниже способом.

В Windows 7 зайдите в меню "Пуск > Панель управления > Центр управления сетями и общим доступом" и щелкните по ссылке "Подключение по локальной сети". В ОС Windows 10 нажмите "Пуск > Параметры > Панель управления > Сеть и Интернет > Центр управления сетями и общим доступом > Изменение параметров адаптеров".

В открывшемся списке сетевых подключений выберите то подключение, с помощью которого выполняется подключение к провайдеру (беспроводное или по локальной сети). Выполните двойной щелчок левой кнопкой мыши по подключению.

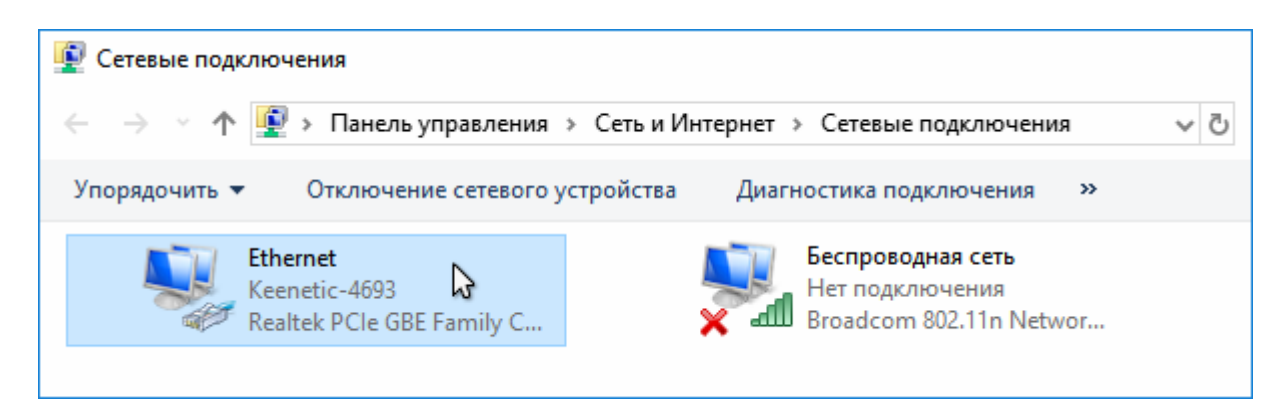

В открывшемся окне нажмите кнопку "Свойства".

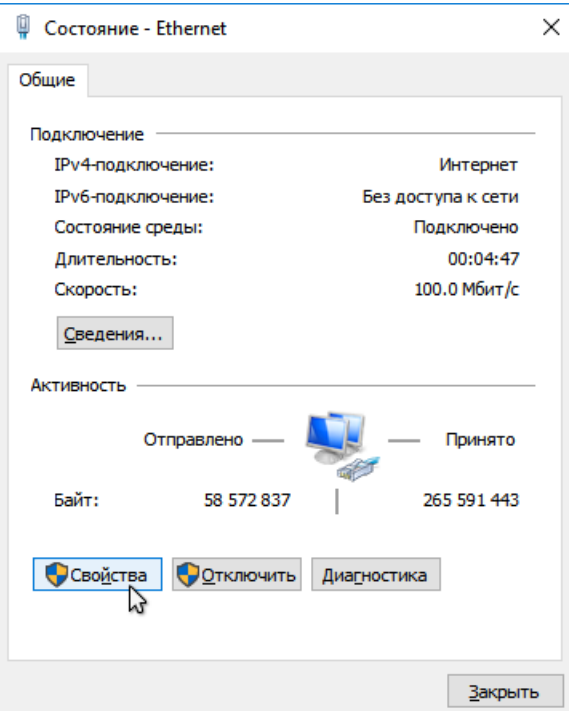

Выберите "IP версии 4 (TCP/IPv4)" и нажмите кнопку "Свойства".

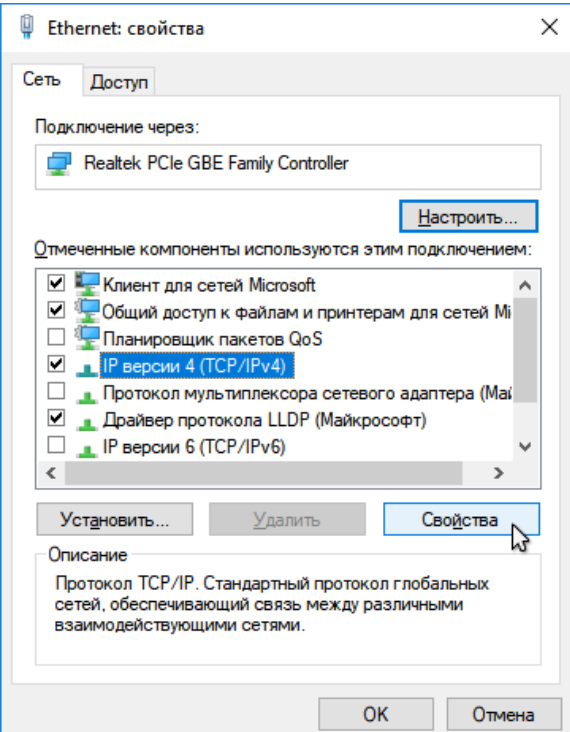

В окне свойств протокола выберите "Получить IP-адрес автоматически" для автоматического назначения динамического IP-адреса от интернет-центра (на котором включен DHCP-сервер) на сетевой адаптер компьютера.

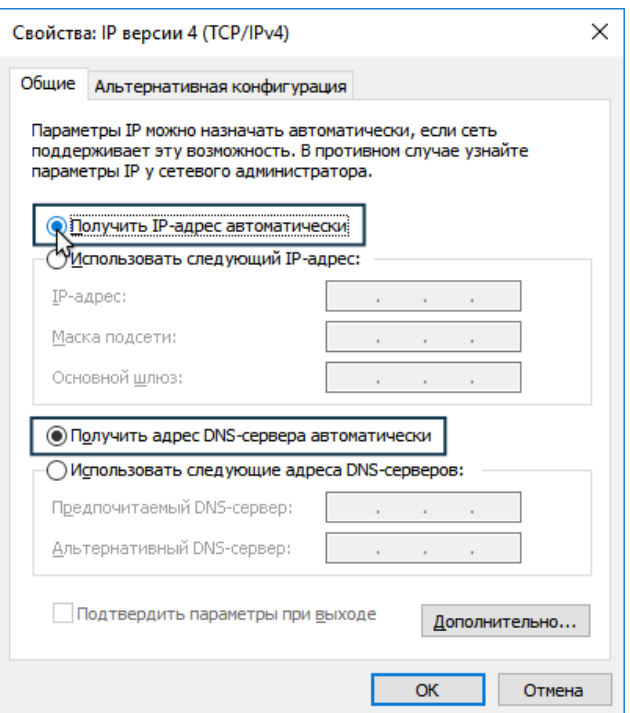

Если необходимо, вы можете указать статический IP-адрес вручную (выберите "Использовать следующий IP-адрес" и в полях "IP-адрес" и "Маска подсети" укажите соответственно IP-адрес и маску).

Для предоставления общего доступа к файлу или папке в проводнике выполните одно из следующих действий.

 Щелкните правой кнопкой мыши или выберите файл, а затем выберите параметр **Предоставить доступ к** > **Конкретные пользователи**.

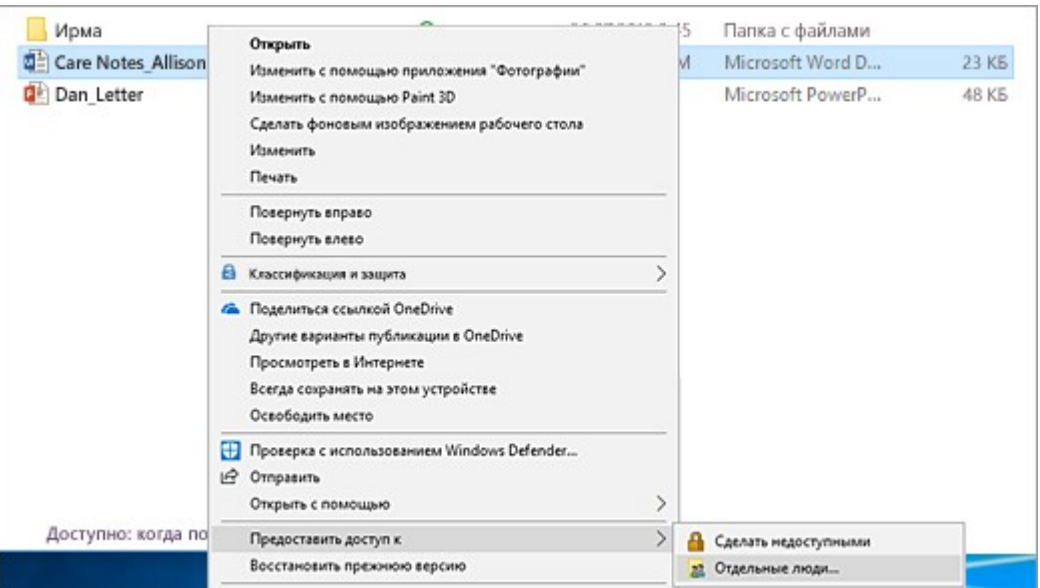

 Выберите файл, перейдите на вкладку **Общий доступ** в верхней части проводника, а затем в разделе **Поделиться с** выберите **Конкретные пользователи**.

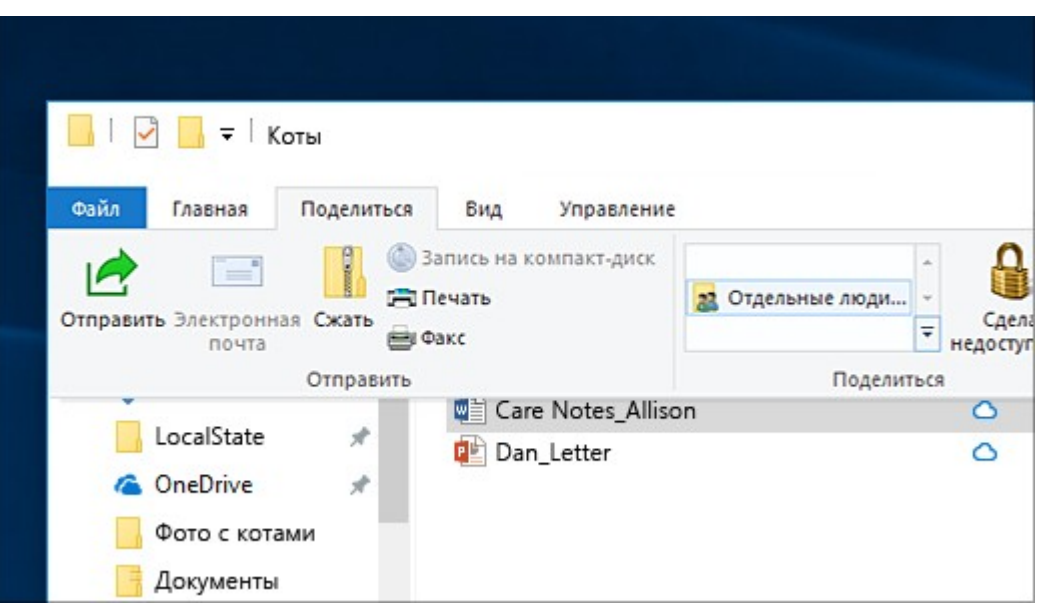

Если выбрать одновременно несколько файлов, вы можете предоставить к ним общий доступ таким же образом. Эта функция работает и для папок — вы можете поделиться папкой, после чего будет предоставлен общий доступ ко всем файлам в ней. **Тема лабораторной работы №10.** Управление дисками и файловыми системами. Работа с дисками.

### **Объем часов 2**

### **У4. Управлять дисками и файловыми системами, настраивать сетевые параметры, управлять разделением ресурсов в локальной сети.**

### **Цель лабораторной работы.** Научиться работать с дисками и файловыми системами

Окно программы разделено на несколько вкладок: Standart, SMART, Test, Advanced и Setup. Переключатели API и PIO меняют режим работы программы с тестируемым диском. Для режима PIO требуется поддержка со стороны чипсета материнской платы. Современные системы младше примерно 2011г данный режим работы программы не поддерживают, поэтому мы не будем его описывать. Приведём краткое описание управляющих элементов во вкладках.

**Standart.** В окне справа приведён список накопителей, установленных в системе. Это не только жёткие диски, но и USB-флешки, ридеры SD, CF и прочих карт памяти. Их тоже можно тестировать. Выбор устройства для тестирования происходит кликом мыши по нужному пункту. Сразу слева в окне Drive ATA passport выводится информация о выбранном устройстве. Seek, Acoustic menegment & BAD'er запускает тест seek, позволяет управлять AAM (если поддерживается диском) и имитировать плохие сектора на диске.

**S.M.A.R.T.** При нажатии кнопки Get SMART считывается SMART. USB-диски не поддерживаются. Остальные кнопки SMART ON, SMART OFF, Auto save attributes ON/OFF позволяют включать/отключать SMART-мониторинг, сохранять считанные атрибуты.

**Test.** Основная вкладка, с которой будем в дальнейшем работать. Окна Start LBA/End LBA задают начало и конец тестируемой области. По-умолчанию тестируется весь диск. Pause – ставит тест на паузу, значение меняется на Continue. Start – запуск выбранного теста, меняет значение на Stop – остановка теста. Ромб с зелёными стрелками — перемещение по поверхности диска вперёд или назад. Block size – размер считывемого за раз блока секторов, можно не трогать. Timeout – время, по истечении которого, при отсутствии отклика от накопителя, программа передёт к следующему сектору. End of test – что делать по окончании теста: остановить диск, запустить тест сначала, выключить диск или выключить компьютер. Цветовая шкала показывает количество блоков с указанным временем чтения. Переключатели Verify, Read, Write – выбор теста. Verify – проверка: диск читает сектор, но не передаёт его содержимое в компьютер. Read – читает сектор в компьютер. Write – стирает сектор — данный тест уничтожает пользовательские данные. Переключатели Ignor, Remap, Restore, Erase – режим работы с бэд-блоками. Ignor – пропускать. Remap – пытаться выполнить процедуру переназначения сектора из резерва. Restore – пытаться вычитать данные и записать обратно (не работает на современных дисках >80ГБ). Erase – попытка записи в повреждённый сектор. Может его исправить, если в сектор записана неверная контрольная сума (CRC). > - выполнение теста вперёд. <- выполнение теста назад: с конца диска. >?< - чтение по случайным адресам. >|< - тест «бабочка»: чтение попеременно сначала и с конца диска. Break All – отмена всех команд. Sleep – остановить диск. Recall – включить диск снова (после sleep).

**Advanced.** Основное окно показывает содержимое сектора, заданного в поле Sec. Окно ниже показывает содержимое таблицы разделов по кнопке View part data. Кнопки MBR ON/OFF включают/отключают возможность распознавания разделов в операционной системе.

**Пример работы с программой Victoria** Для примера тестирования диска возьмём неисправный HDD WD2600BEVT, имеющий повреждения поверхности и плохие атрибуты в SMART. Запускаем программу, выбираем наш диск и видим следующее: слева видим параметры выбранного диска.

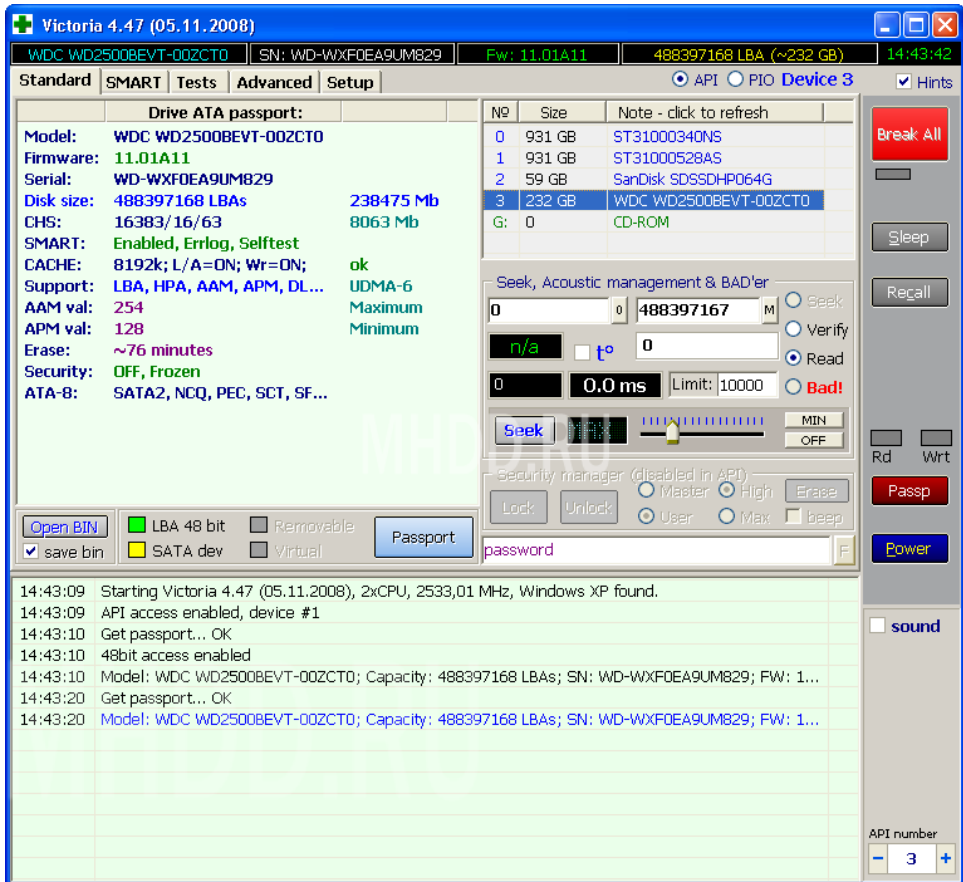

Далее на вкладке SMART можно посмотреть SMART нашего диска. Вот он.

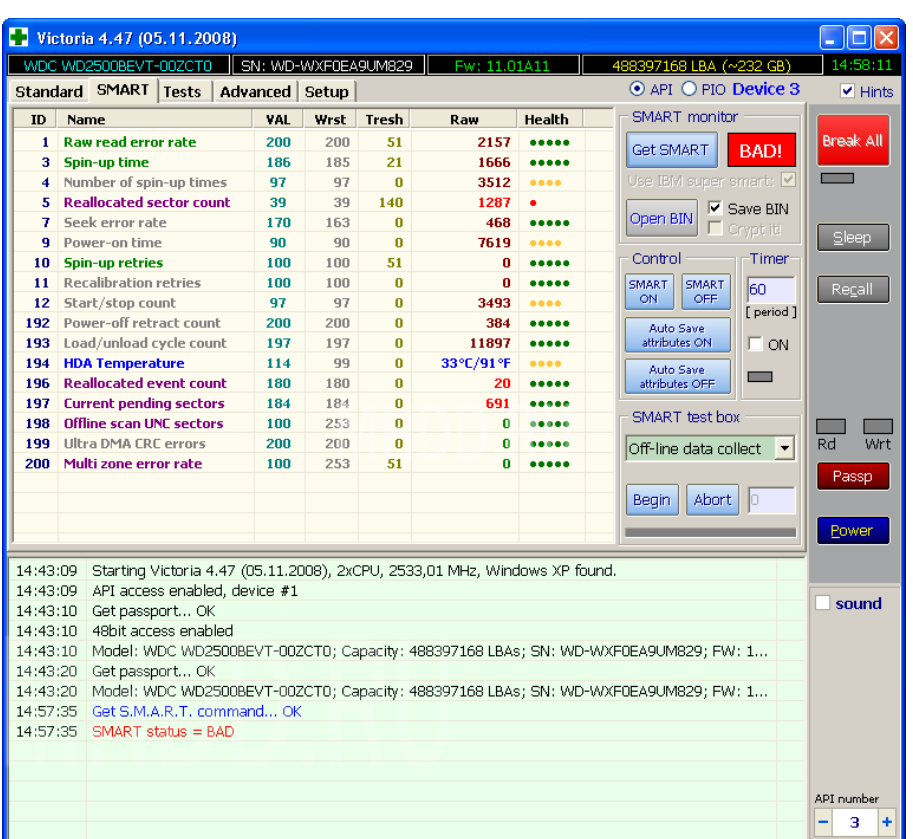

Видим, что программа интерпретирует его, как плохой. Рассмотрим подробней. Атрибут 5 Reallocated sector count – количество переназначенных секторов 1287 — диск «сыпется».

Атрибут 197 Current pending sectors – количество секторов-кандидатов на переназначение, при переполненном 5-ом атрибуте говорит о том, что диск «сыпется», поверхность быстро деградирует.

Это значит, что если с диска нужны данные, то нужно немедленно их копировать, а не пытаться чинить такой диск. Действия, которые мы рассмотрим дальше могут привести к потере информации.

Далее переходим к вкладке Test. Границы тестируемой области по умолчанию начало и конец диска, оставляем; тип теста оставляем Verify, нажимаем Start – поехали. Выглядит это так:

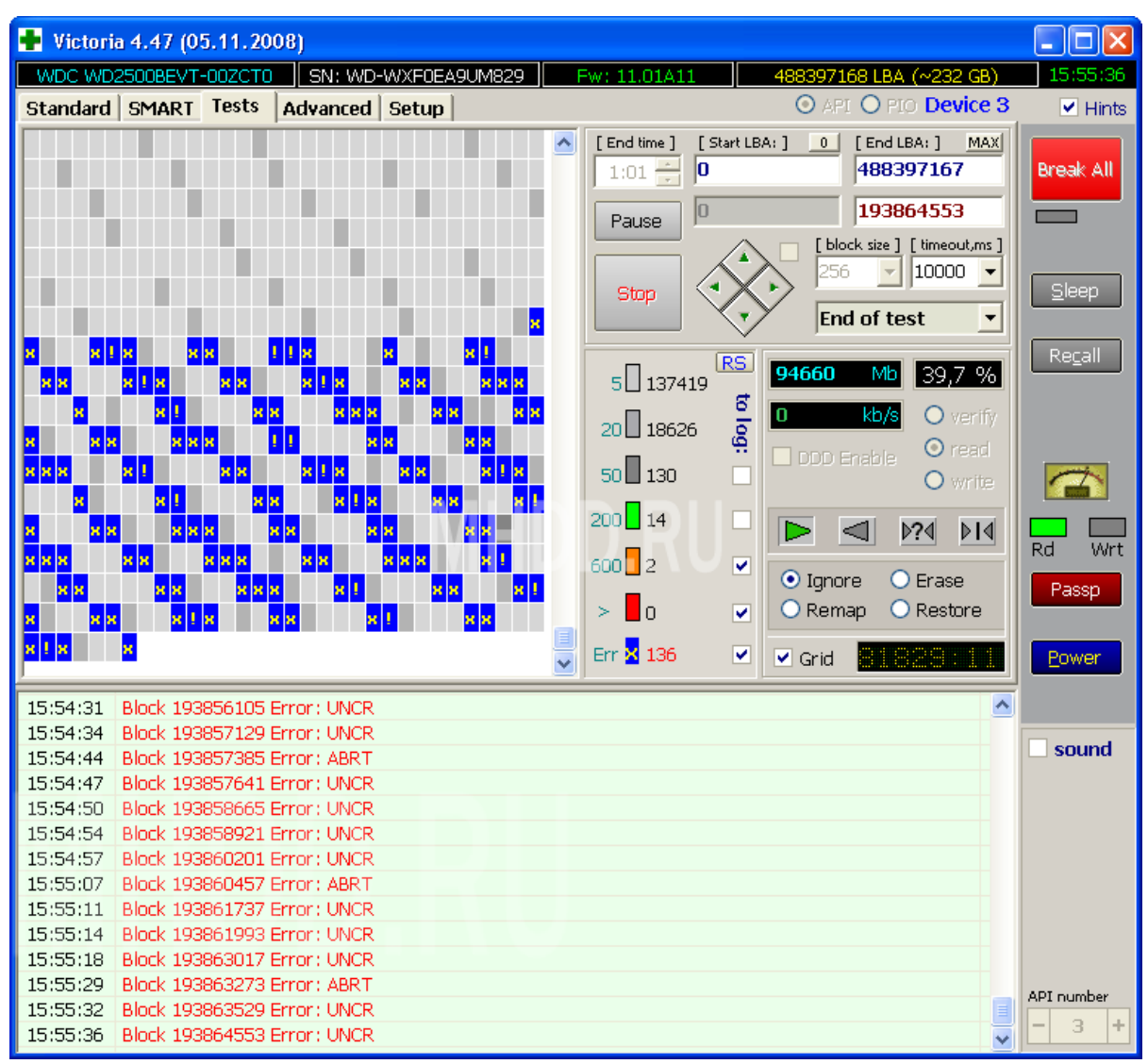

Видны ошибки типа UNCR – это плохие, нечитаемые сектора — бэды (badблоки).

Можно убрать галку Grid, тогда будет выведен график чтения диска. В местах бэдов видны провалы скорости, отмеченные красным цветом.

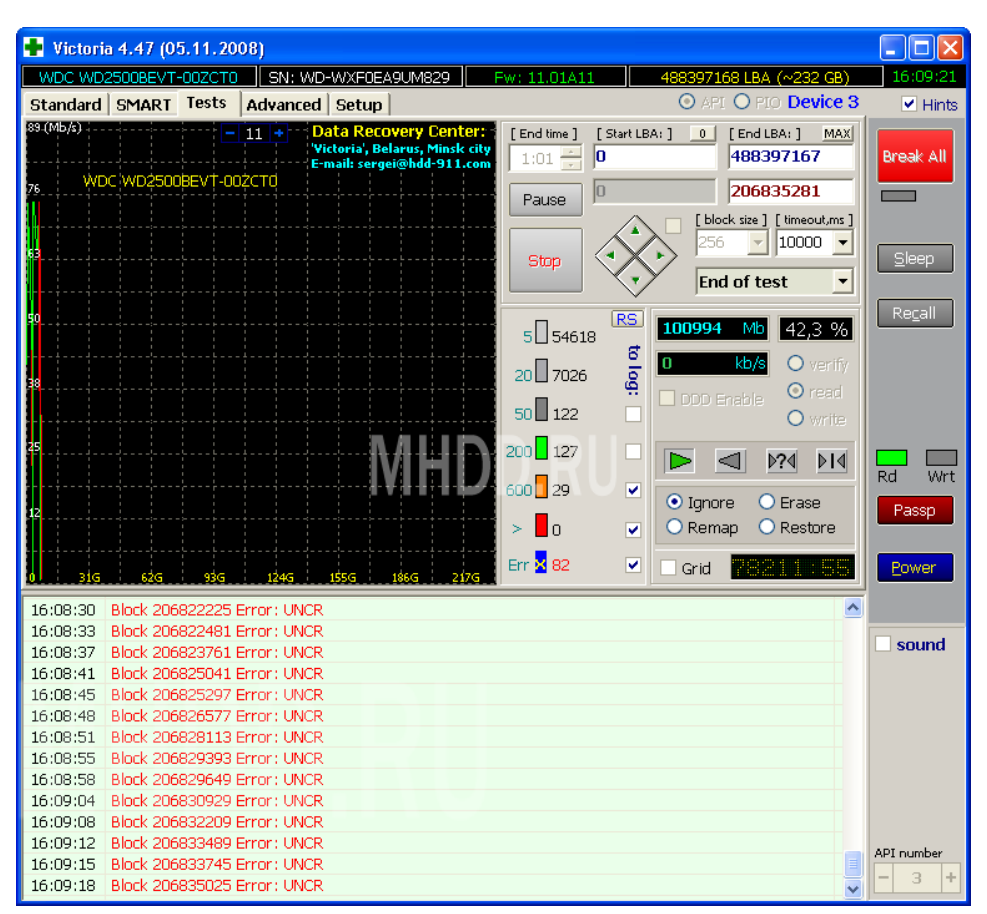

По окончании теста можно попробовать скрыть плохие сектора, выбрав режим Remap. Это может помочь, если есть бэды, но SMART ещё не имеет статуса BAD. Выглядит это так:

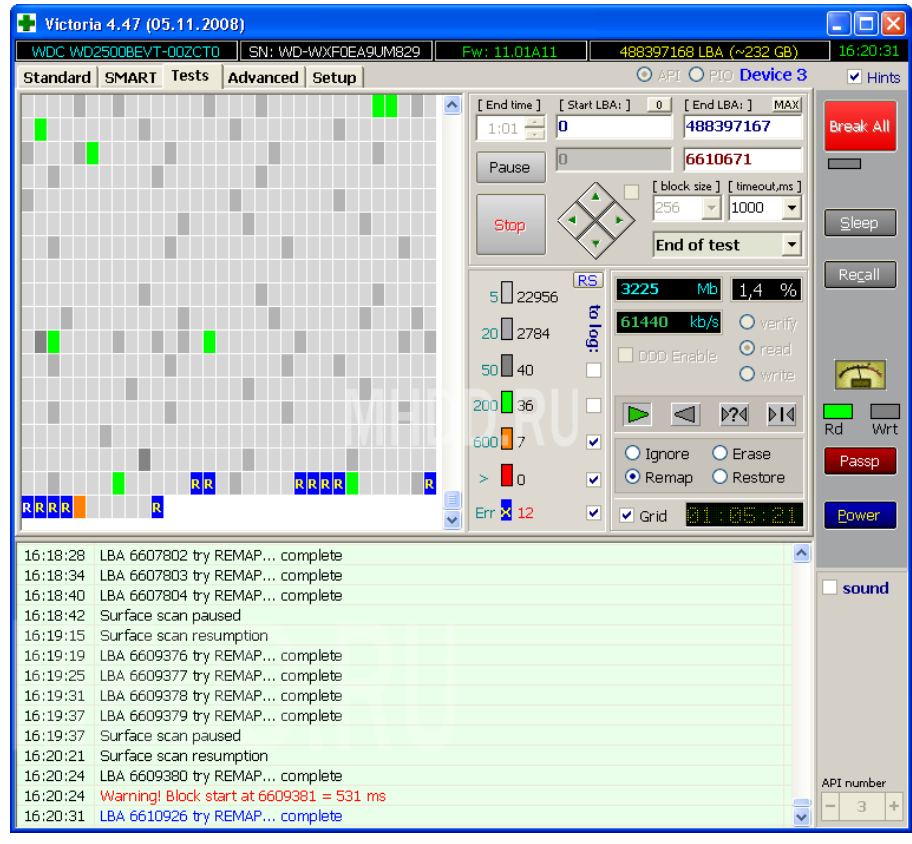

Результат работы ремапа можно посмотреть, считав смарт диска. Вот он:

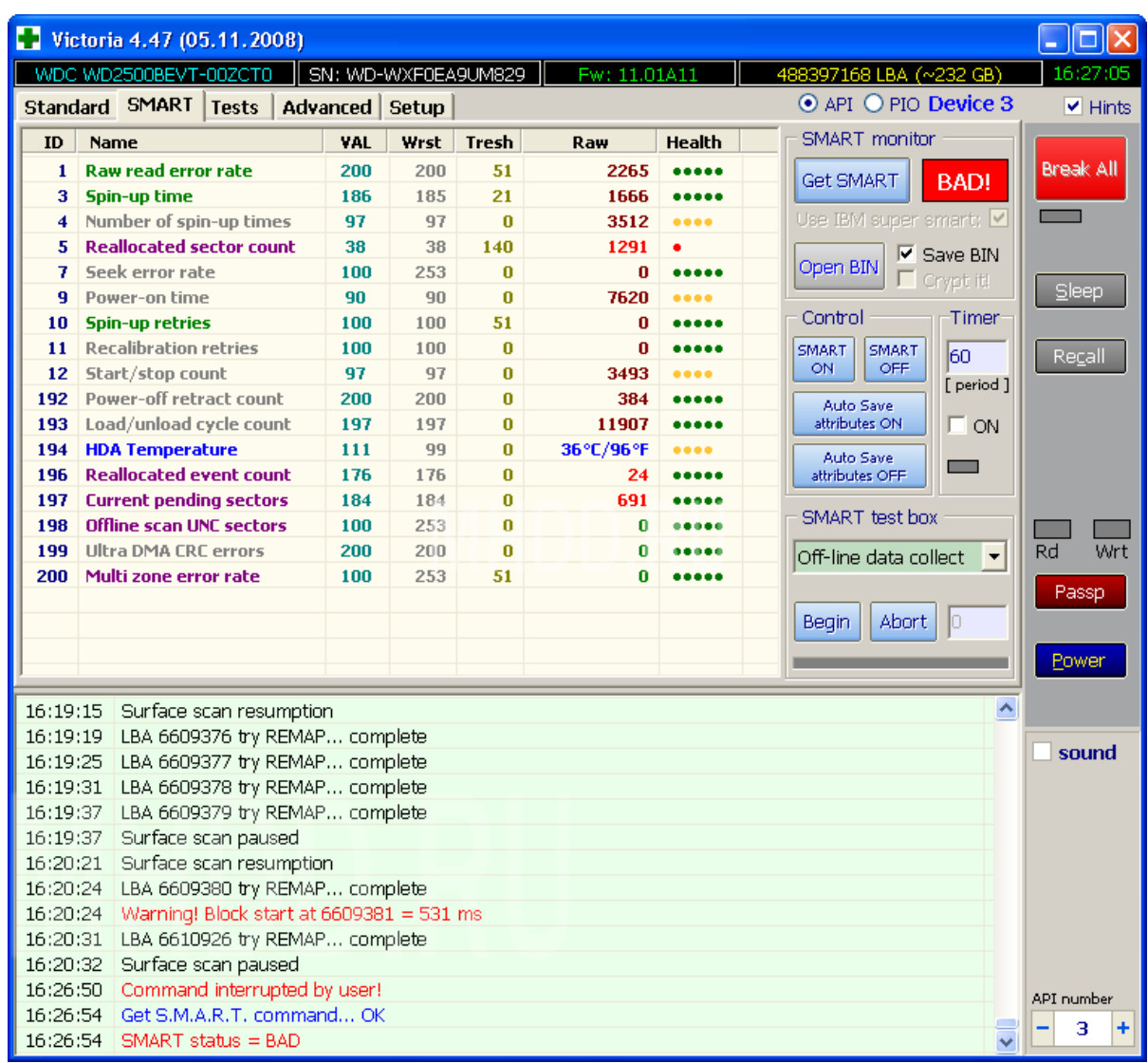

Значение 5-ого атрибута увеличилось и стало 1291. При обычной эксплуатации диски, при отсутствии обращений к ним, запускают в фоновом режиме собственные процедуры проверки и переназначения секторов и количество кандидатов на ремап, исчисляемое сотнями говорит о том, что диск уже не может поддерживать кондиционное состояние и подлежит замене. И далеко не всегда состояние SMART'а адекватно описывает состояние диска — он может быть сильно повреждён, а SMART статус отображается как GOOD.

**Тема лабораторной работы №11.** Изучение эмуляторов операционных систем.

### **Объем часов 2**

#### **У1. Управлять параметрами загрузки операционной системы.**

#### **Цель лабораторной работы.** Научиться эмуляторы операционных систем

Вы можете бесплатно скачать ПО для работы с виртуальными машинами VirtualBox с официального сайта где представлены версии для Windows, Mac OS X и Linux. Несмотря на то, что сайт на английском, сама программа будет на русском языке. Запустите загруженный файл и пройдите простой процесс установки (в большинстве случаев достаточно оставить все параметры по умолчанию).

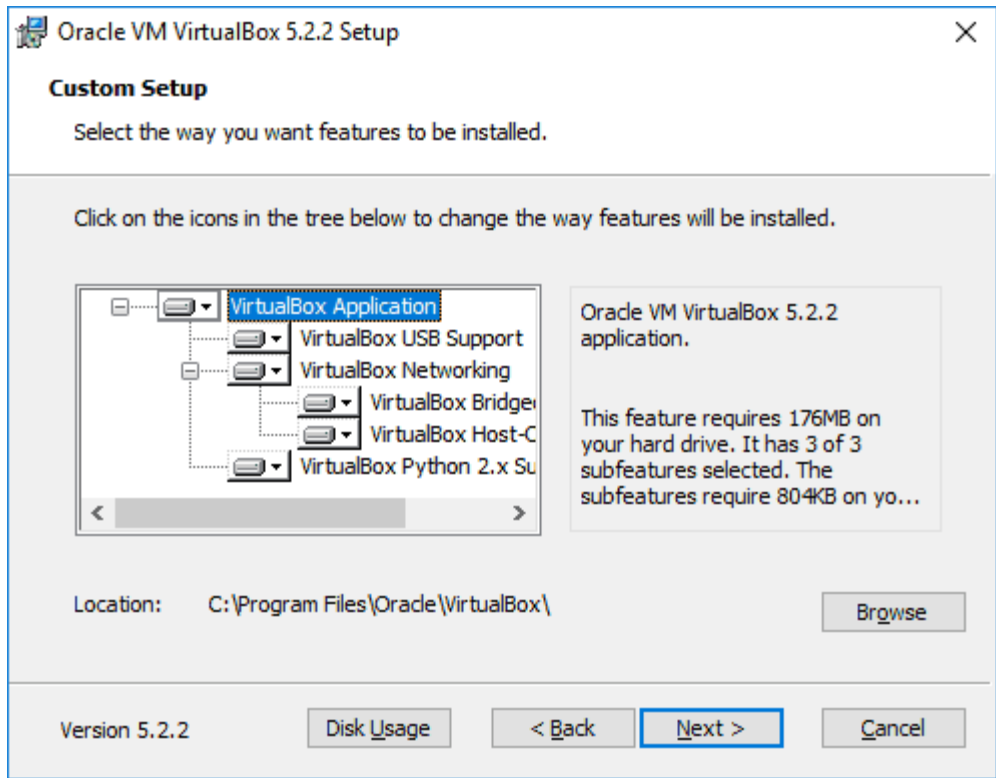

Во время установки VirtualBox, если вы оставите включенным компонент для доступа к Интернету из виртуальных машин, вы увидите предупреждение «Warning: Network Interfaces», которое сообщает о том, что в процессе настройки ваше Интернетподключение будет временно разорвано (и восстановится автоматически после установки драйверов и настройки подключений).

По завершению установки можете запустить Oracle VM VirtualBox.

#### **Создание виртуальной машины в VirtualBox**

Примечание: для работы виртуальных машин требуется, чтобы на компьютере была включена виртуализация VT-x или AMD-V в БИОС. Обычно она включена по умолчанию, но, если что-то пойдет не так, учитывайте этот момент.

Теперь давайте создадим свою первую виртуальную машину. В примере далее используется VirtualBox, запущенная в Windows, в качестве гостевой ОС (той, которая виртуализируется) будет Windows 10.

Нажмите «Создать» в окне Oracle VM VirtualBox Менеджер.

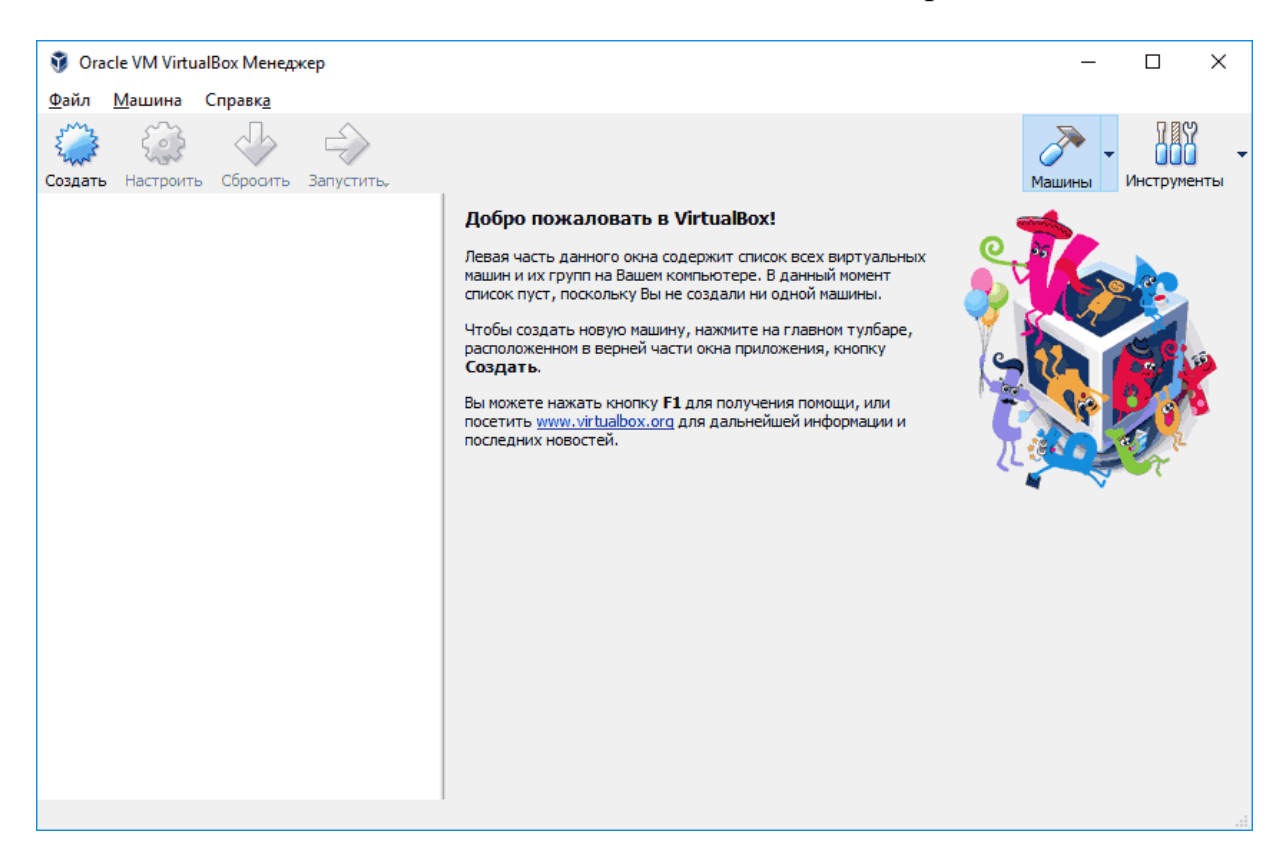

1. В окне «Укажите имя и тип ОС» задайте произвольное имя виртуальной машины, выберите тип ОС, которая будет на нее установлена и версию ОС. В моем случае — Windows 10 x64. Нажмите «Далее».

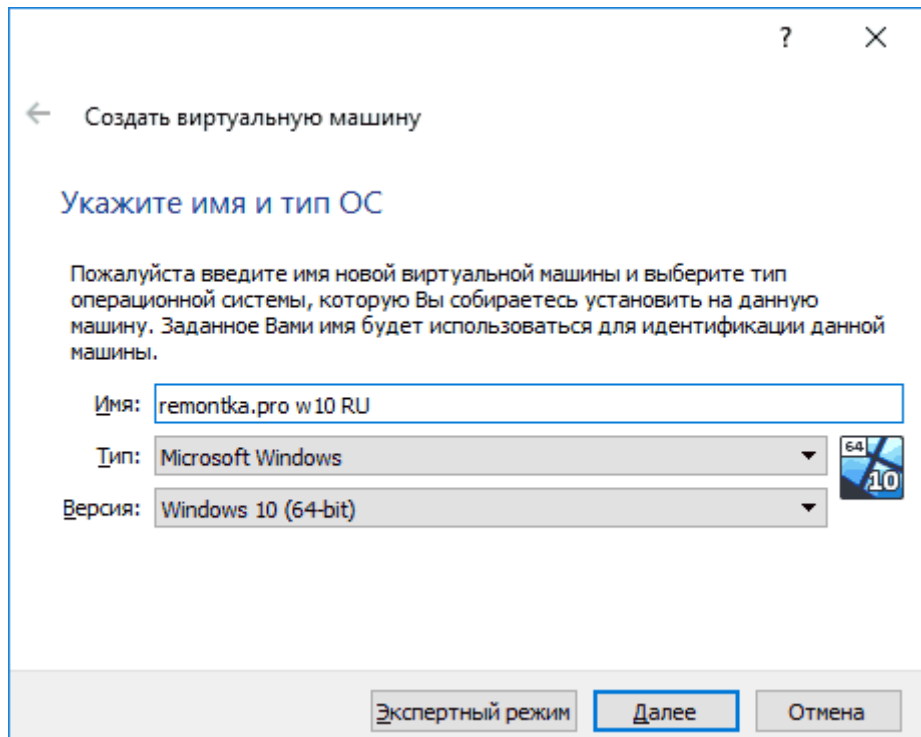

2. Укажите объем оперативной памяти, выделяемой для вашей виртуальной машины. В идеале — достаточный для её работы, но не слишком большой (так как память будет «отниматься» от вашей основной системы, когда виртуальная машина будет запущена). Рекомендую ориентироваться на значения в «зелёной» зоне.

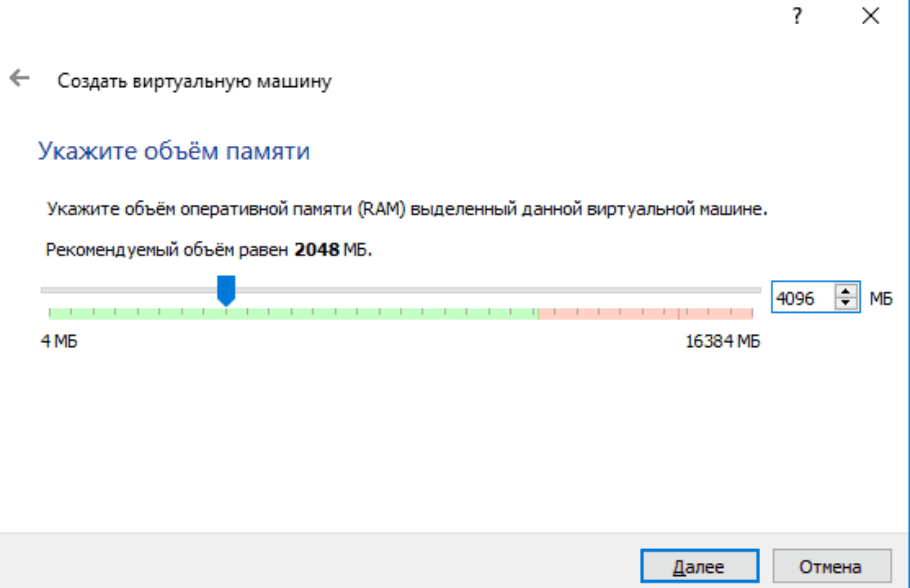

3. В следующем окне выберите «Создать новый виртуальный жесткий диск».

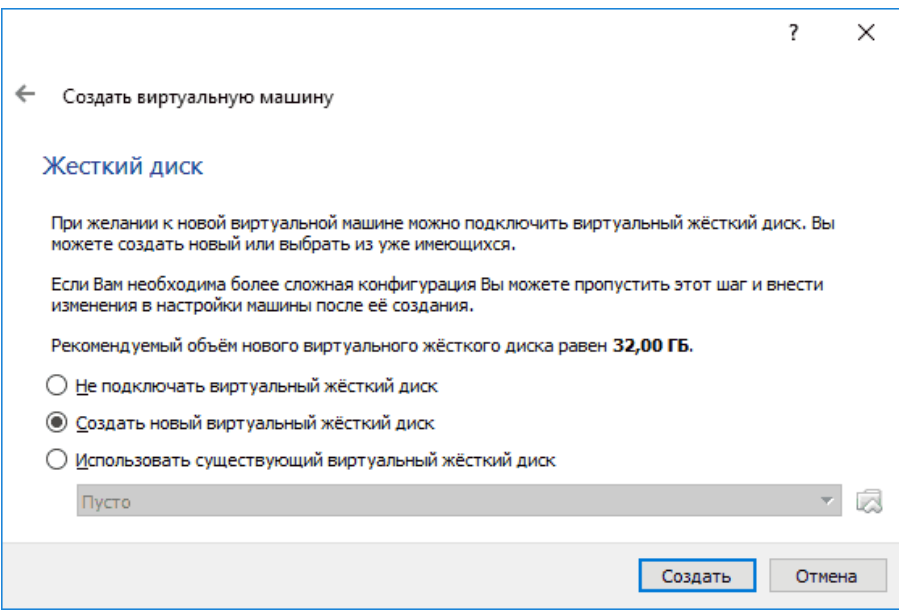

4. Выберите тип диска. В нашем случае, если этот виртуальный диск не будет использоваться за пределами VirtualBox — VDI (VirtualBox Disk Image).

5. Укажите, динамический или фиксированный размер жесткого диска использовать. Я обычно использую «Фиксированный» и вручную задаю его размер.

6. Укажите размер виртуального жесткого диска и место его хранения на компьютере или внешнем накопителе (размер должен быть достаточным для установки и работы гостевой операционной системы). Нажмите «Создать» и дождитесь завершения создания виртуального диска.

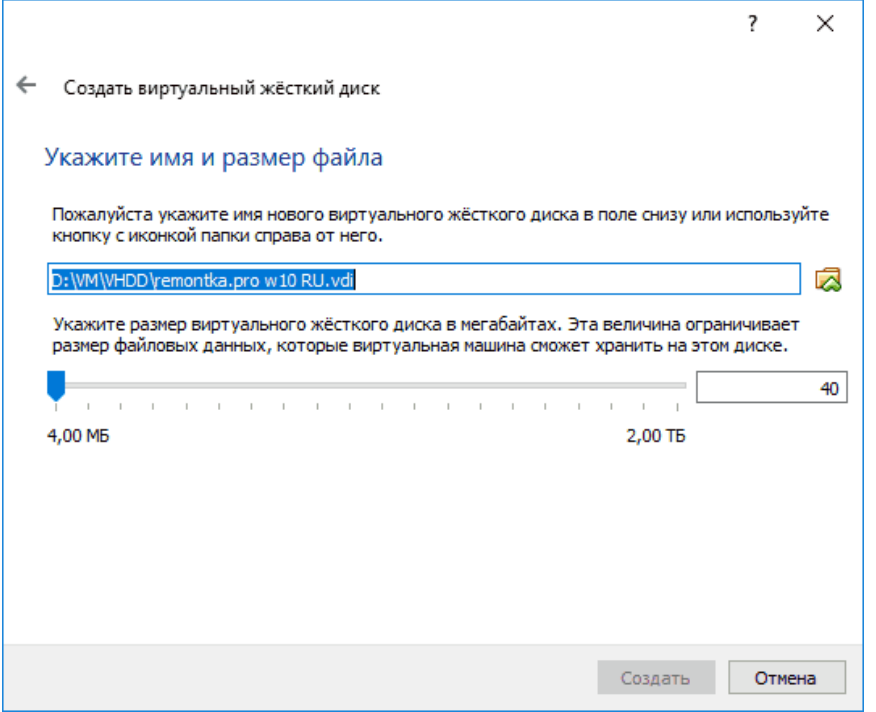

7. Готово, виртуальная машина создана и отобразится в списке слева в окне VirtualBox. Чтобы увидеть информацию о конфигурации, как на скриншоте, нажмите по стрелке справа от кнопки «Машины» и выберите пункт «Детали».

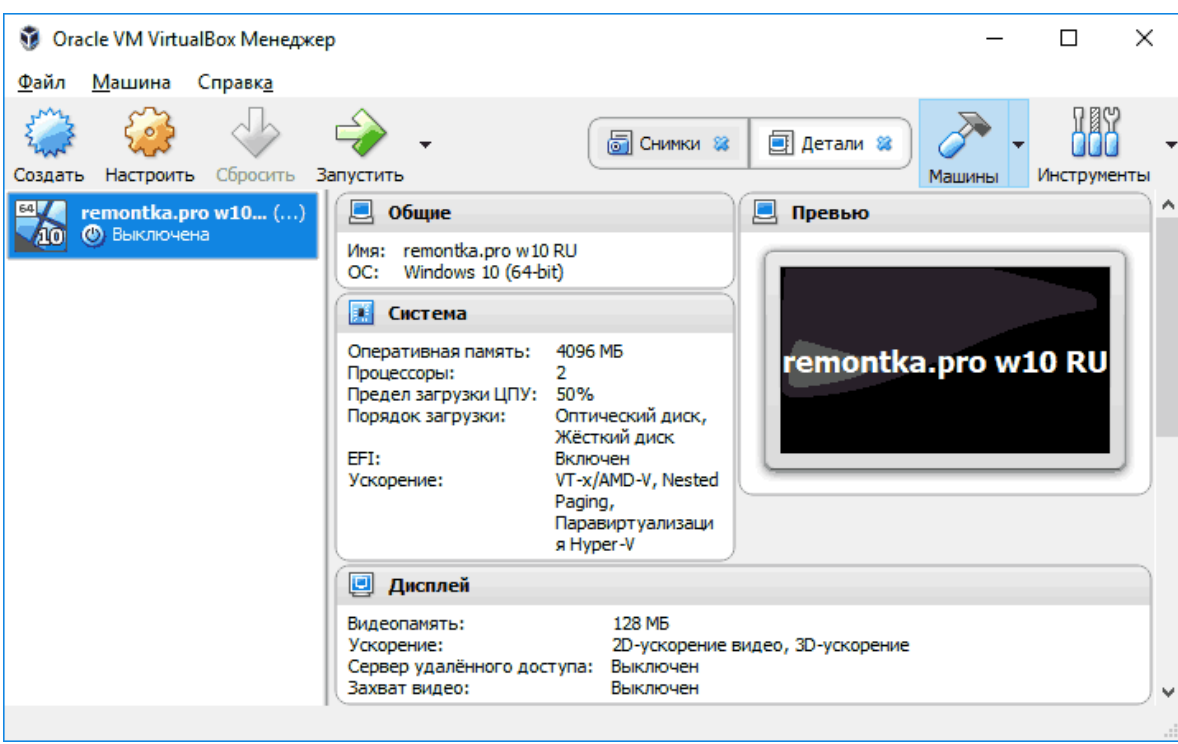

Виртуальная машина создана, однако, если её запустить, вы не увидите ничего кроме черного экрана со служебной информацией. Т.е. создан пока только «виртуальный компьютер» и никакая операционной система на нём не установлена.

### **Установка Windows в VirtualBox**

Для того, чтобы установить Windows, в нашем случае Windows 10, в виртуальной машине VirtualBox вам потребуется образ ISO с дистрибутивом. Дальнейшие шаги будут выглядеть следующим образом.

1. Вставьте образ ISO в виртуальный привод DVD. Для этого выберите виртуальную машину в списке слева, нажмите кнопку «Настроить», перейдите в пункт «Носители», выберите диск, нажмите по кнопке с диском и стрелкой и выберите пункт «Выбрать образ оптического диска». Укажите путь к образу. Затем в пункте настроек «Система» в разделе «Порядок загрузки» установите «Оптический диск» на первое место в списке. Нажмите «Ок».

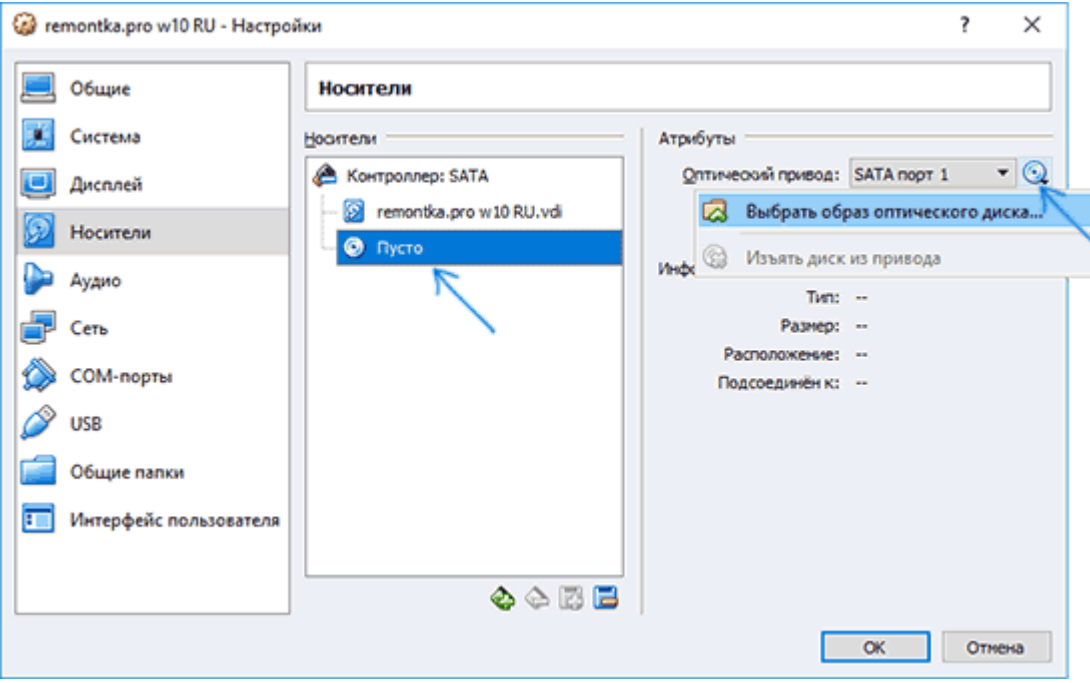

2. В главном окне нажмите «Запустить». Запустится созданная ранее виртуальная машина, при этом загрузка будет выполнена с диска (с образа ISO), можно выполнить установку Windows так, как это делается на обычном физическом компьютере. Все шаги первоначальной установки аналогичны таковым на обычном компьютере.

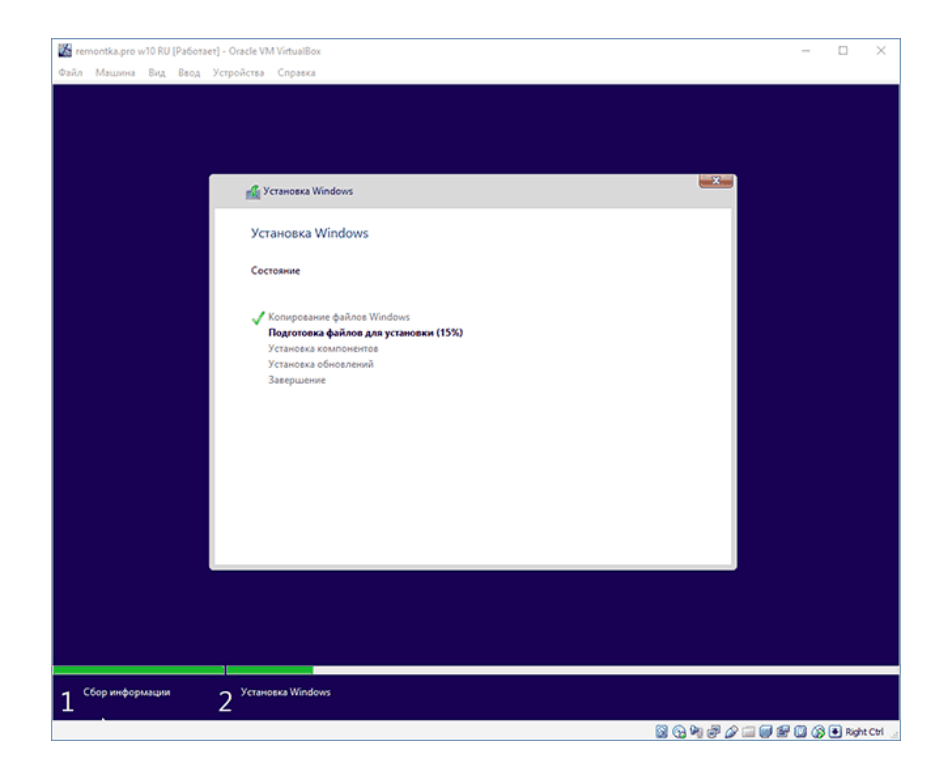

3. После того, как Windows была установлена и запущена, следует установить некоторые драйверы, которые позволят гостевой системе правильно (и без лишних

тормозов) работать в виртуальной машине. Для этого выберите в меню «Устройства» — «Подключить образ диска дополнений VirtualBox», откройте компакт-диск внутри виртуальной машины и запустите файл *VBoxWindowsAdditions.exe* для установки этих драйверов. При ошибке подключения образа, завершите работу виртуальной машины и подключите образ из *C:\ Program Files\ Oracle\ VirtualBox\ VBoxGuestAdditions.iso* в настройках носителей (как в первом шаге) и снова запустите виртуальную машину, а затем произведите установку с диска.

По завершении установки и перезагрузки виртуальной машины она полностью будет готова к работе. Однако, возможно, вы захотите выполнить некоторые дополнительные настройки.

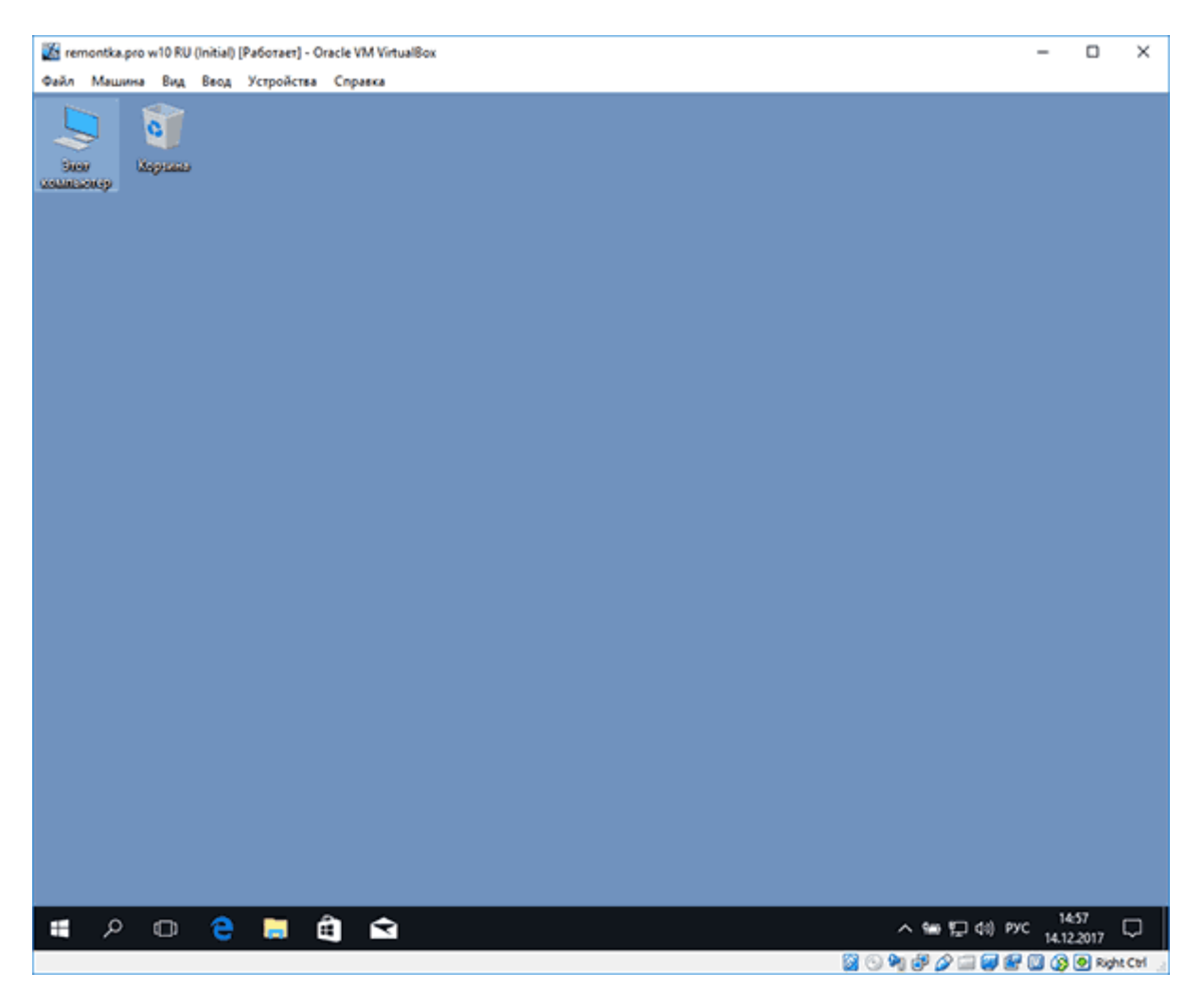

**Основные настройки виртуальной машины VirtualBox**

В настройках виртуальной машины (учтите, что многие настройки недоступны, пока виртуальная машина запущена) вы можете изменить следующие основные параметры:

1. В пункте «Общие» на вкладке «Дополнительно» можно включить общий с основной системой буфер обмена и функцию Drag-n-Drop для перетаскивания файлов в гостевую ОС или из неё.

2. В пункте «Система» — порядок загрузки, режим EFI (для установки на GPT диск), размер оперативной памяти, количество ядер процессора (не следует указывать число более количества физических ядер процессора вашего компьютера) и допустимый процент их использования (низкие значения часто приводят к тому, что гостевая система «тормозит»).

3. На вкладке «дисплей» можно включить 2D и 3D ускорение, задать объем видеопамяти для виртуальной машины.

4. На вкладке «Носители» — добавить дополнительные приводы дисков, виртуальные жесткие диски.

5. На вкладке USB — добавить USB устройства (которые физически подключены к вашему компьютеру), например, флешку, к виртуальной машине (нажмите по значку USB с «плюсом» справа). Для использования контроллеров USB 2.0 и USB 3.0 установите Oracle VM VirtualBox Extension Pack (доступно для скачивания там же, тде вы загружали

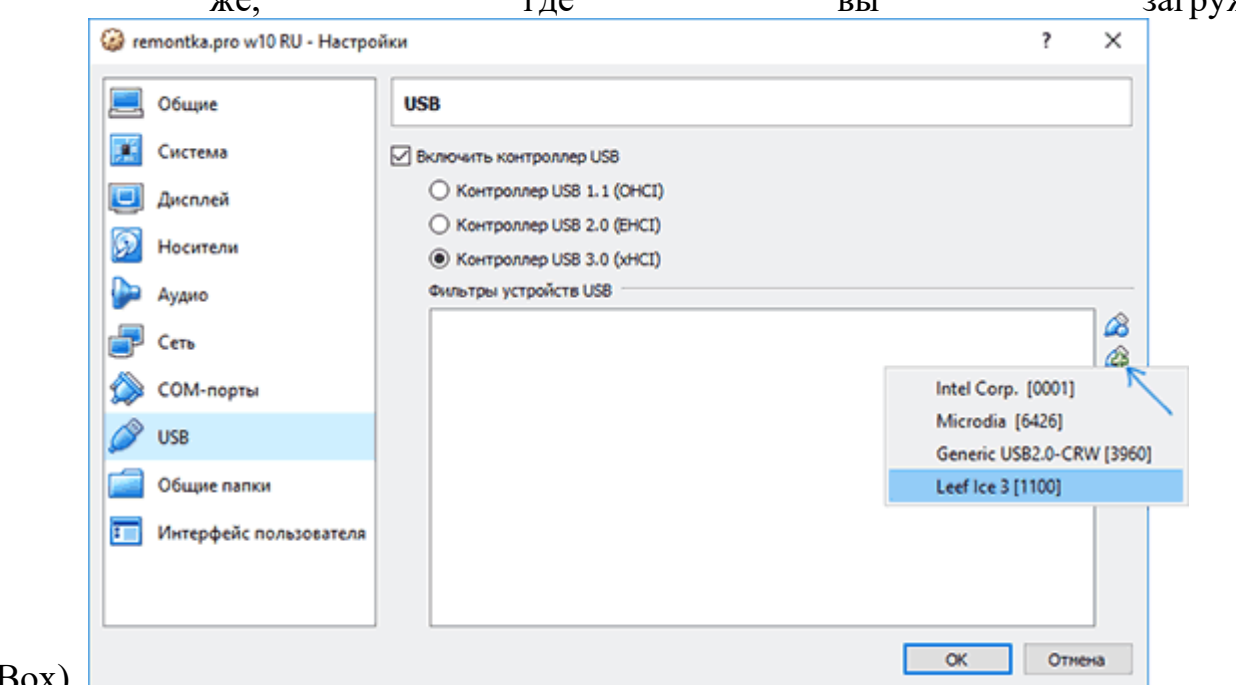

VirtualBox). 6. В разделе «Общие папки» можно добавить папки, которые будут общими для основной ОС и виртуальной машины.

Некоторые из указанных выше вещей можно выполнить и из запущенной виртуальной машины в главном меню: например, в пункт «Устройства» можно подключить флешку, извлечь или вставить диск (ISO), включить общие папки и т.п.

**Тема лабораторной работы №12.** Установка операционной системы

**Объем часов 2**

2.

**У1. Управлять параметрами загрузки операционной системы.** 

**Цель лабораторной работы.** Научиться устанавливать операционную систему

1. На первом экране программы установки вам будет предложено выбрать язык, формат времени и метод ввода с клавиатуры — можно оставить значения по умолчанию, русский язык.

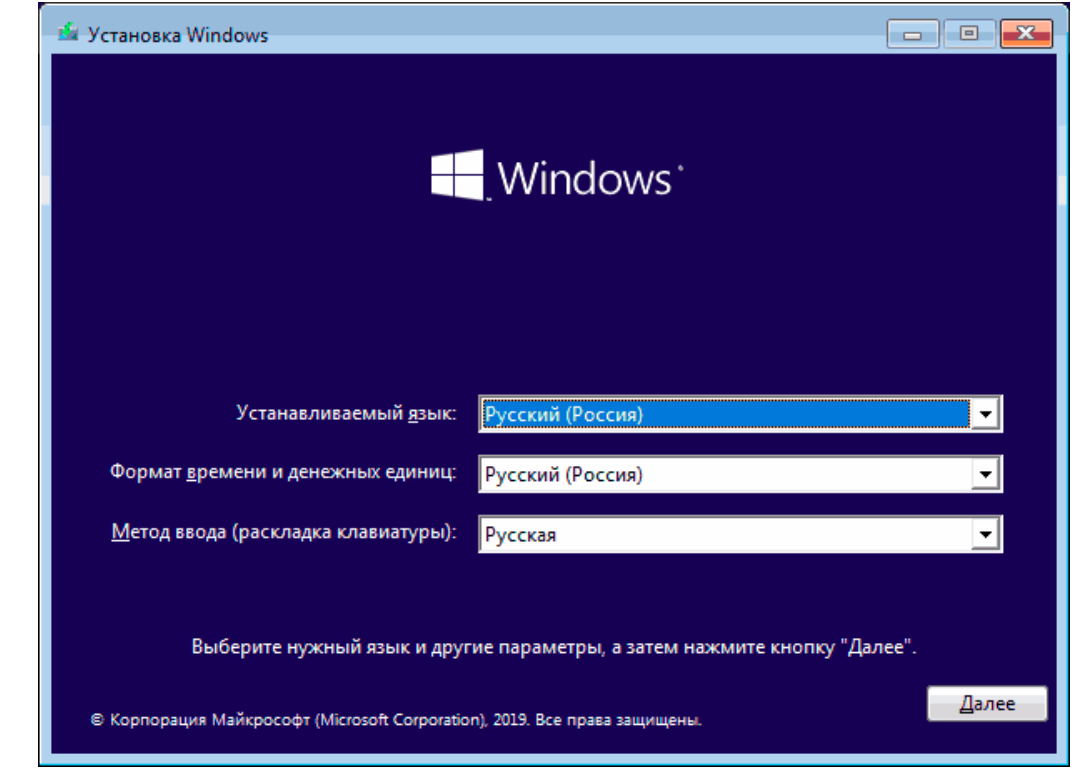

3. Следующее окно — кнопка «Установить», которую и следует нажать для продолжения, а также пункт «Восстановление системы» внизу, который в рамках этой статьи рассматриваться не будет, но очень полезен в некоторых ситуациях.

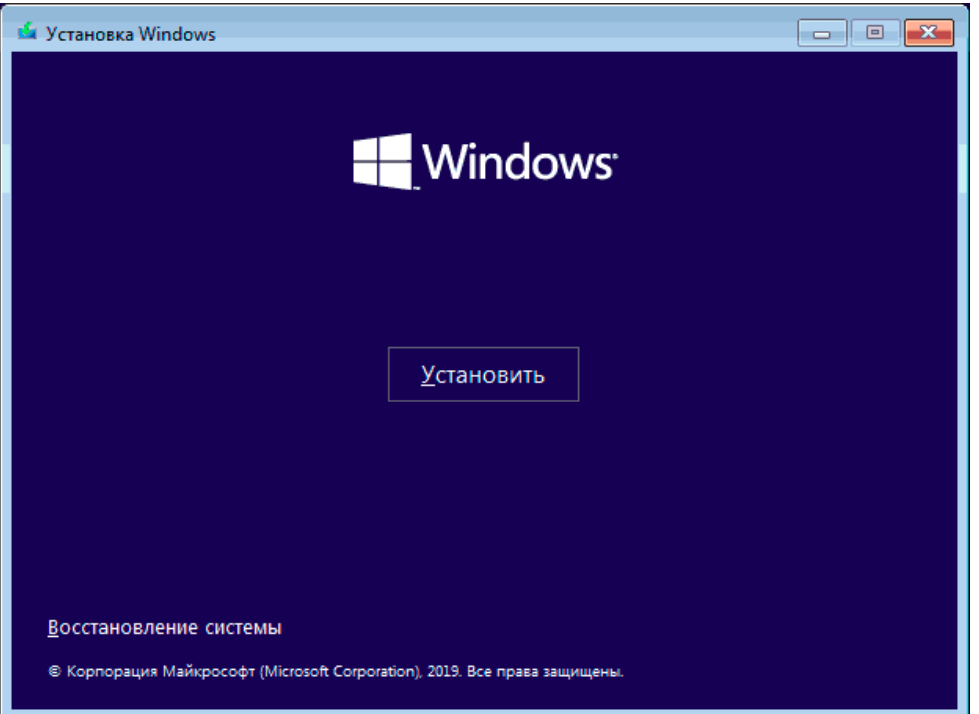

4. Вы попадете в окно ввода ключа продукта для активации Windows 10. В большинстве случаев, кроме тех, когда вы отдельно приобретали ключ продукта, достаточно нажать «У меня нет ключа продукта». Активация произойдет автоматически после подключения к Интернету, если ранее на этом компьютере или ноутбуке уже была установлена лицензионная Windows 10. Дополнительные варианты действий и когда их применять описаны в разделе «Дополнительная информация» в конце руководства.

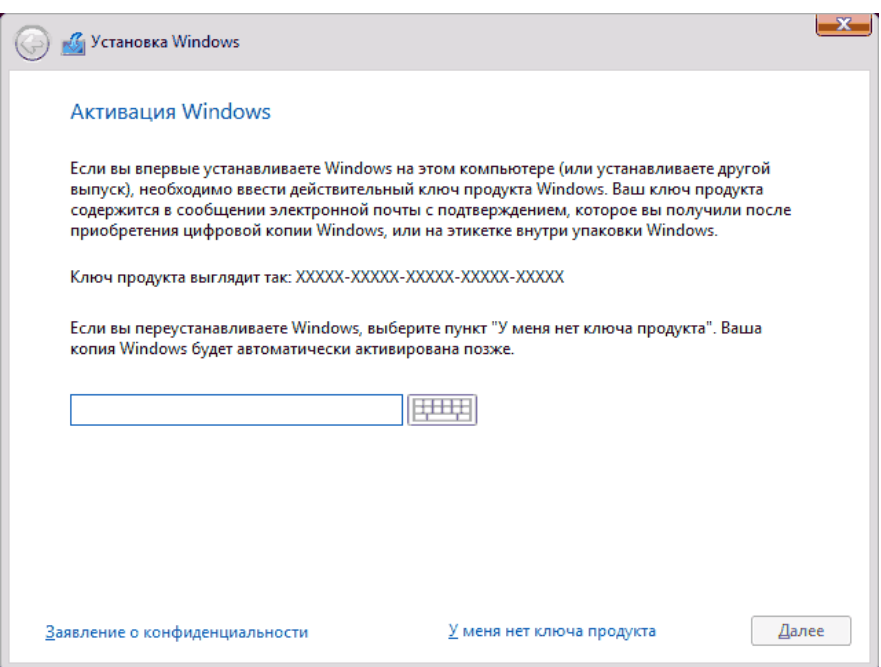

5. Следующий шаг (может не появиться, если редакция была определена по ключу, в том числе из UEFI) — выбор редакции Windows 10 для установки. Выбирайте тот вариант, который был ранее был установлен (если требуется активация закрепленной цифровой лицензии).

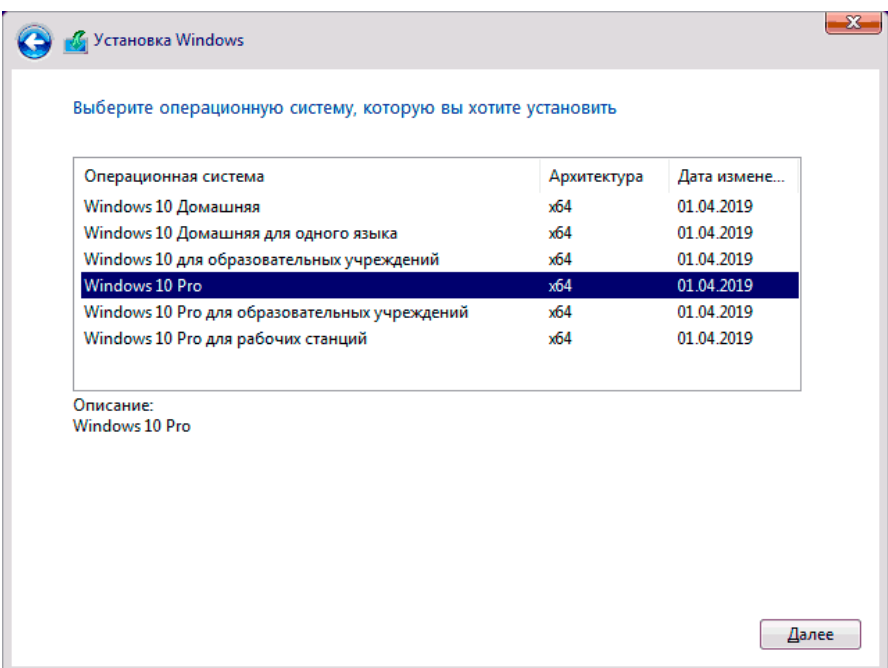

6. Прочтите условия лицензионного соглашения и примите их. После того, как это было сделано, нажмите кнопку «Далее».

7. Один из самых главных пунктов — выбор типа установки Windows 10. Есть два варианта: Обновление (возможно выполнить только в случае установки новой системы, когда на диске установлена старая версия ОС) — в данном случае сохраняются все параметры, программы, файлы предыдущей установленной системы, а сама старая система сохраняется в папку Windows.old (но этот вариант не всегда возможно запустить). То есть данный процесс аналогичен простому обновлению, здесь рассматриваться не будет. Выборочная установка — данный пункт позволяет выполнить чистую установку, не сохраняя (или сохраняя частично) файлы пользователя, а во время установки можно разбить диски на разделы, отформатировать их, тем самым очистив компьютер от файлов предыдущей Windows. Именно этот метод и будет описан.

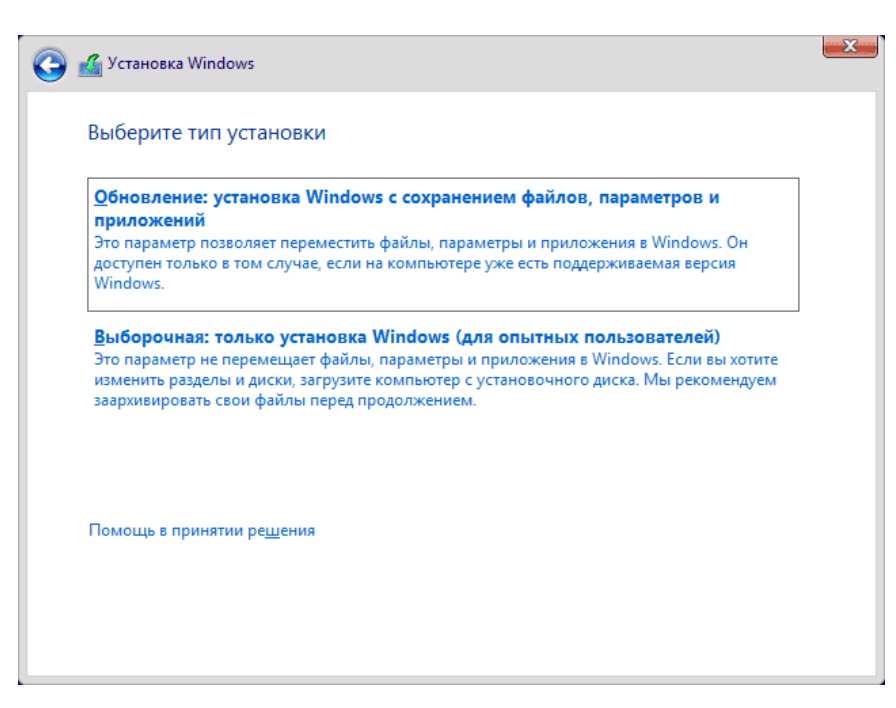

8. После указания выборочной установки, вы попадете в окно выбора раздела диска для установки (возможные ошибки установки на данном этапе описаны далее). При этом, если это не новый жесткий диск или SSD, вы увидите куда большее количество разделов, чем до этого видели в проводнике, пример показан на скриншоте. Постараюсь пояснить варианты действий (также в видео в конце инструкции я подробно показываю и рассказываю, что и как можно сделать в данном окне).

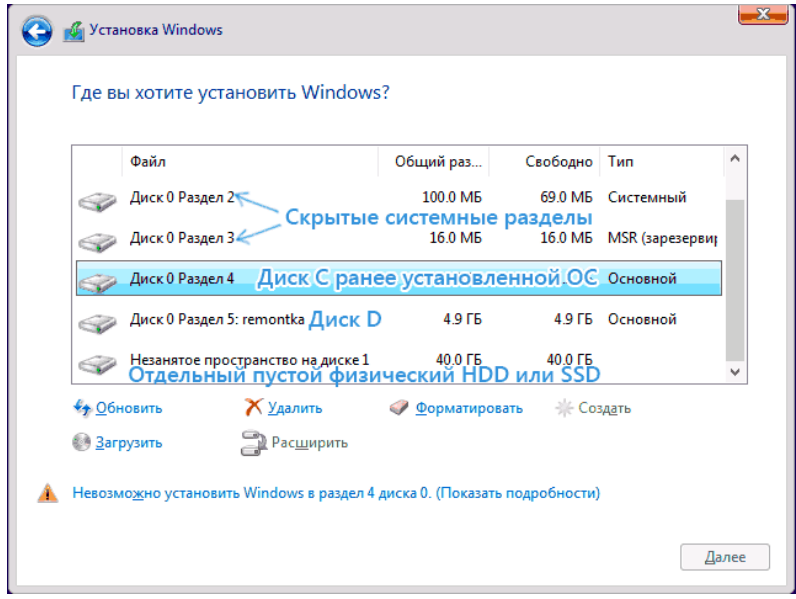

 Если на вашем компьютере несколько физических дисков, они будут отображаться как Диск 0, Диск 1 и далее. Каждый может иметь несколько разделов. Независимо от того, на какой диск вы устанавливаете Windows 10, Диск 0 будет использован для записи системных файлов, скрытых разделов и загрузчика. Поэтому, в идеале, устанавливать ОС именно на Диск 0 (в противном случае, если этот диск отключить, система на другом диске стартовать не будет). Если, к примеру, вы приобрели новый SSD и он отображается как Диск 1, вы можете попробовать найти в

БИОС отдельный пункт для указания очередности жестких дисков и поставить SSD на первое место, либо поменять шлейфы SATA (если используется этот интерфейс) межу двумя дисками, чтобы нужный диск стал отображаться в программе установки как Диск 0.

 Если у вас производителем была предустановлена Windows, то помимо системных разделов на Диске 0 (их количество и размеры могут отличаться 100, 300, 450 Мб), вы увидите еще один (обычно) раздел размером 10-20 гигабайт. Я не рекомендую каким-либо образом затрагивать его, так как он содержит образ восстановления системы, позволяющий быстро вернуть компьютер или ноутбук в заводское состояние при возникновении такой необходимости. Также не следует изменять зарезервированные системой разделы (кроме тех случаев, когда вы решили полностью очистить жесткий диск).

 Как правило, при чистой установке системы, она ставится на раздел, соответствующий диску C, с его форматированием (или удалением). Чтобы сделать это, выберите данный раздел (определить его можно по размеру), нажмите «Форматировать». А после этого, выбрав его же, нажмите «Далее» для продолжения установки Windows 10. При появлении сообщений о невозможности установки на этот раздел, нажмите по сообщению, чтобы получить информацию об ошибке (они рассмотрены далее в инструкции). Данные на других разделах и дисках затронуты не будут. Если до установки Windows 10 у вас на компьютере была установлена Windows 7 или XP, более надежным вариантом будет удалить раздел (но не форматировать), выделить появившуюся неразмеченную область (незанятое пространство на диске) и нажать «Далее» для автоматического создания необходимых системных разделов программой установки (или использования уже имеющихся при их наличии).

 Если пропустить форматирование или удаление и выбрать для установки раздел, на котором уже установлена ОС, то предыдущая установка Windows будет помещена в папку Windows.old, а ваши файлы на диске C затронуты не будут (но будет достаточно много мусора на жестком диске).

 Оптимальный метод: если на вашем системном диске (Диск 0) нет ничего важного, вы можете полностью удалить все разделы этого диска по одному, выбрать единое незанятое пространство на Диске 0 и нажать кнопку «Далее» это позволит

избежать почти любых ошибок и проблем. Создать диск D (если требуется) вы сможете уже после установки системы.

 Если предыдущая система установлена на разделе или диске C, а для установки Windows 10 вы выберете другой раздел или диск, то в результате у вас на компьютере будет установлено одновременно две операционных системы с выбором нужной при загрузке компьютера.

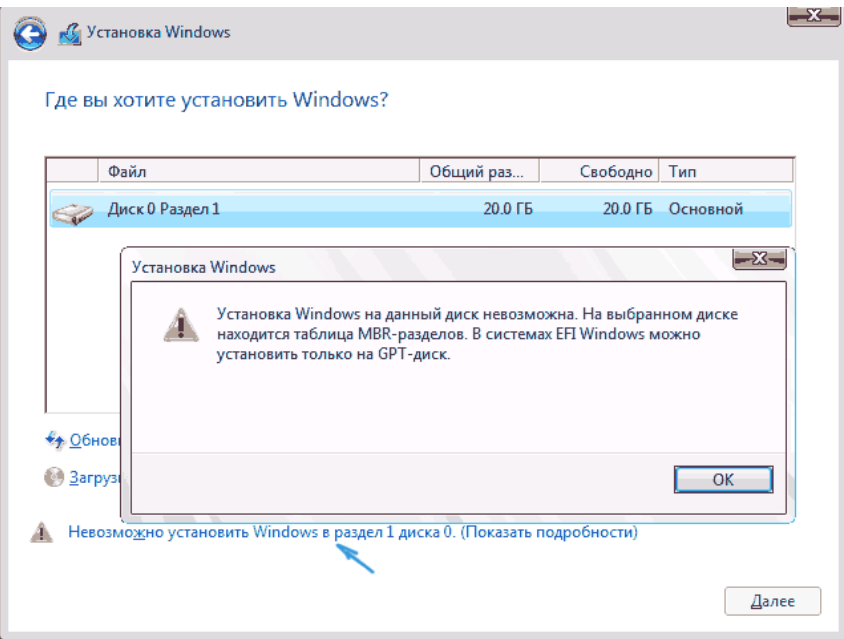

Примечание: если при выборе раздела на диске вы видите сообщение, что невозможно установить Windows 10 на этот раздел, нажмите по этому тексту, а затем, в зависимости от того, каков будет полный текст ошибки, используйте следующие инструкции: [Диск имеет стиль разделов GPT при установке](https://remontka.pro/stil-razdelov-gpt/), [На выбранном диске](https://remontka.pro/disk-has-mbr-partition-table-windows-install/)  [находится таблица MBR-разделов, в системах EFI Windows можно установить только](https://remontka.pro/disk-has-mbr-partition-table-windows-install/)  [на GPT-диск](https://remontka.pro/disk-has-mbr-partition-table-windows-install/), [Нам не удалось создать новый или найти существующий раздел при](https://remontka.pro/couldnt-create-new-partition-windows-10/)  [установке Windows 10](https://remontka.pro/couldnt-create-new-partition-windows-10/)

8. После выбора вашего варианта раздела для установки, нажмите кнопку «Далее». Начнется копирование файлов Windows 10 на компьютер.

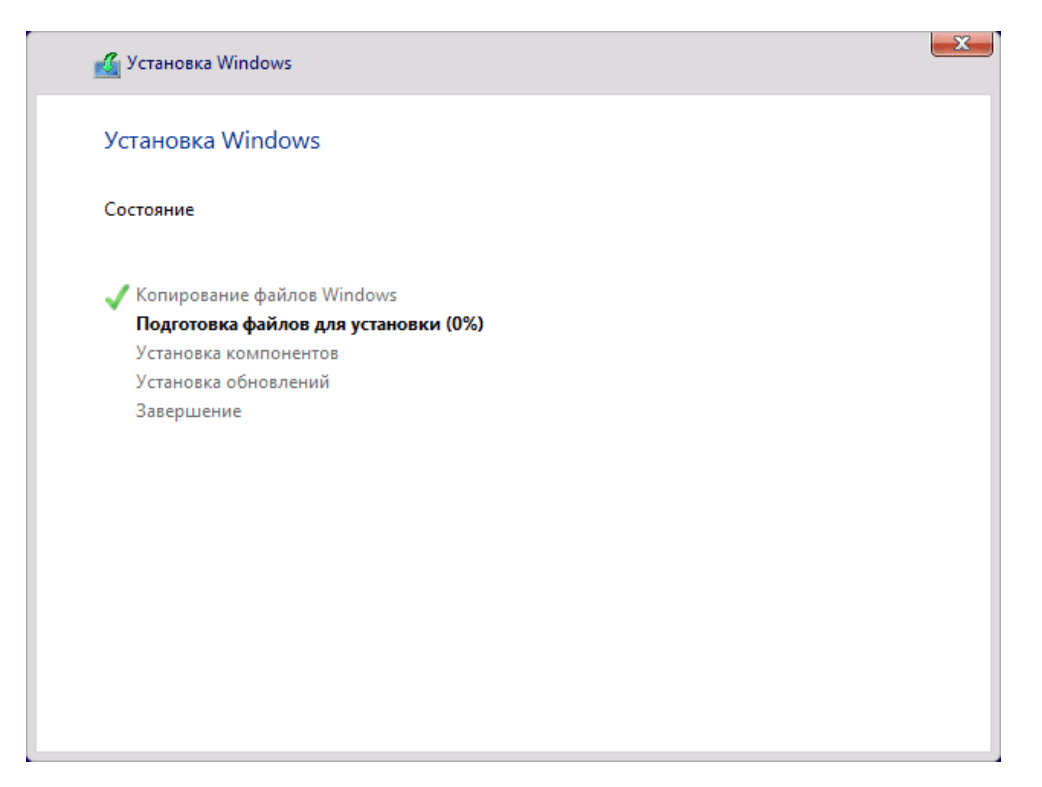

9. После перезагрузки некоторое время действий от вас не потребуется будет происходить «Подготовка», «Настройка компонентов». При этом компьютер может перезагружаться, а иногда «зависать» с черным или синим экраном. В этом случае просто ожидайте, это нормальный процесс — иногда затягивающийся на часы. **Важно:** если после перезагрузки у вас вновь запускается программа установки Windows 10, просто поставьте загрузку с жесткого диска или SSD в БИОС или Windows Boot Manager в UEFI, либо отключите флешку, либо не нажимайте любую клавишу, когда появляется запрос об этом.

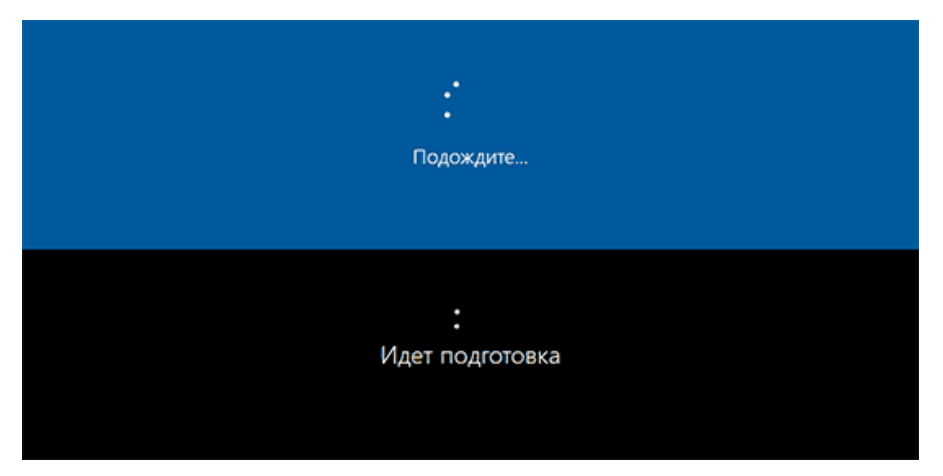

10. Следующий этап — настройка основных параметров системы. Первый пункт — выбор региона.

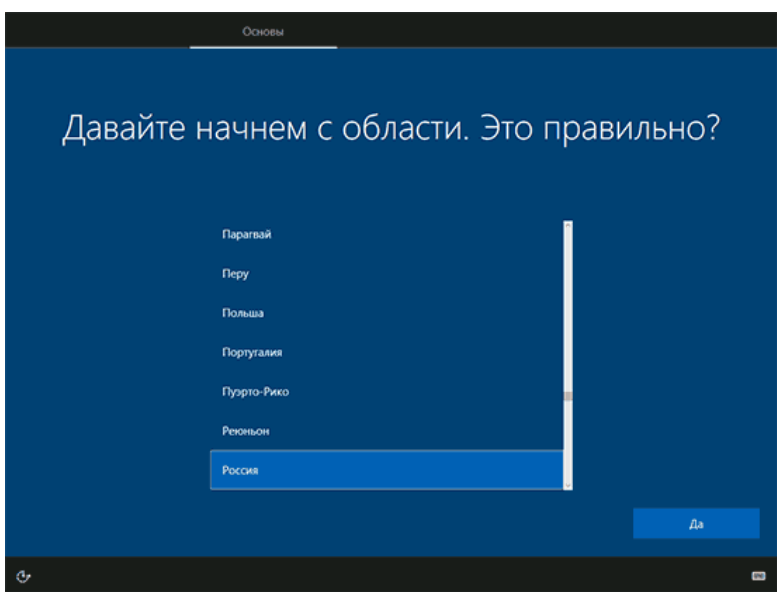

11. Второй этап — подтверждение правильности раскладки клавиатуры.

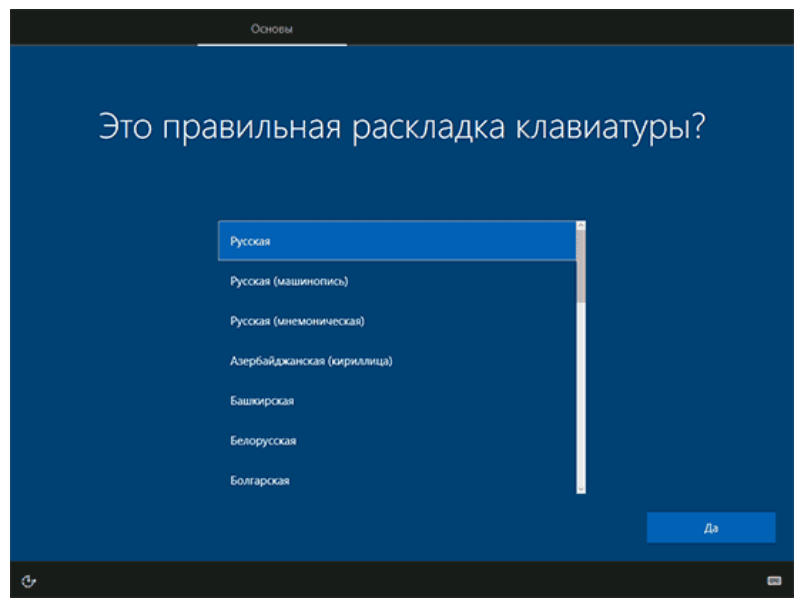

12. Затем программа установки предложит добавить дополнительные раскладки клавиатуры. Если вам не требуются варианты ввода кроме русского и английского, пропустите этот шаг (английский присутствует по умолчанию).

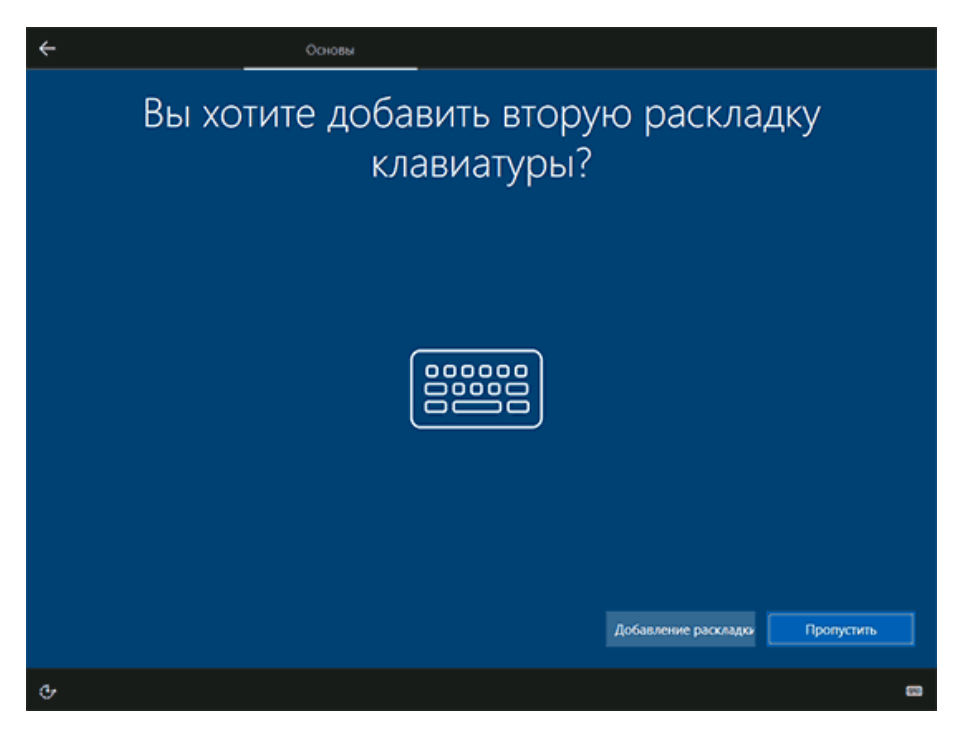

13. При наличии активных сетевых адаптеров, вам будет предложено подключиться к Интернету. Вы можете сделать это, особенно если планируется использовать учетную запись Майкрософт. Если вам требуется локальная учетная запись — я бы рекомендовал не подключаться к сети до окончания установки Windows 10. Для этого нажмите по пункту «У меня нет Интернета» и «Продолжить ограниченную установку» в следующем окне.

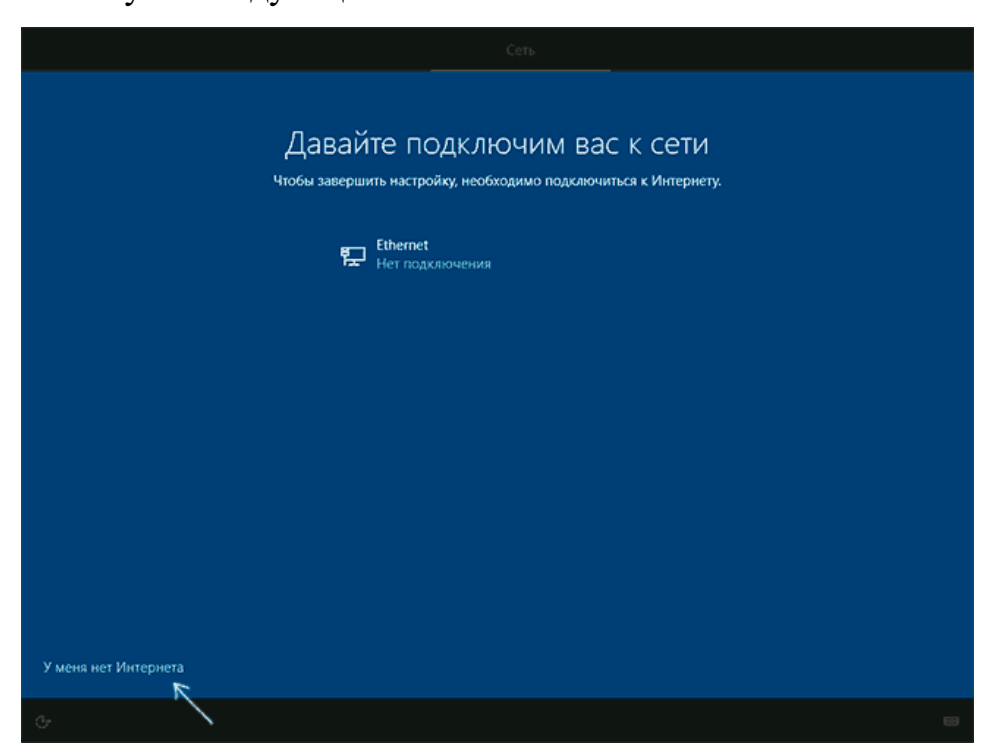

14. При наличии подключения к Интернету, будет предложено два варианта настройки Windows 10 — для личного использования или для организации (используйте этот вариант только если нужно подключить компьютер к рабочей сети, домену и серверам Windows в организации). Обычно следует выбрать вариант для личного использования.

15. На следующем этапе установки происходит настройка учетной записи Windows 10. При наличии активного Интернет-подключения предлагается настроить учетную запись Майкрософт или ввести существующую. Можно нажать «Автономная учетная запись» внизу слева для создания локальной учетной записи. При отсутствии подключения создается локальная учетная запись. При установке Windows 10 1903, 1809 и 1803 после ввода логина и пароля потребуется также задать контрольные вопросы для восстановления пароля при утере.

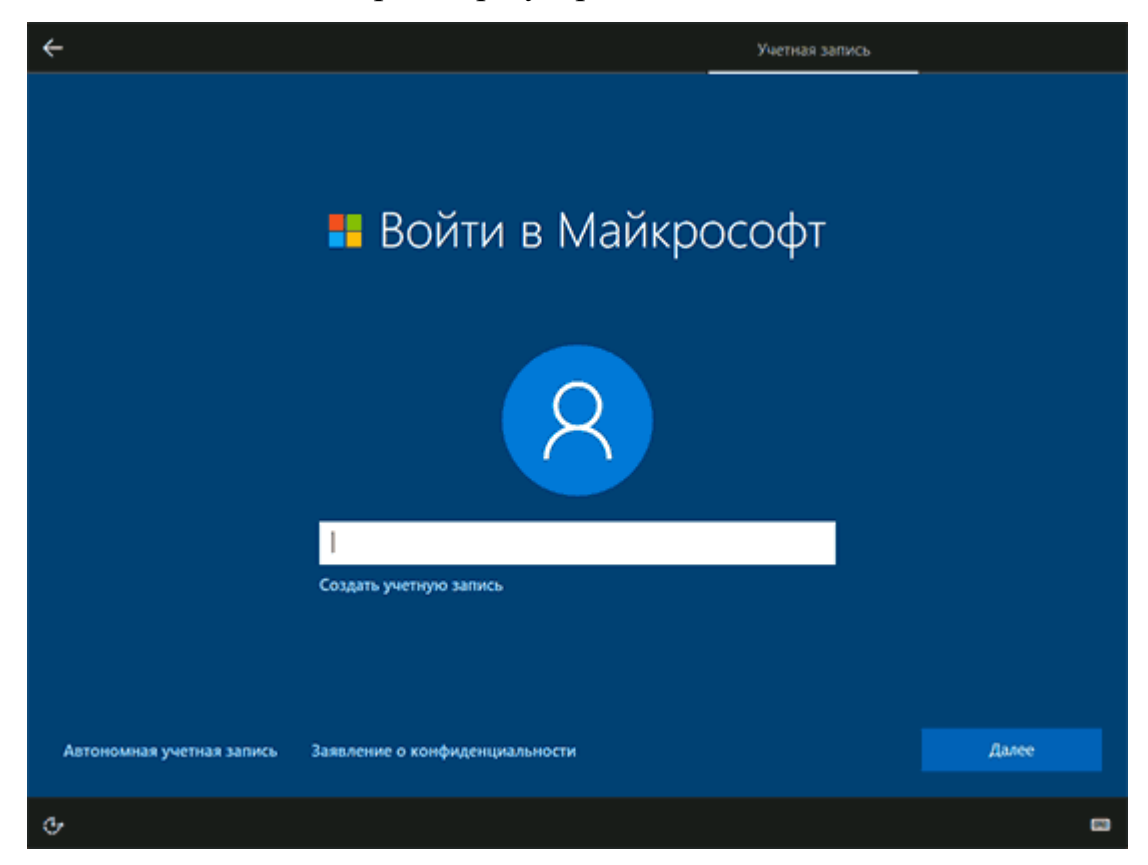

16. При использовании учетной записи Майкрософт вы увидите предложение использовать ПИН-код для входа в систему. Также будет предложено настроить OneDrive.

17. При выборе Автономной учетной записи, вам еще раз сообщат о преимуществах использования учетной записи Майкрософт (отказываемся), а затем потребуется ввести имя пользователя компьютера. Не вводите имя Администратор, так как оно закреплено за скрытой системной учетной записью. Созданный вами пользователь с любым именем в любом случае будет администратором Windows 10.

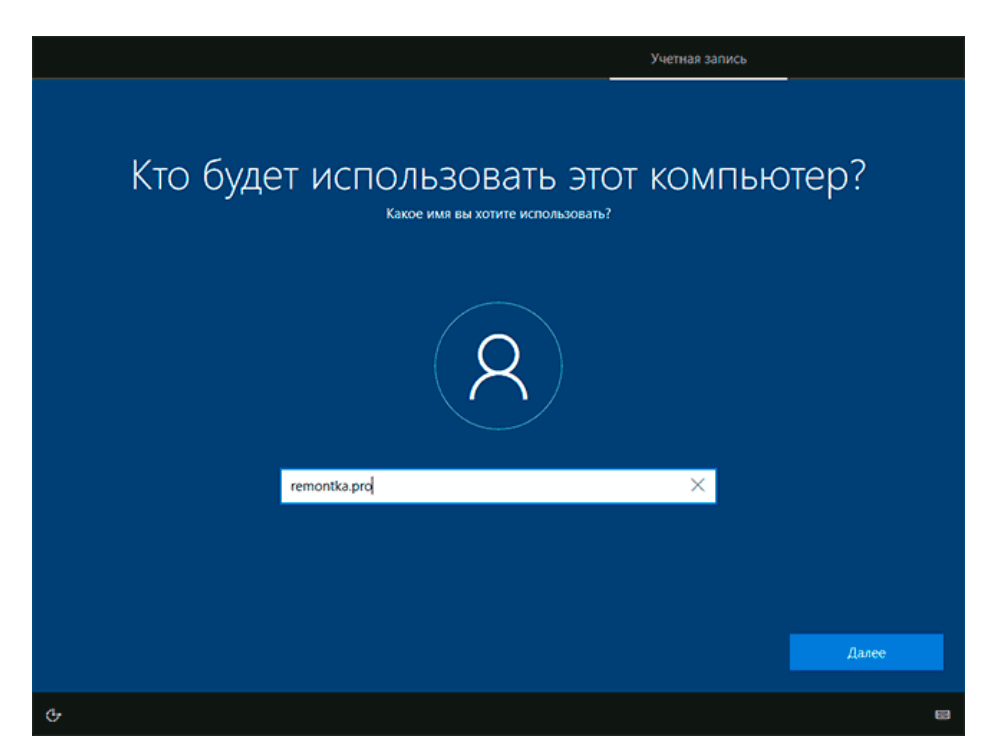

18. Введите пароль для учетной записи, подтвердите его, а затем выберите и укажите ответы на контрольные вопросы, которые будут использоваться в случае, если вы забудете ваш пароль.

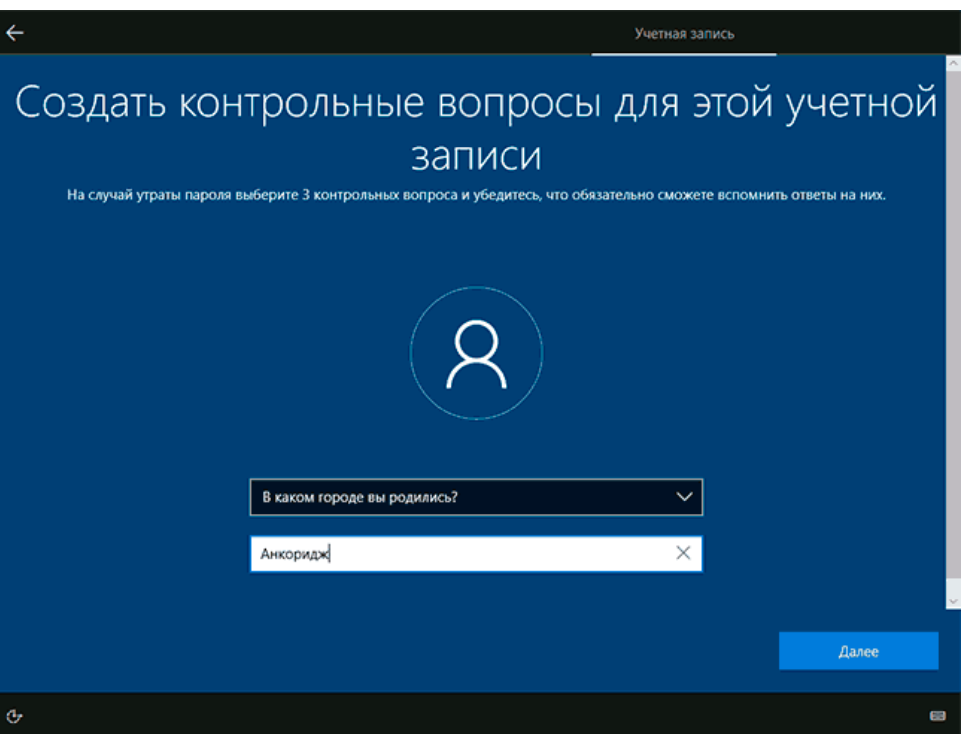

19. Вам будет предложено включить журнал действий Windows 10 — новую функцию, хранящую историю используемых программ, документов, сайтов с возможностью доступа с других устройств с той же учетной записью Майкрософт. Включать или отключить — на ваше усмотрение.

20. И завершающий этап настройки — настройка параметров конфиденциальности Windows 10, включающих в себя передачу данных о местоположении, распознавание речи, передачу данных диагностики и создание вашего рекламного профиля. Внимательно прочтите и отключите то, что вам не нужно. Я отключаю все пункты, но если у вас ноутбук или планшет, можно рекомендовать оставить включенными Местоположение и Поиск устройства, это может помочь найти его в случае потери.

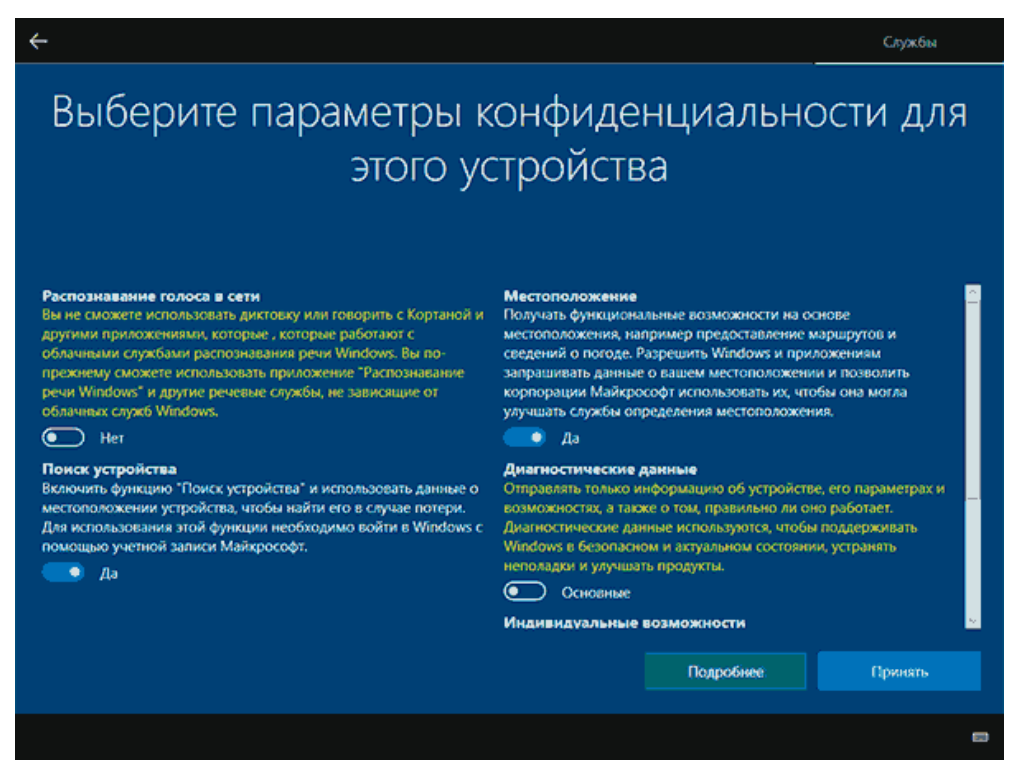

21. Вслед за этим начнется последний этап — настройка и установка стандартных приложений, подготовка Windows 10 к запуску, на экране это будет выглядеть как надпись: «Это может занять несколько минут». По факту, это может занять минуты и даже часы, особенно на «слабых» компьютерах, не стоит принудительно выключать или перезагружать его в этот время.

22. И, наконец, вы увидите рабочий стол Windows 10 — система установлена успешно, можно приступать к ее настройке и изучению.

**Тема лабораторной работы №13.** Управление учетными записями, настройка параметров рабочей среды пользователей

### **Объем часов 2**

У3. Управлять учетными записями, настраивать параметры рабочей среды пользователей.

**Цель лабораторной работы.** Научиться управлять учетными данными

#### **Создать учетную запись локального пользователя**

Нажмите кнопку Пуск, а затем выберите Параметры > Учетные записи > "Семья и другие пользователи". (В некоторых выпусках Windows отображается пункт Другие пользователи.)

Выберите Добавить пользователя для этого компьютера.

Выберите пункт «У меня нет данных для входа этого пользователя» и на следующей странице выберите «Добавить пользователя без учетной записи Майкрософт».

Введите имя пользователя, пароль, подсказку о пароле или выберите секретные вопросы, а затем нажмите Далее.

# **Изменение учетной записи локального пользователя на учетную запись администратора.**

В разделе Параметры > Учетные записи > Семья и другие пользователи выберите имя владельца учетной записи, а затем пункт Изменение типа учетной записи.

В разделе Тип учетной записи выберите Администратор и нажмите кнопку ОК. Войдите в систему с новой учетной записью администратора.

#### **Общие рекомендации**

 По всем вопросам, связанным с изучением дисциплины (включая самостоятельную работу), можно проконсультироваться у преподавателя в соответствии с установленным графиком текущих консультаций.

Перед выполнением лабораторных работ следует повторить материал соответствующей лекции и изучить теоретическую часть методических указаний к данной лабораторной работе, на основании чего получить допуск к ее выполнению. Во время лабораторных работ выполнять учебные задания с максимальной степенью активности. Выполнение лабораторных работ заканчивается составлением отчета с выводами, характеризующими полученный результат и защита работы перед преподавателем.

Защита отчета по лабораторной работе заключается в предъявлении преподавателю полученных результатов в виде файлов и напечатанного отчета и демонстрации полученных навыков в ответах на вопросы преподавателя. При сдаче отчета преподаватель может сделать устные и письменные замечания, задать дополнительные вопросы, попросить выполнить отдельные задания, часть работы или всю работу целиком.

#### **Контроль и оценка результатов**

Оценка за выполнение лабораторной работы выставляется в форме *зачтено-незачтено, по пятибалльной системе* и учитывается как показатель текущей успеваемости студента*.*

**Оценивание** ответа на зачтено-незачтено осуществляется следующим образом:

Оценка **зачтено** выставляется, если ответ логически и лексически грамотно изложен, содержателен и аргументирован, подкреплен знанием литературы и источников по теме задания, умением отвечать на дополнительно заданные вопросы; незначительное нарушение логики изложения материала, периодическое использование разговорной лексики, допущение не более трех ошибок в содержании задания, а также не более трех неточностей при аргументации своей позиции, неполные или неточные ответы на дополнительно заданные вопросы.

Оценка **незачтено** выставляется, если в ответе допущено существенное нарушение логики изложения материала, систематическое использование разговорной лексики, допущение более трех ошибок в содержании задания, а также более трех неточностей при аргументировании своей позиции, неправильные ответы на дополнительно заданные вопросы; существенное нарушение логики изложения материала, полное незнание литературы и источников по теме вопроса.

#### **По пятибалльной системе:**

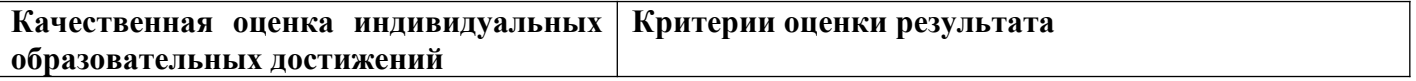
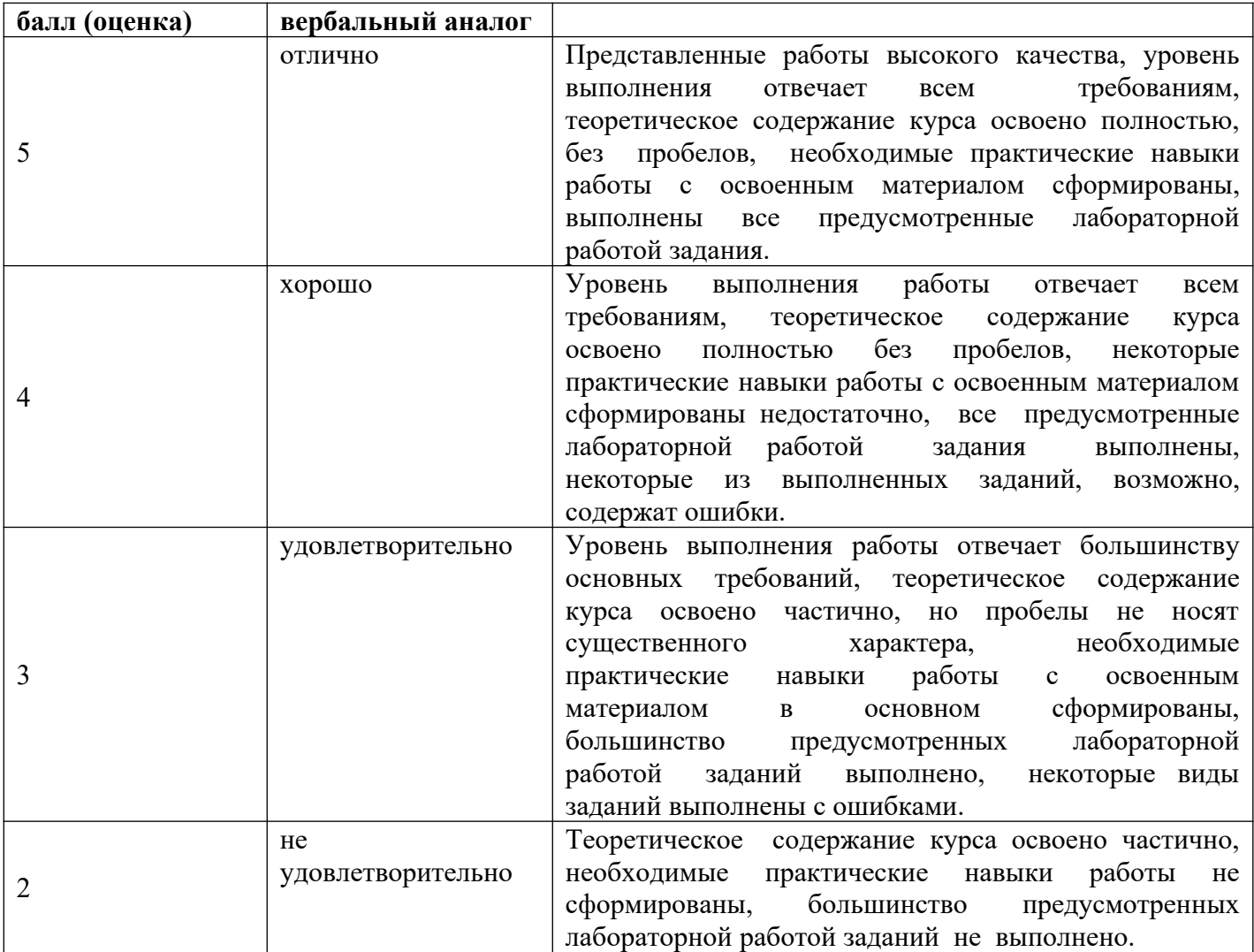